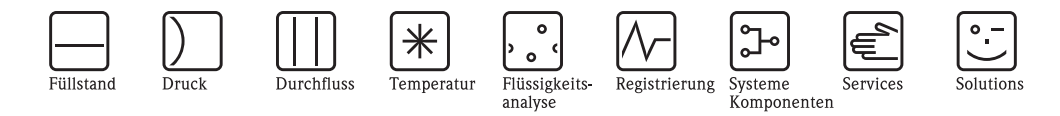

Beschreibung der Gerätefunktionen

# Prosonic T FMU30

Ultraschall-Füllstandmessung

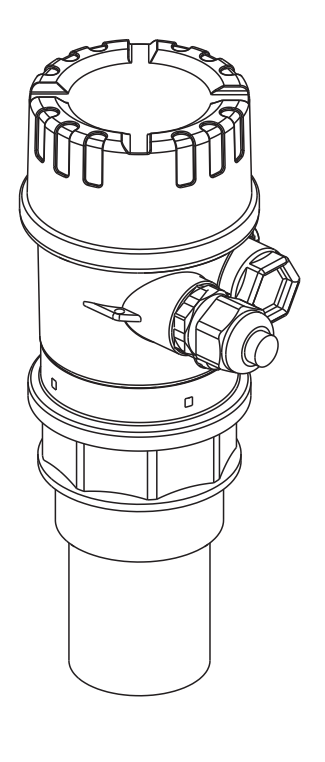

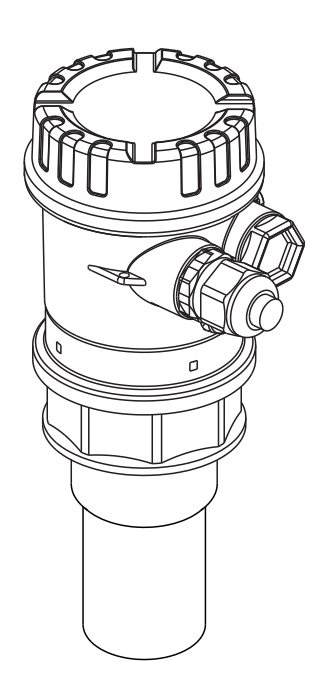

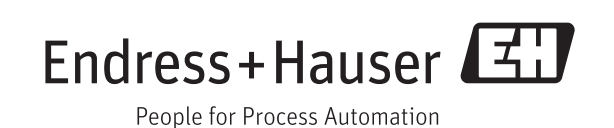

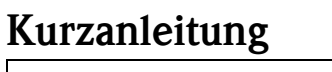

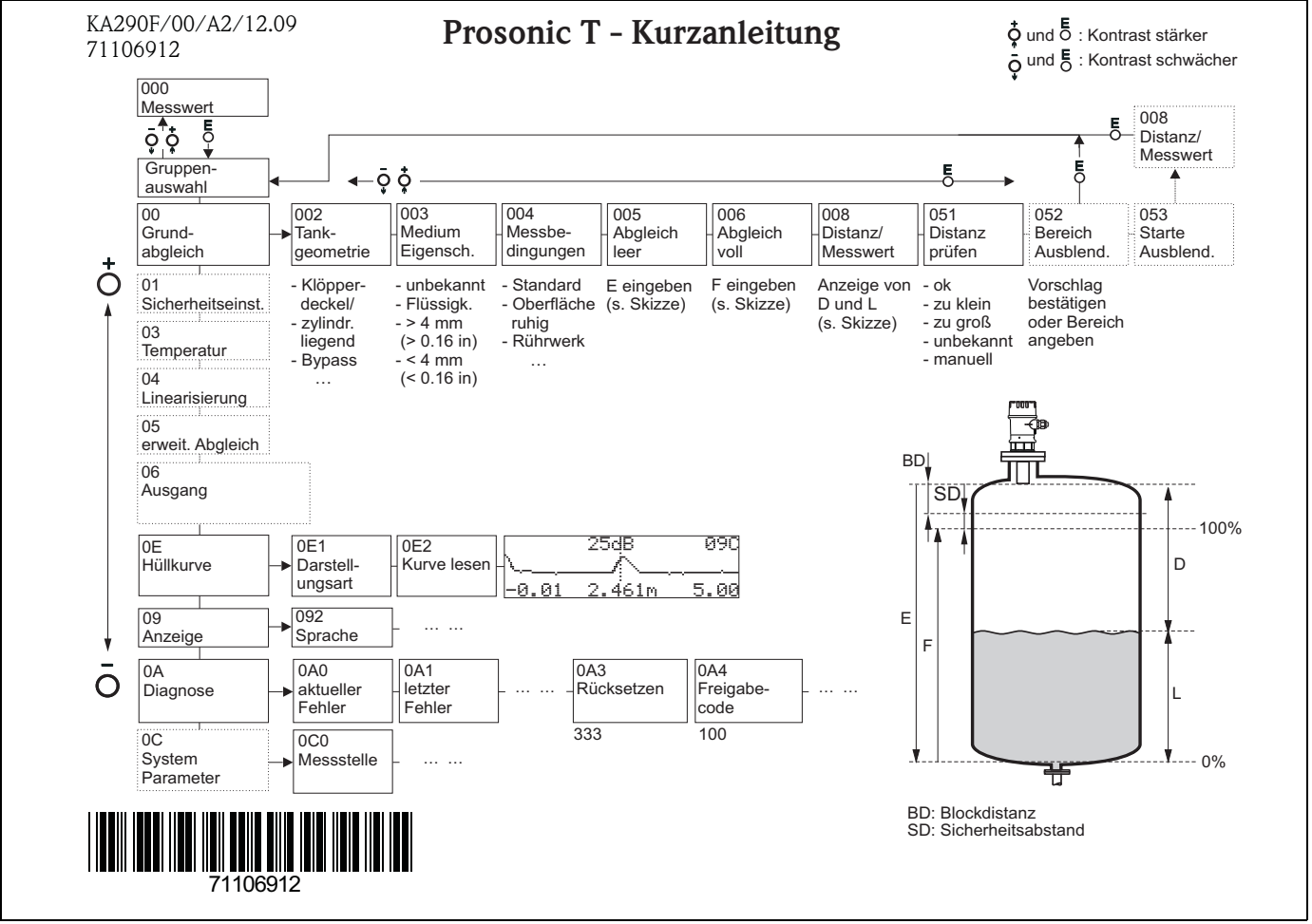

## Umfang dieser Betriebsanleitung

Diese Betriebsanleitung beschreibt alle Funktionen des Bedienmenüs des Prosonic T FMU30.

Informationen zur Montage, Verdrahtung, Störungsbehebung und Reparatur finden Sie in der Betriebsanleitung BA00387F/00/DE. Sie finden dieses Dokument auf der mitgelieferten Dokumentations-CD-ROM.

## <span id="page-2-0"></span>Inhaltsverzeichnis

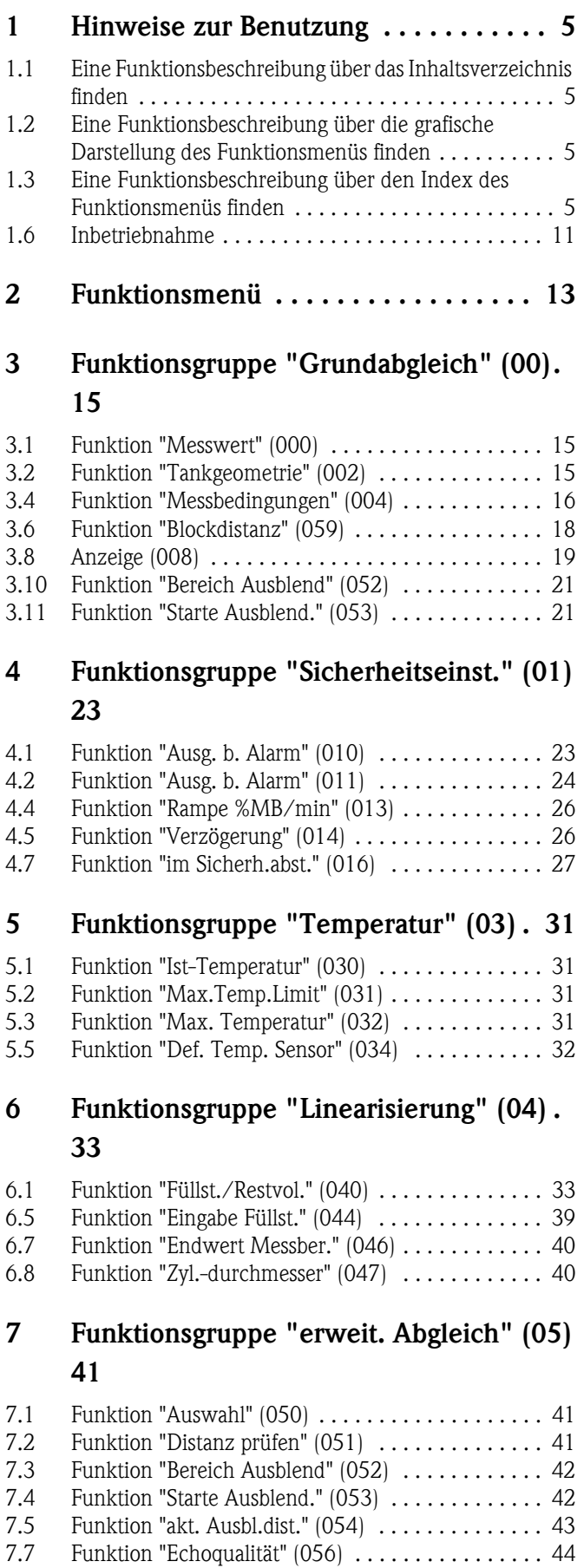

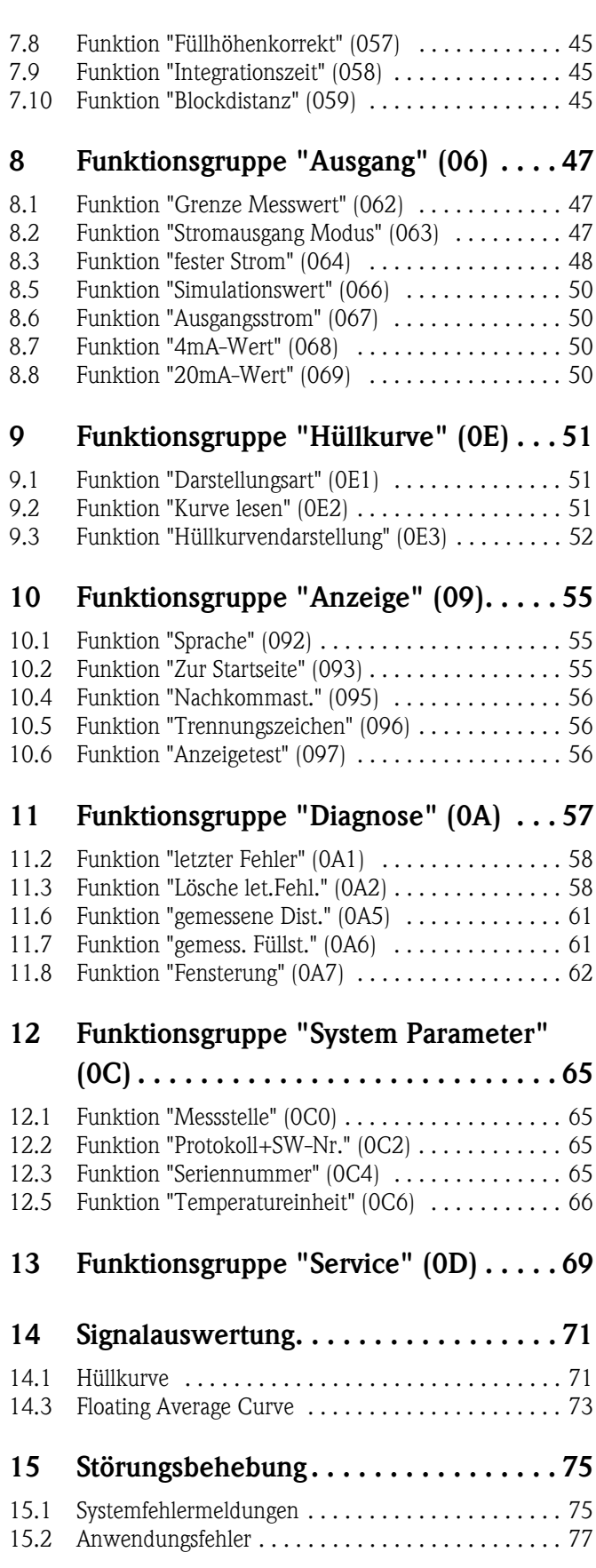

Inhaltsverzeichnis

### 1 Hinweise zur Benutzung

Um in die Beschreibung der von Ihnen gewünschten Funktion des Gerätes oder der einzugebenden Parameter zu gelangen, stehen Ihnen verschiedene Möglichkeiten zur Verfügung.

### 1.1 Eine Funktionsbeschreibung über das Inhaltsverzeichnis finden

Im Inhaltsverzeichnis sind alle Funktionen geordnet nach Funktionsguppen (z. B. "Grundabgleich", "Sicherheitseinst.", …) aufgelistet. Über einen Seitenverweis gelangen Sie zu der genauen Beschreibung der Funktionen.

Das Inhaltsverzeichnis finden Sie ab  $\rightarrow \Box$  3.

### 1.2 Eine Funktionsbeschreibung über die grafische Darstellung des Funktionsmenüs finden

Diese Möglichkeit bietet Ihnen eine schrittweise Führung von der obersten Ebene, den Funktionsgruppen, bis zu der von Ihnen benötigten Beschreibung der Funktion.

In der Tabelle ( $\rightarrow \Box$ ) sind alle zur Verfügung stehenden Funktionsgruppen und Funktionen des Gerätes dargestellt. Wählen Sie die für Ihren Anwendungsfall benötigte Funktionsgruppe bzw. eine Funktion. Über einen Seitenverweis gelangen Sie auf die genaue Beschreibung der Funktionsgruppe bzw. Funktion.

### 1.3 Eine Funktionsbeschreibung über den Index des Funktionsmenüs finden

Zur leichteren Orientierung innerhalb des Funktionsmenüs wird im Display zu jeder Funktion eine Position angezeigt. Über den Index des Funktionsmenüs ( $\rightarrow \Box$  [79\)](#page-78-0), in dem die Kennzeichnungen aller Funktionen alphabetisch bzw. numerisch geordnet aufgelistet sind, gelangen Sie über einen Seitenverweis/Link zu der jeweiligen Funktion.

### 1.4 Allgemeiner Aufbau des Bedienmenüs

Das Bedienmenü besteht aus zwei Ebenen:

- **Funktionsgruppen**  $(00, 01, 03, ..., 0A, 0C)$ **:** In den Funktionsgruppen erfolgt eine grobe Einteilung der einzelnen Bedienmöglichkeiten des Gerätes. Zur Verfügung stehende Funktionsgruppen sind z. B.: "Grundabgleich", "Sicherheitseinst.", "Ausgang", "Anzeige", etc.
- Funktionen (001, 002, 003, …, 0A6, 0C8):

Jede Funktionsgruppe besteht aus einer oder mehreren Funktionen. In den Funktionen erfolgt die eigentliche Bedienung bzw. Parametrierung des Gerätes. Hier können Zahlenwerte eingegeben und Parameter ausgewählt und abgespeichert werden. Zur Verfügung stehende Funktionen der Funktionsgruppe "Grundabgleich" (00) sind z. B.: "Tankgeometrie" (002), "Medium Eigensch." (003), "Messbedingungen" (004), "Abgleich leer" (005), etc.

Soll also z. B. die Anwendung des Gerätes verändert werden, ergibt sich folgendes Vorgehen:

- 1. Auswahl der Funktionsgruppe "Grundabgleich" (00)
- 2. Auswahl der Funktion "Tankgeometrie" (002) (in der die Auswahl der vorhandenen Tankgeometrie erfolgt).

### 1.4.1 Kennzeichnung der Funktionen

Zur leichten Orientierung innerhalb der Funktionsmenüs wird im Display zu jeder Funktion eine Position angezeigt.

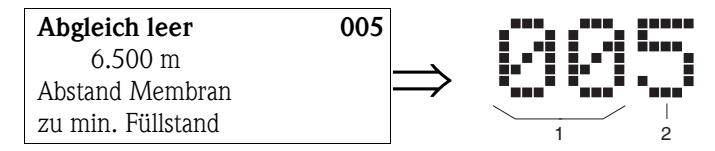

- *1 Funktionsgruppe*
- *2 Funktion*

Die ersten beiden Ziffern bezeichnen die Funktionsgruppe:

- Grundabgleich 00
- Sicherheitseinst. 01
- Temperatur 03
- …

Die dritte Ziffer numeriert die einzelnen Funktionen innerhalb der Funktionsgruppe:

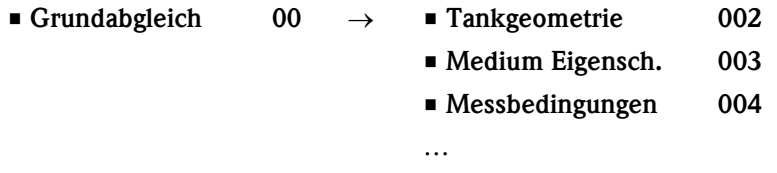

Im Folgenden wird die Position immer in Klammern (z. B. "Tankgeometrie" (002)) hinter der beschriebenen Funktion angegeben.

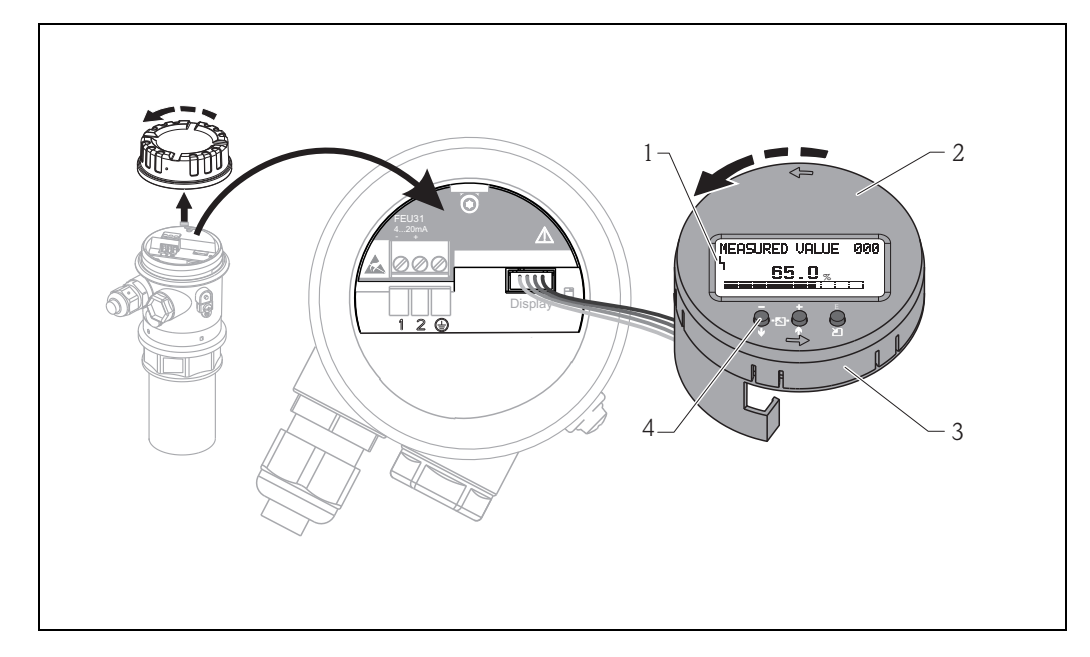

## 1.5 Anzeige- und Bedienelemente

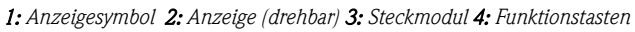

### 1.5.1 Anzeigedarstellung

#### Flüssigkristallanzeige (LCD-Anzeige):

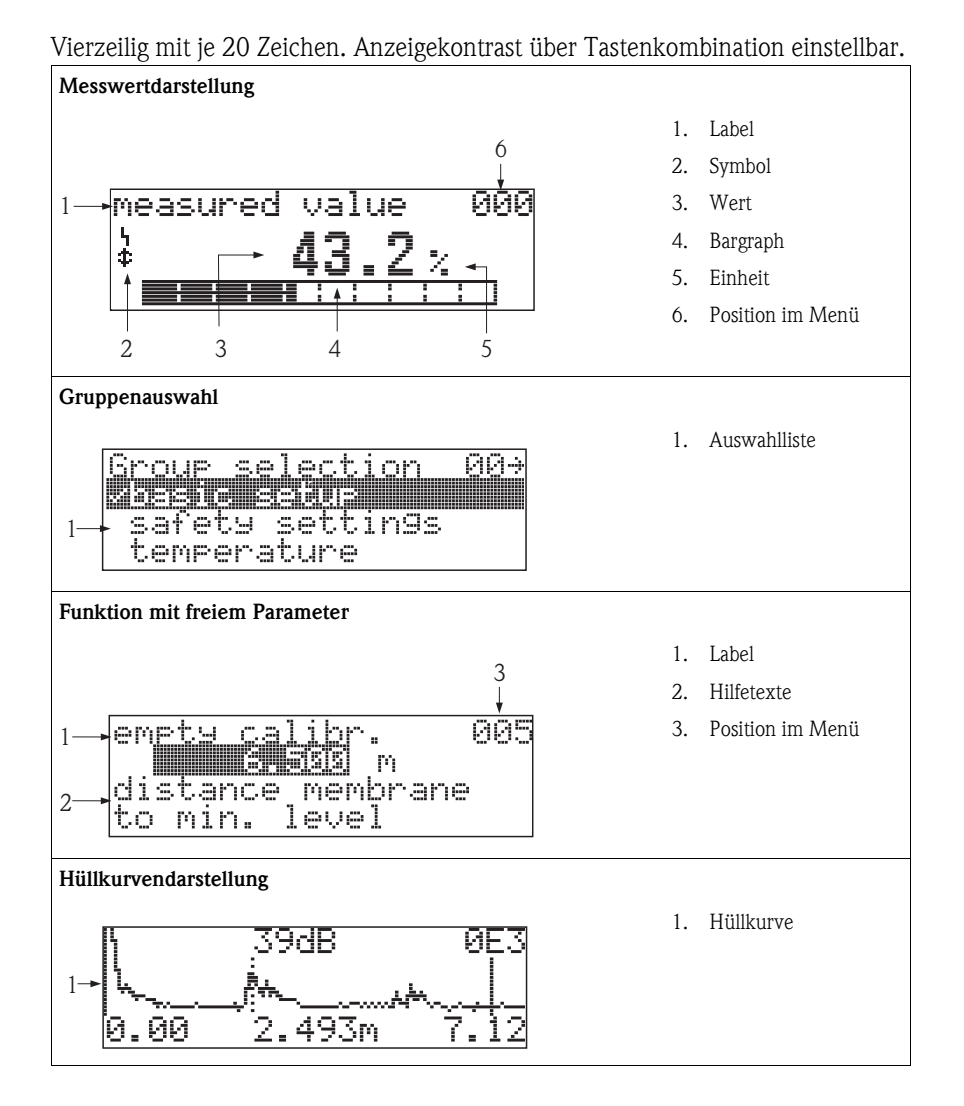

In der Messwertdarstellung entspricht der Bargraph dem Messwert.

Der Bargraph ist in 10 Balken eingeteilt. Jeder vollständig gefüllte Balken entspricht 10% der eingestellten Messspanne.

### 1.5.2 Anzeigesymbole

Folgende Tabelle beschreibt die in der Flüssigkristallanzeige dargestellten Symbole:

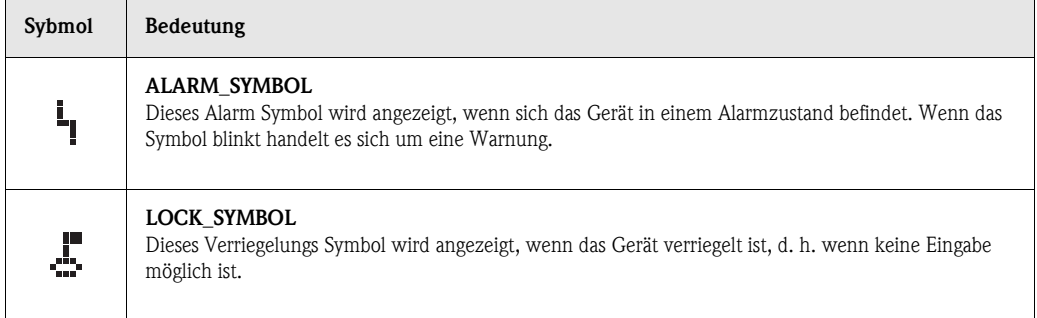

### 1.5.3 Tastenbelegung

Die Bedienelemente befinden sich innerhalb des Gehäuses und können nach Öffnen des Gehäusedeckels bedient werden.

#### Funktion der Tasten

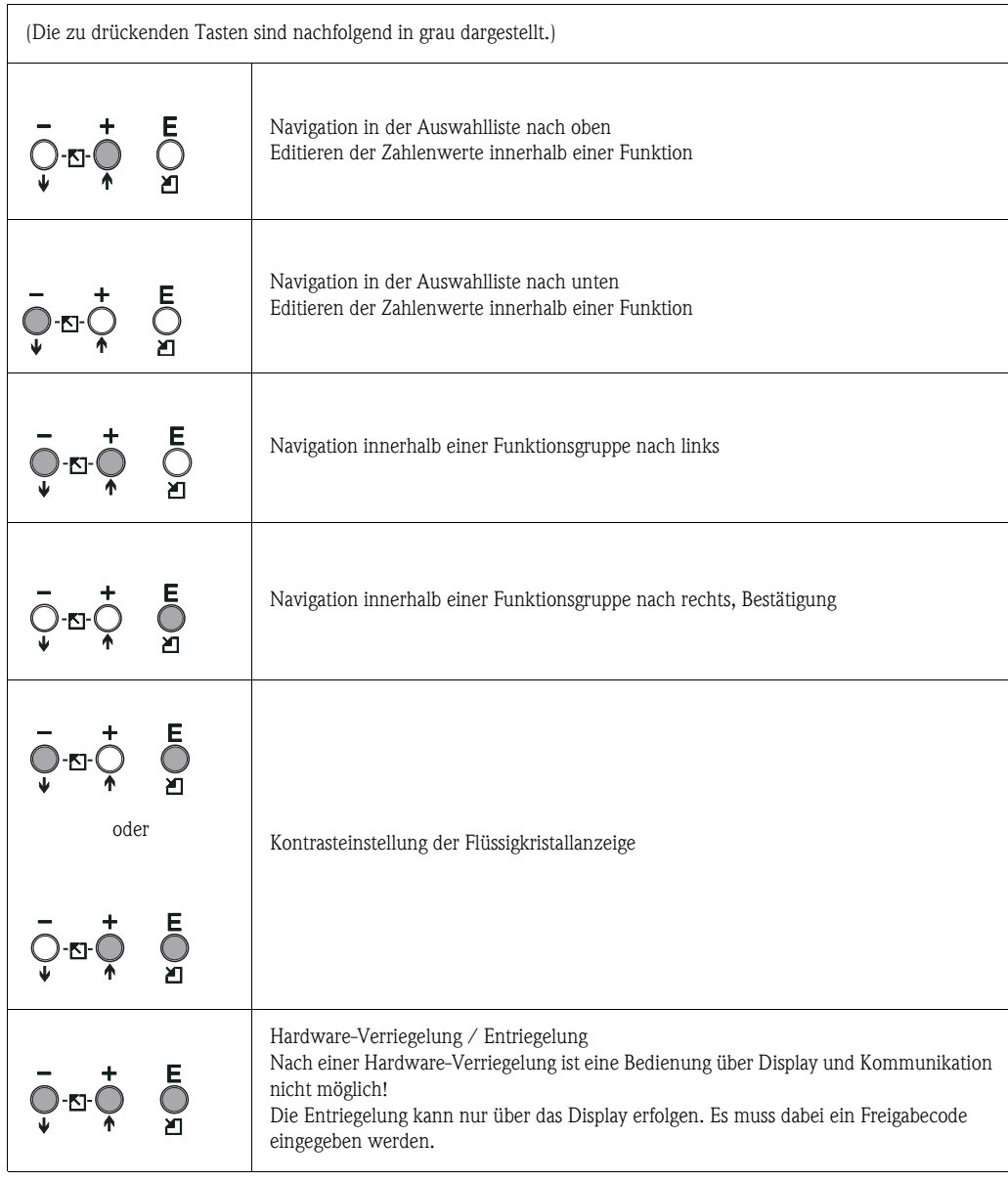

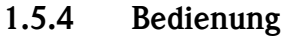

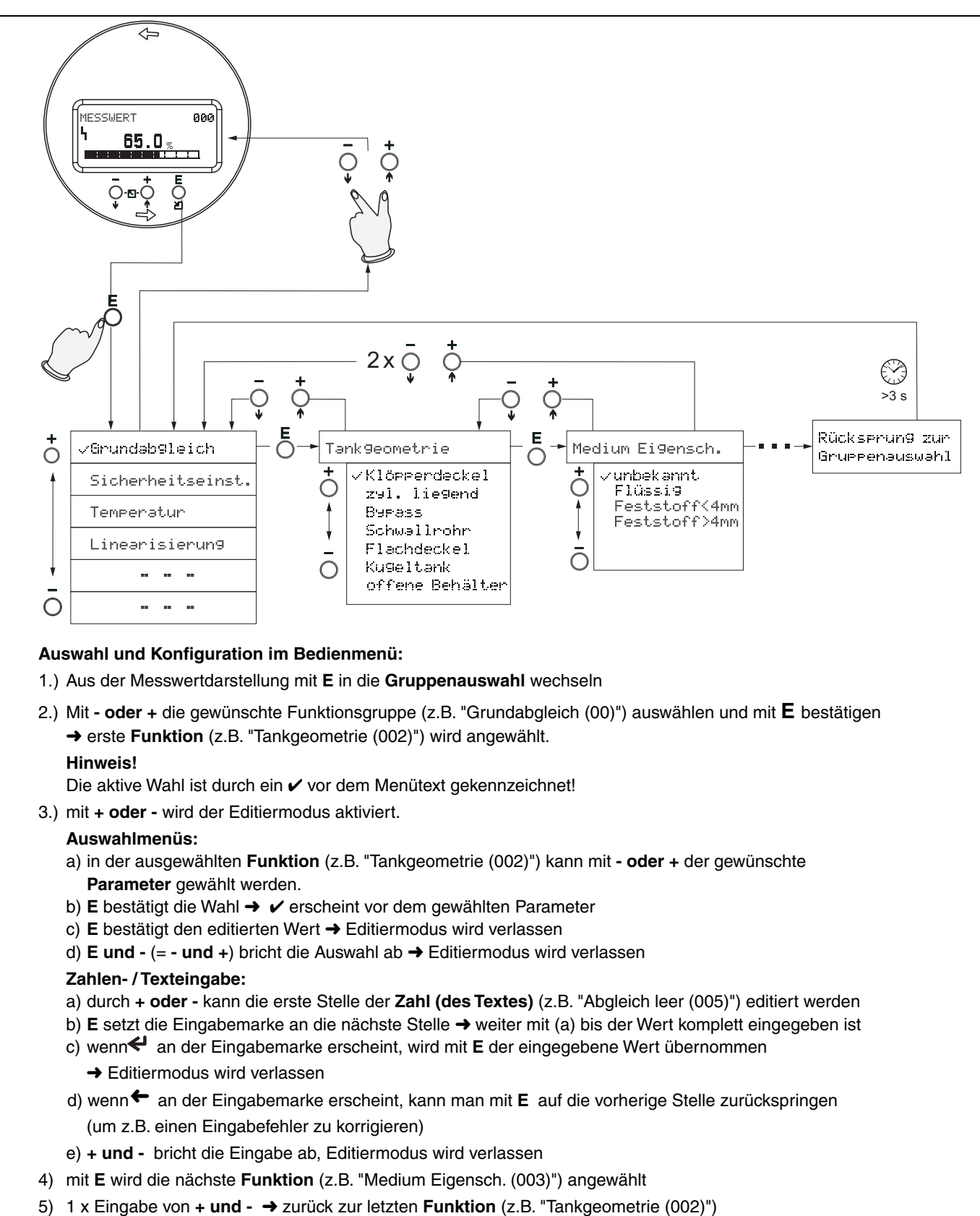

- 2 x Eingabe von **+ und →** zurück zur Gruppenauswahl
- 6) mit + und zurück zur Messwertdarstellung

### 1.6 Inbetriebnahme

### 1.6.1 Messgerät einschalten

Nach dem Einschalten der Versorgungsspannung wird das Gerät zunächst initialisiert.

Anschließend wird für etwa fünf Sekunden angezeigt:

- Gerätetyp
- Softwareversion

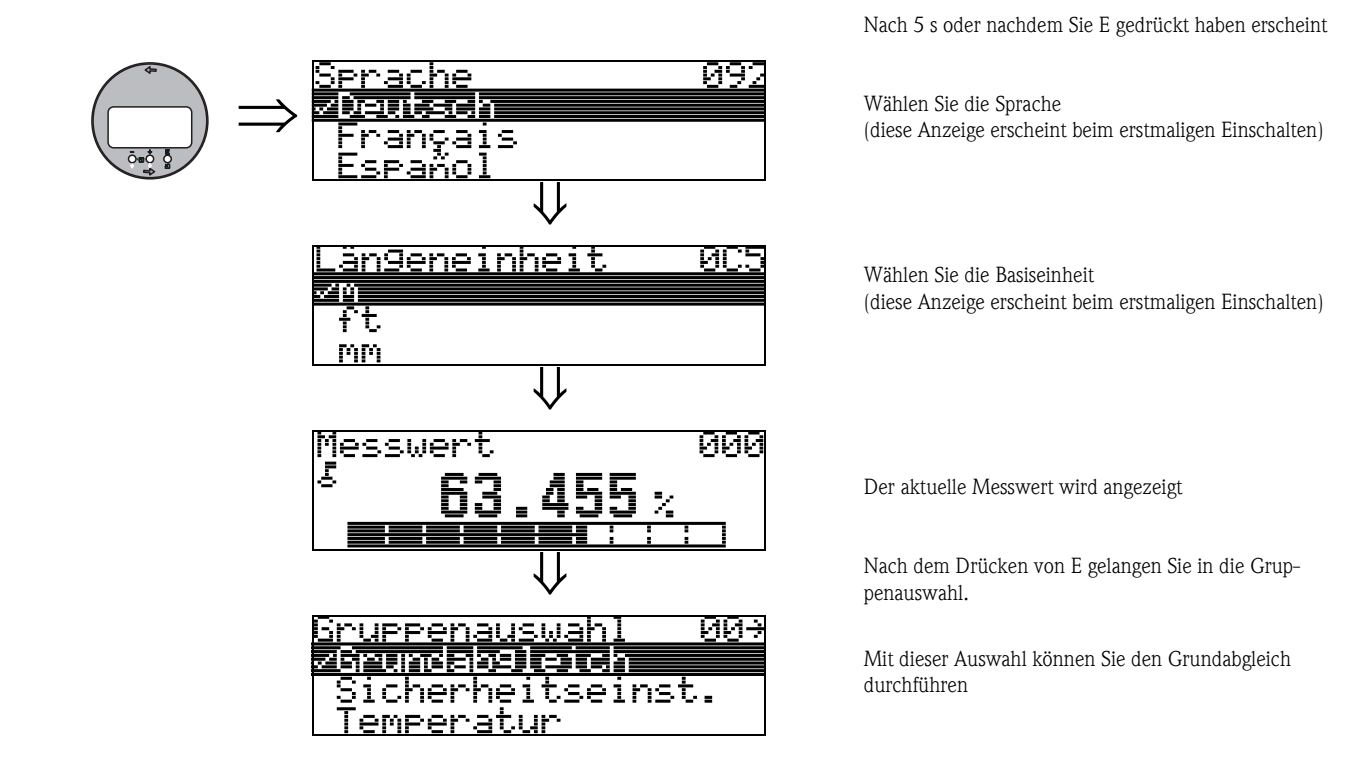

## <span id="page-12-0"></span>2 Funktionsmenü

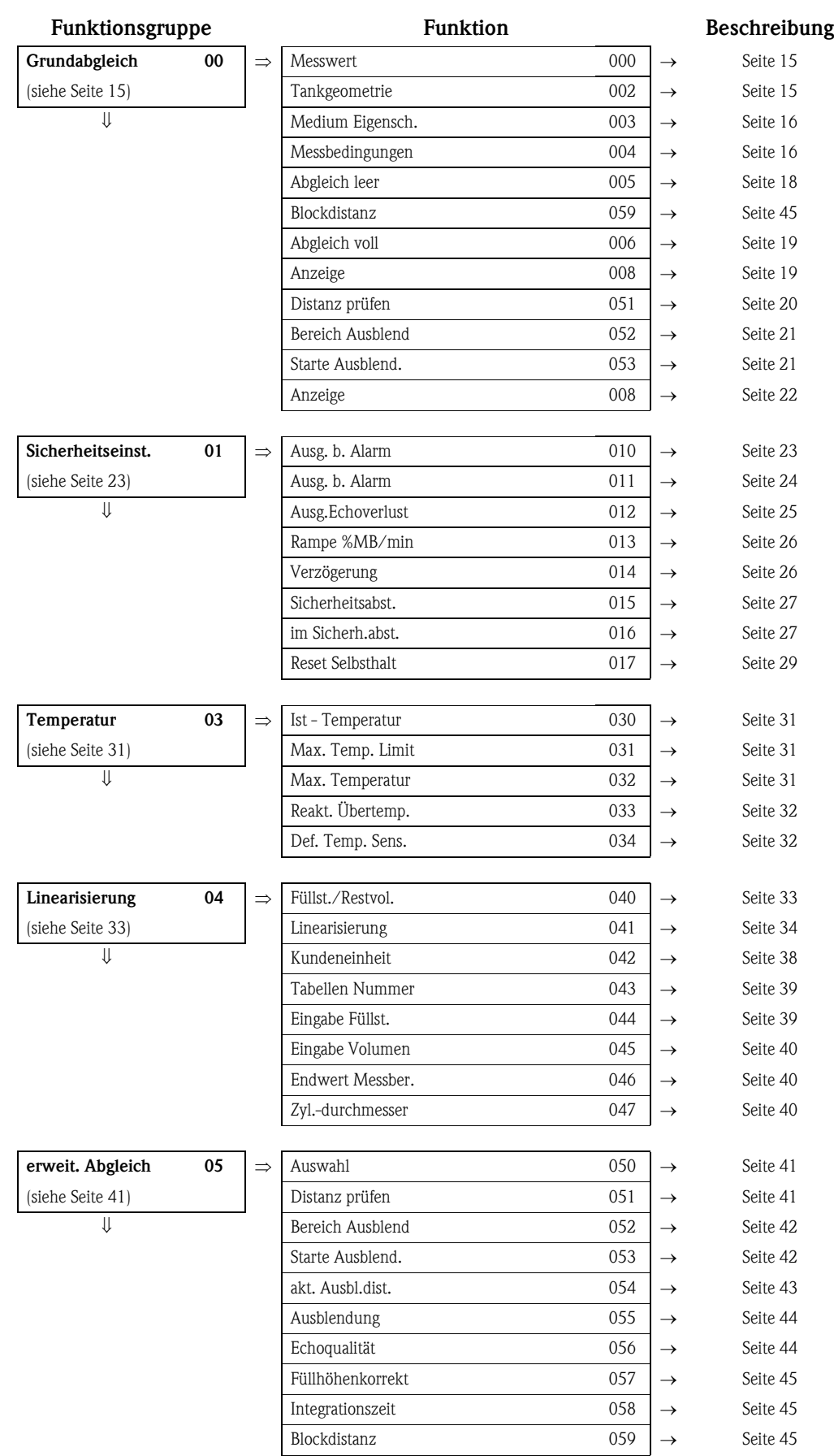

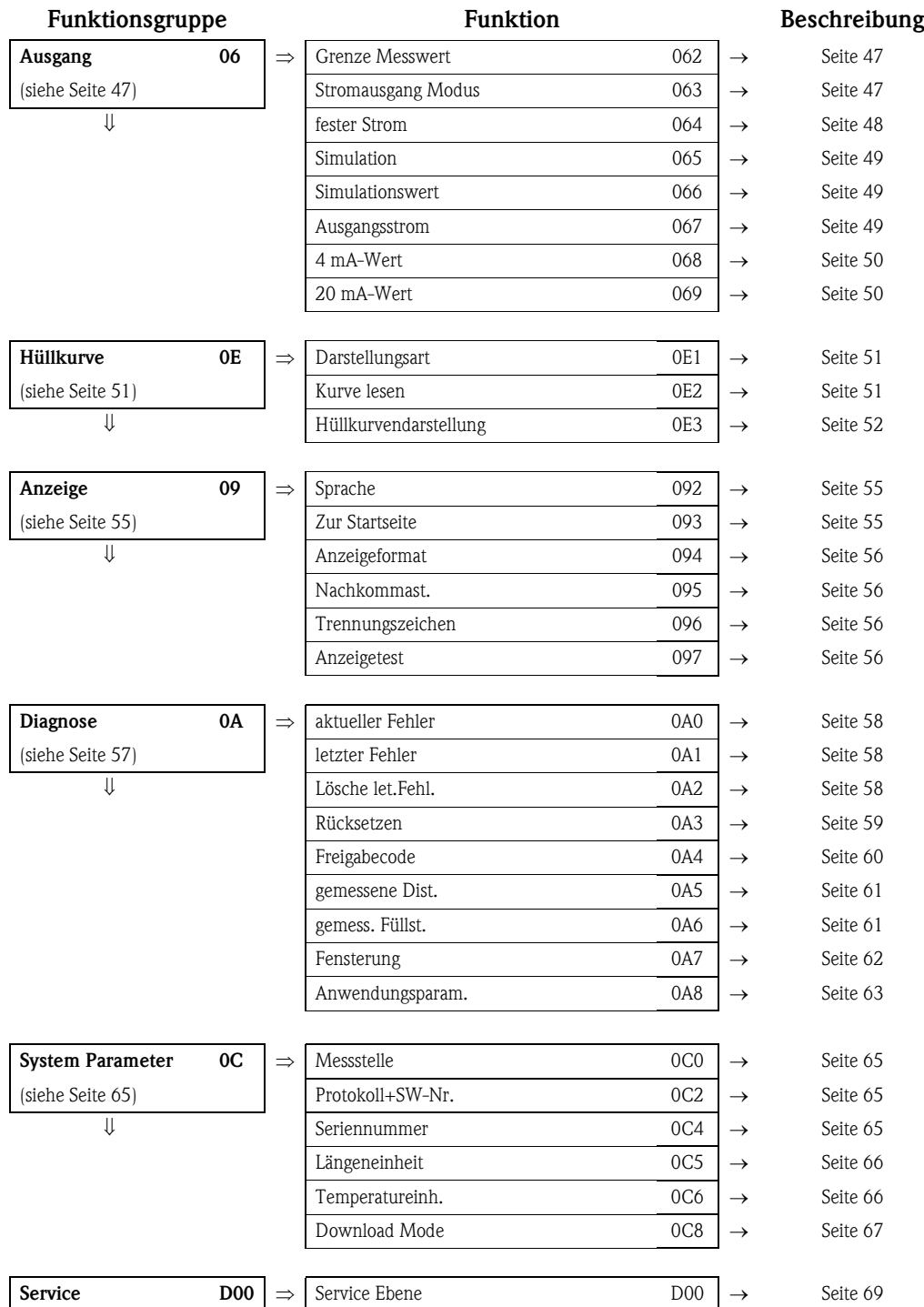

## <span id="page-14-1"></span>3 Funktionsgruppe "Grundabgleich" (00)

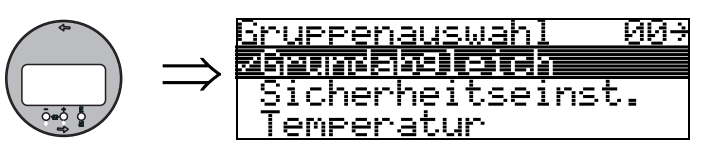

### <span id="page-14-0"></span>3.1 Funktion "Messwert" (000)

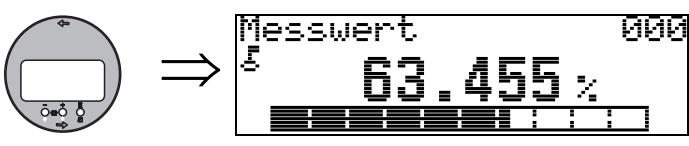

Mit dieser Funktion wird der aktuelle Messwert in der gewählten Einheit (siehe Funktion "Kundeneinheit" (042)) angezeigt. Die Zahl der Nachkommastellen kann in der Funktion "Nachkommast." (095) eingestellt werden.

### <span id="page-14-2"></span>3.2 Funktion "Tankgeometrie" (002)

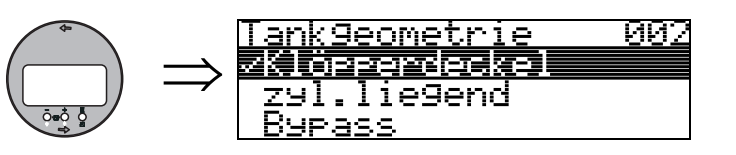

Mit dieser Funktion wählen Sie die Tankgeometrie aus.

#### Auswahl:

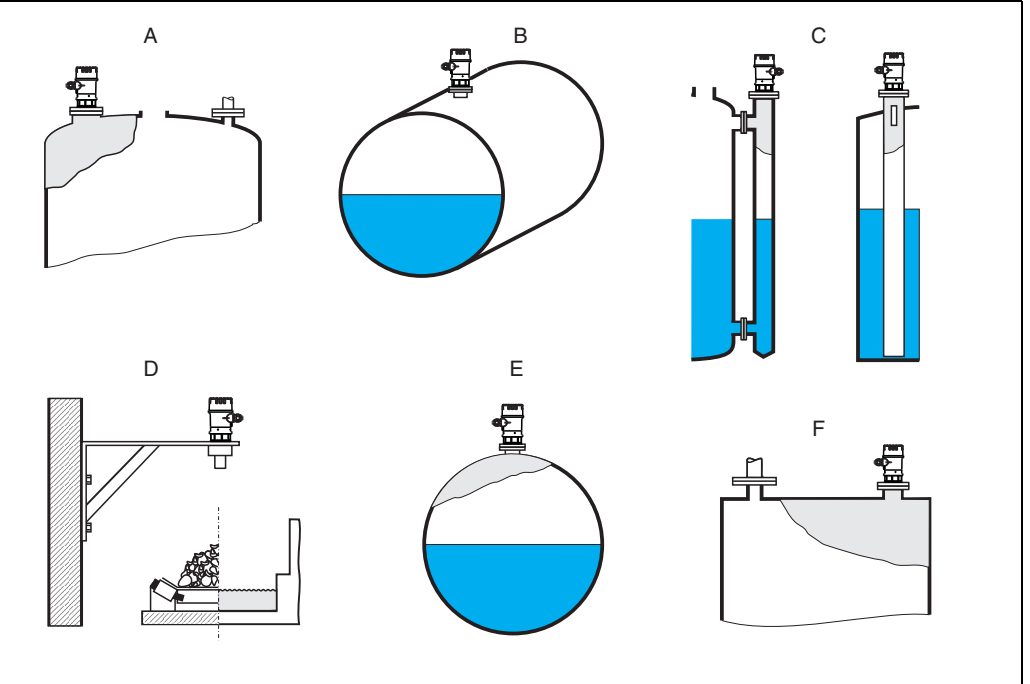

- *A Klöpperdeckel*
- *B zyl. liegend*
- *C Bypass, Schwallrohr/Schallführungsrohr*
- *D offene Behälter, z.B. Halden, Pegel, Becken, Gerinne*
	- *E Kugeltank*
	- *F Flachdeckel*

### <span id="page-15-0"></span>3.3 Funktion "Medium Eigensch." (003)

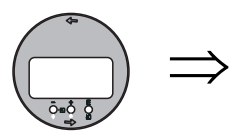

Medium Eigensch. 003<br>**Zuppstemmt** lüssi9 <u> Feststöff (4mm</u>

In der Funktion "Medium Eigenschaften" (003) legen Sie die Art des Messgutes fest.

#### Auswahl

- unbekannt (z. B. pastöse Medien wie Fette, Cremes, Gele usw.)
- Flüssigkeit
- Schüttgut, Korngröße < 4mm, (pulverförmig)
- Schüttgut, Korngröße  $>$  4mm, (grobkörnig)

### <span id="page-15-1"></span>3.4 Funktion "Messbedingungen" (004)

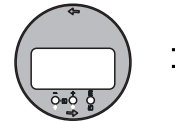

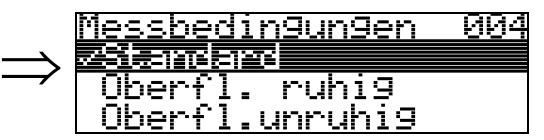

Für die Funktion "Messbedingungen" (004) haben Sie folgende Optionen:

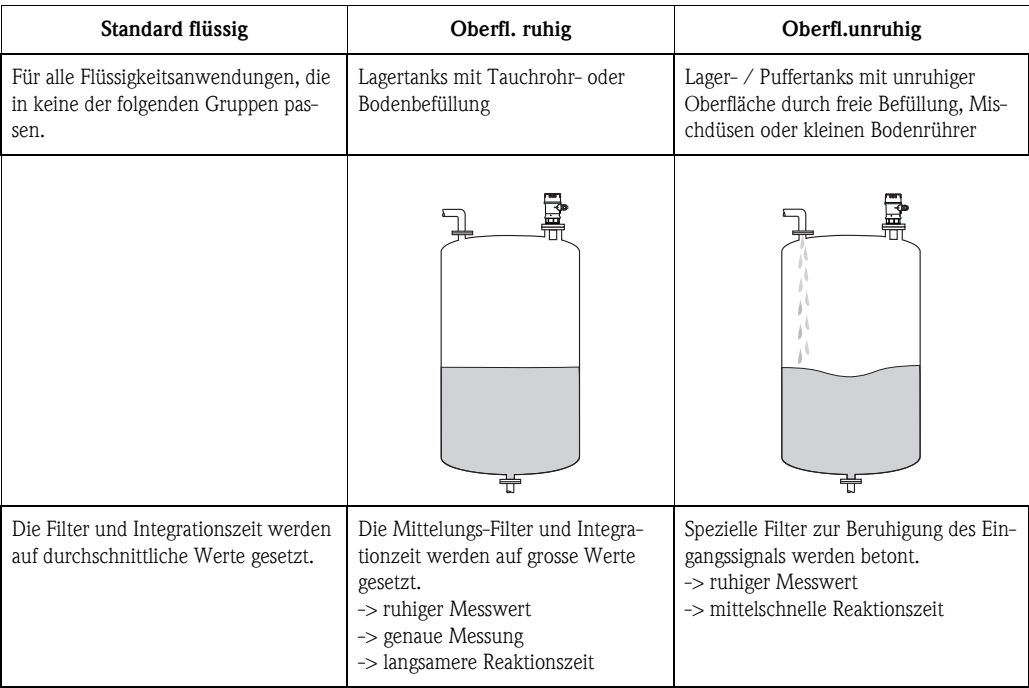

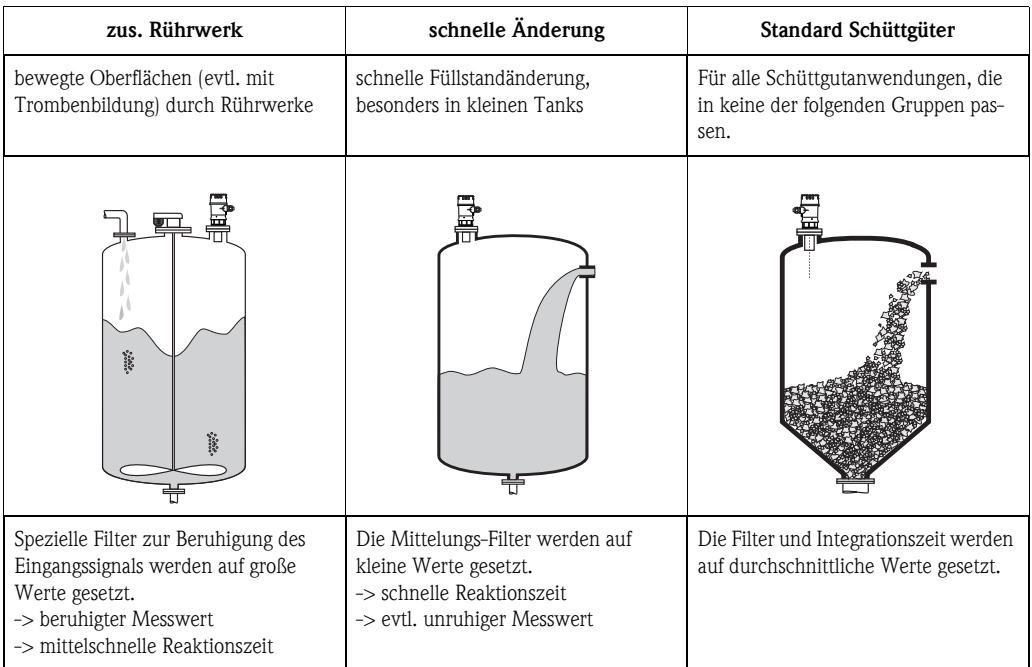

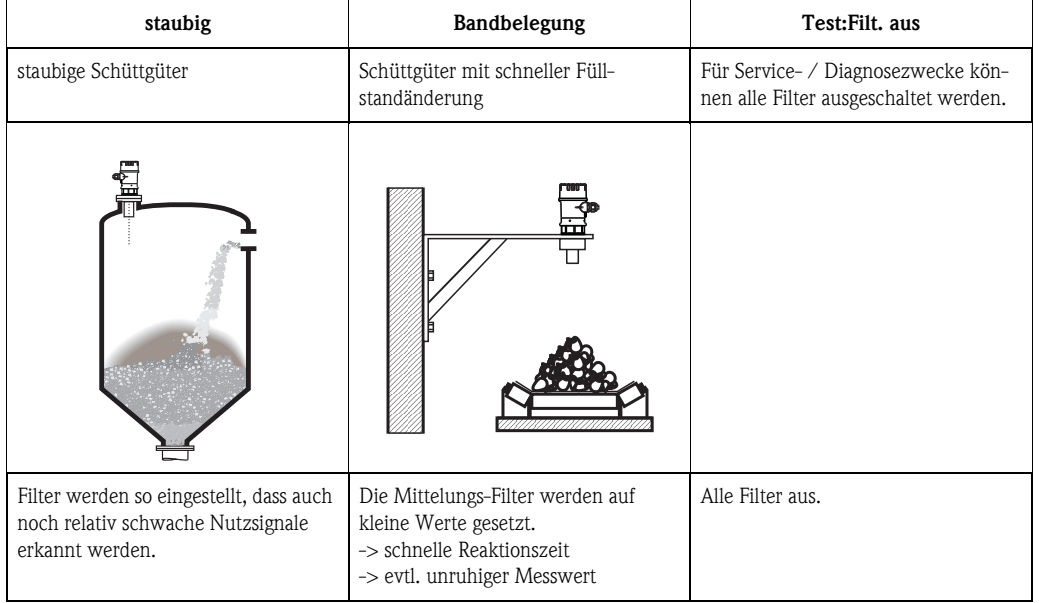

### <span id="page-17-0"></span>3.5 Funktion "Abgleich leer" (005)

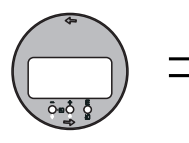

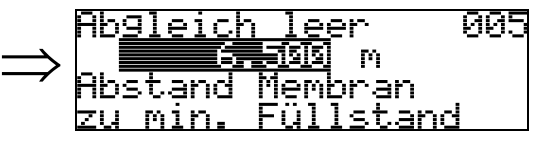

Mit dieser Funktion geben Sie den Abstand von der Sensormembran (Referenzpunkt der Messung) bis zum minimalen Füllstand (=Nullpunkt) ein.

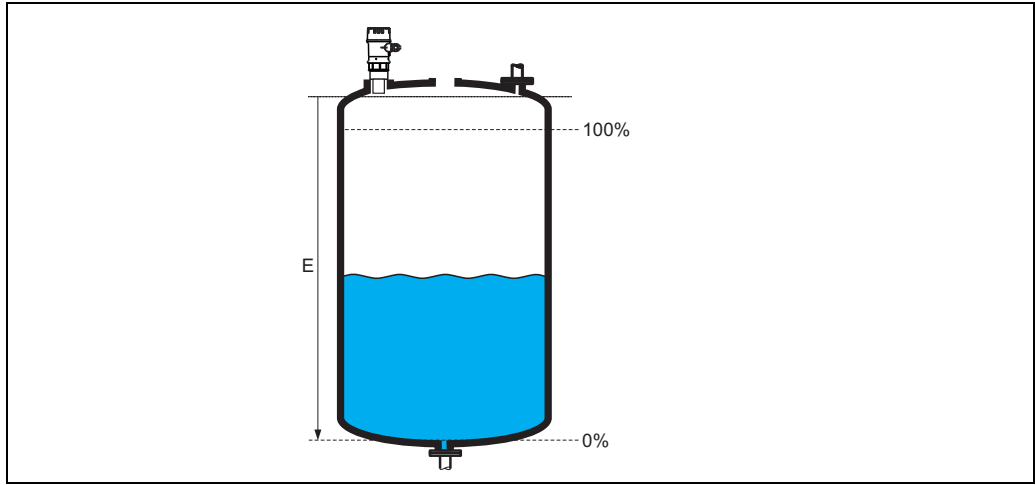

*E: Abgleich leer*

" Achtung! Bei Klöpperböden oder konischen Ausläufen sollte der Nullpunkt nicht tiefer als der Punkt gelegt werden, an dem die Ultraschallwelle den Tankboden trifft.

### 3.6 Funktion "Blockdistanz" (059)

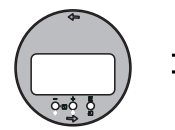

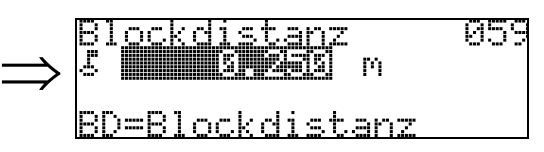

In dieser Funktion wird die Blockdistanz angezeigt, d. h. diejenige Distanz unterhalb der Sensormembran, aus der das Gerät keine Füllstandechos detektieren kann. Beachten Sie beim Einbau des Gerätes und bei der Festlegung des Vollabgleiches, dass der maximale Füllstand nicht in die Blockdistanz gerät.

### <span id="page-18-0"></span>3.7 Funktion "Abgleich voll" (006)

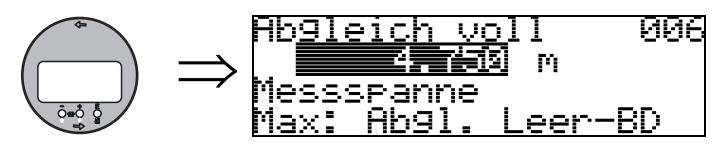

Mit dieser Funktion geben Sie den Abstand vom minimalen Füllstand bis zum maximalen Füllstand (= Messspanne) ein.

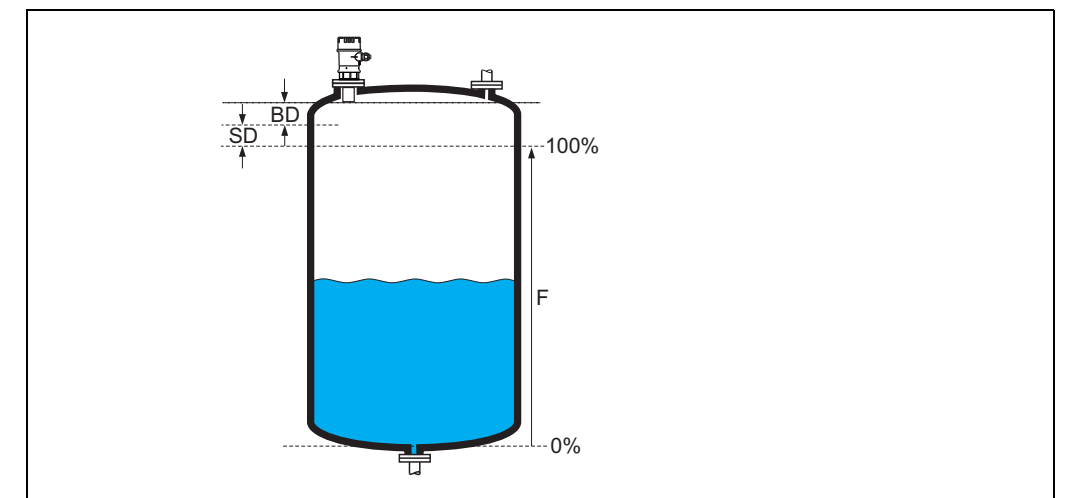

*F: Abgleich Voll (Messspanne); BD: Blockdistanz; SD: Sicherheitsabstand*

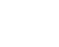

" Achtung! Der maximale Füllstand darf nicht in die Blockdistanz (BD) hineinragen. Unterschreiten der Blockdistanz kann zu einer Fehlfunktion des Gerätes führen.

Nach dem Grundabgleich können Sie in der Funktion "Sicherheitsabst." (015) einen Sicherheitsabstand (SD) eingeben. Wenn sich der Füllstand in diesen Sicherheitsabstand befindet, meldet das Gerät eine Warnung oder einen Alarm, je nachdem, was Sie in der Funktion "im Sicherheitsabst." (016) ausgewählt haben.

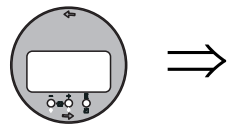

### <span id="page-18-1"></span>3.8 Anzeige (008)

Distanz/Messwert 008 Distanz Messw.

Es wird die gemessene Distanz von der Sensormembran zur Füllgutoberfläche und der mit Hilfe des Leer-Abgleichs berechnete Füllstand angezeigt. Überprüfen Sie ob die Werte dem tatsächlichen Füllstand bzw. der tatsächlichen Distanz entsprechen. Es können hier folgende Fälle auftreten:

- Distanz richtig Füllstand richtig -> weiter mit nächster Funktion "Distanz prüfen" (051).
- Distanz richtig Füllstand falsch -> "Abgleich leer" (005) überprüfen
- Distanz falsch Füllstand falsch -> weiter mit nächster Funktion "Distanz prüfen" (051).

### <span id="page-19-0"></span>3.9 Funktion "Distanz prüfen" (051)

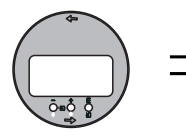

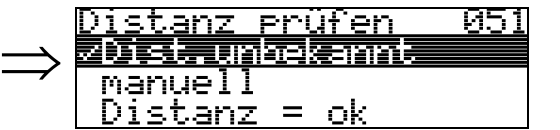

Mit dieser Funktion wird die Ausblendung von Störechos eingeleitet. Dazu muss die gemessene Distanz mit dem tatsächlichen Abstand der Füllgutoberfläche verglichen werden. Es gibt folgende Auswahlmöglichkeiten:

#### Auswahl:

- $\blacksquare$  Distanz = ok
- Dist. zu klein
- Dist. zu gross
- Dist.unbekannt
- manuell

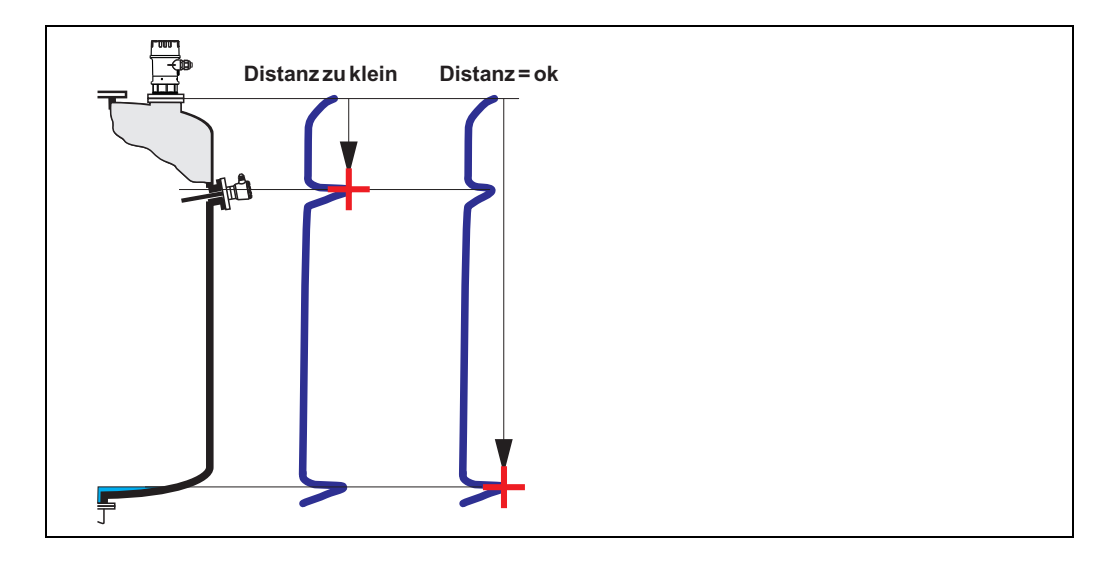

#### Distanz = ok

• eine Ausblendung wird bis zum derzeit gemessenen Echo ausgeführt

• der auszublendende Bereich wird in der Funktion "Bereich Ausblend" (052) vorgeschlagen Es ist in jedem Fall sinnvoll eine Ausblendung auch in diesem Fall durchzuführen.

#### Dist. zu klein

- es wird derzeit ein Störecho ausgewertet
- eine Ausblendung wird deshalb einschliesslich des derzeit gemessenen Echos ausgeführt
- der auszublendende Bereich wird in der Funktion "Bereich Ausblend" (052) vorgeschlagen

#### Dist. zu gross

- dieser Fehler kann durch eine Störechoausblendung nicht beseitigt werden
- Anwendungsparameter (002), (003), (004) und "Abgleich leer" (005) überprüfen

#### Dist.unbekannt

Wenn die tatsächliche Distanz nicht bekannt ist, kann keine Ausblendung durchgeführt werden.

#### manuell

Eine Ausblendung ist auch durch manuelle Eingabe des auszublendenden Bereichs möglich. Diese Eingabe erfolgt in der Funktion "Bereich Ausblend" (052).

Achtung!<br>Der Bereich der Ausblendung muss 0,3 m (1 ft) vor dem Echo des tatsächlichen Füllstandes enden. Bei leerem Tank nicht E sondern E-0,3 m eingeben.

### <span id="page-20-0"></span>3.10 Funktion "Bereich Ausblend" (052)

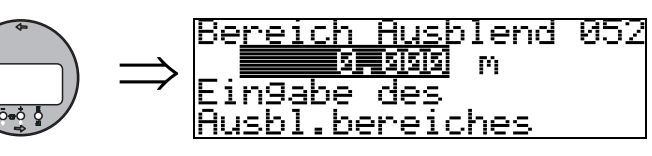

In dieser Funktion wird der vorgeschlagene Bereich der Ausblendung angezeigt. Bezugspunkt ist immer die Sensormembran. Dieser Wert kann vom Bediener noch editiert werden. Bei manueller Ausblendung ist der Defaultwert: 0 m.

### <span id="page-20-1"></span>3.11 Funktion "Starte Ausblend." (053)

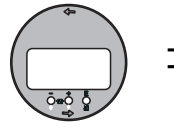

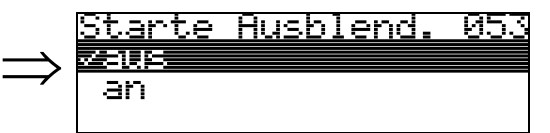

Mit dieser Funktion wird die Störechoausblendung bis zum in "Bereich Ausblend" (052) eingegeben Abstand durchgeführt.

#### Auswahl:

- **aus:** es wird keine Ausblendung durchgeführt
- an: die Ausblendung wird gestartet

Achtung!<br>Eine bereits bestehende Ausblendung wird bis zur in "**Bereich Ausblend" (052)** ermittelten Entfernung überschrieben. Eine vorhandene Ausblendung über diese Entfernung hinaus bleibt erhalten.

### <span id="page-21-0"></span>3.12 Anzeige (008)

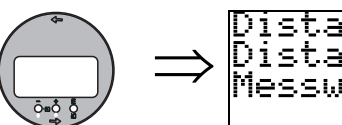

Distanz/Messwert .008 Distanz Messw.

Es wird noch einmal die gemessene Distanz vom Referenzpunkt zur Füllgutoberfläche und der mit Hilfe des Leer-Abgleichs berechnete Füllstand angezeigt. Überprüfen Sie ob die Werte dem tatsächlichen Füllstand bzw. der tatsächlichen Distanz entsprechen. Es können hier folgende Fälle auftreten:

- $\blacksquare$  Distanz richtig Füllstand richtig  $\rightarrow$  Grundabgleich beendet
- $\blacksquare$  Distanz falsch Füllstand falsch  $\rightarrow$  es muss eine weitere Störechoausblendung durchgeführt werden "Distanz prüfen" (051).
- **•** Distanz richtig Füllstand falsch  $\rightarrow$  "Abgleich leer" (005) überprüfen

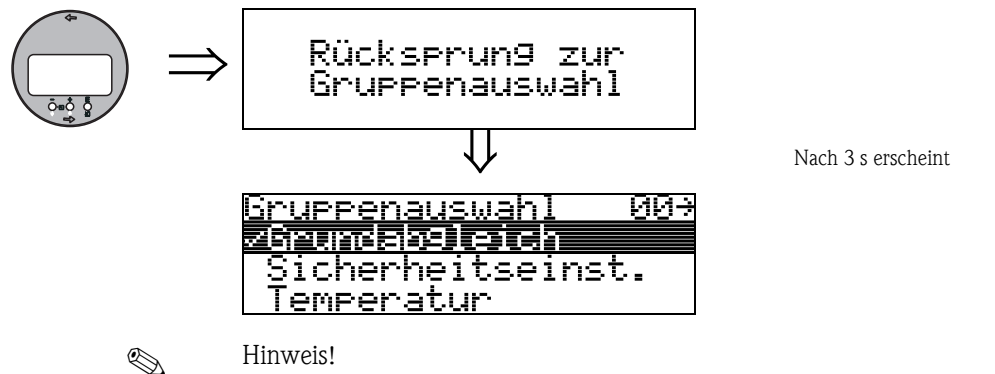

Nach dem Grundabgleich empfiehlt sich eine Beurteilung der Messung mit Hilfe der Hüllkurve (Funktionsgruppe "Hüllkurve" (0E)).

## <span id="page-22-1"></span>4 Funktionsgruppe "Sicherheitseinst." (01)

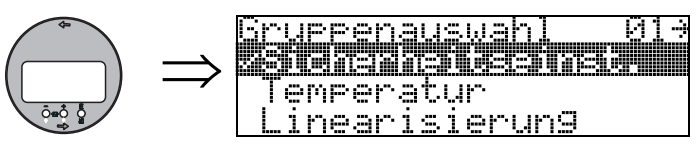

### <span id="page-22-0"></span>4.1 Funktion "Ausg. b. Alarm" (010)

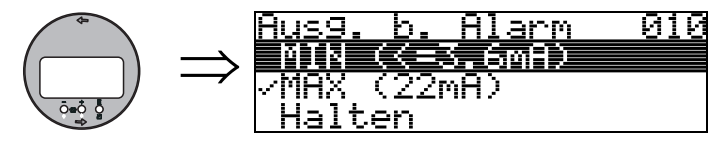

Mit dieser Funktion wählen Sie die Reaktion des Gerätes auf einen Alarmzustand aus.

#### Auswahl:

- $\blacksquare$  MIN ( $\leq$  3.6mA)
- MAX (22mA)
- Halten
- **anwenderspez.**

#### MIN ( $\leq$  3.6 mA)

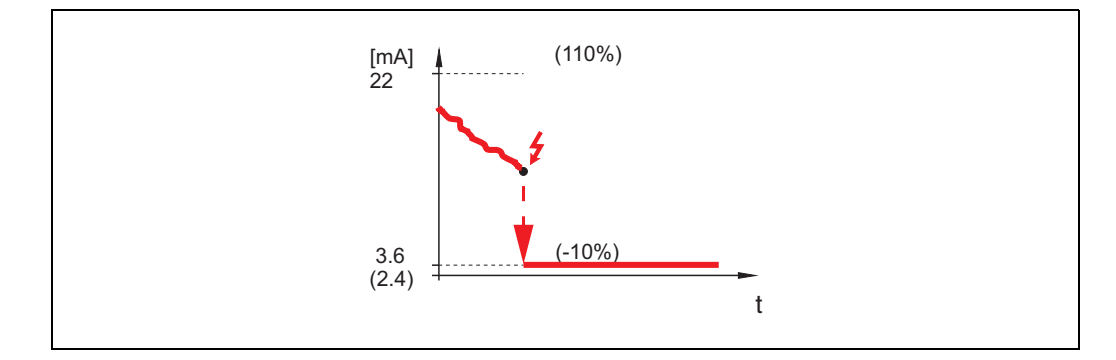

Ist das Gerät im Alarmzustand wird der Ausgang wie folgt geändert: • MIN-Alarm 3,6 mA

#### MAX (22mA)

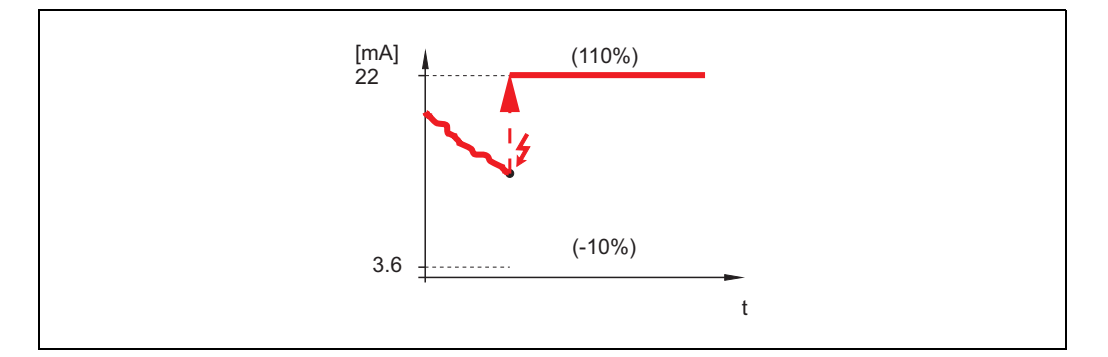

Ist das Gerät im Alarmzustand wird der Ausgang wie folgt geändert: • MAX-Alarm 22 mA

#### Halten

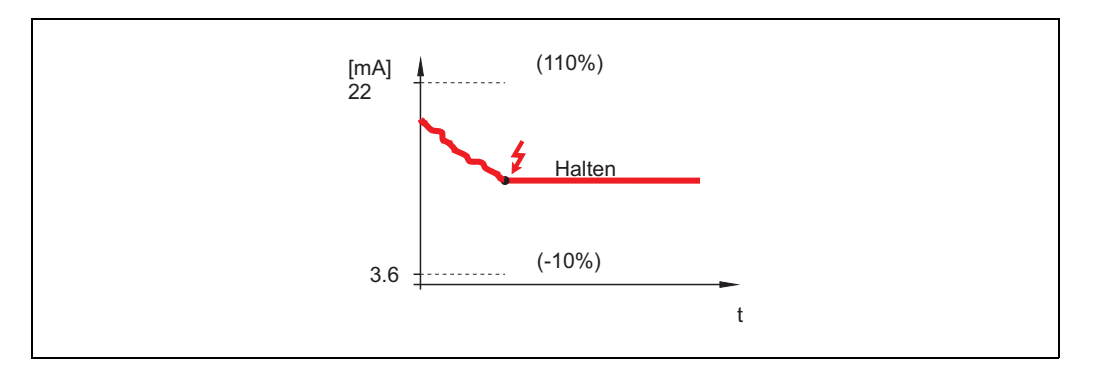

Ist das Gerät im Alarmzustand wird der letzte Messwert gehalten.

#### anwenderspez.

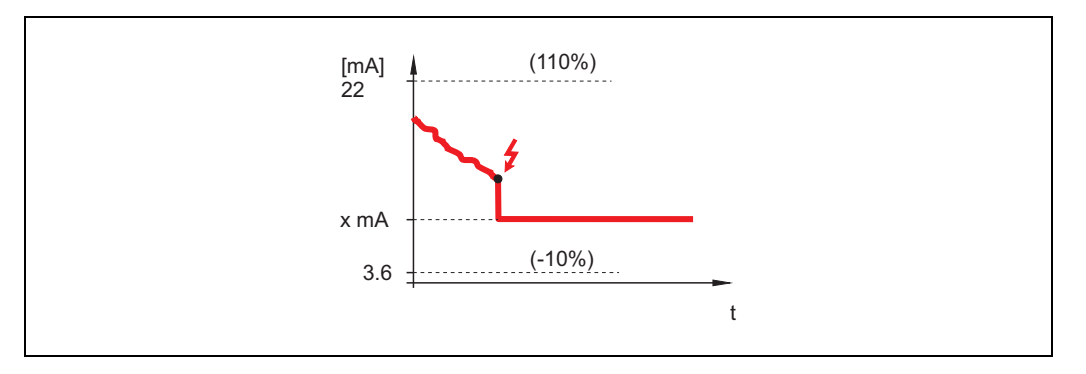

Ist das Gerät im Alarmzustand wird der Ausgang auf den im "Ausg. b. Alarm" (011) konfigurierten Wert gesetzt (x mA).

### <span id="page-23-0"></span>4.2 Funktion "Ausg. b. Alarm" (011)

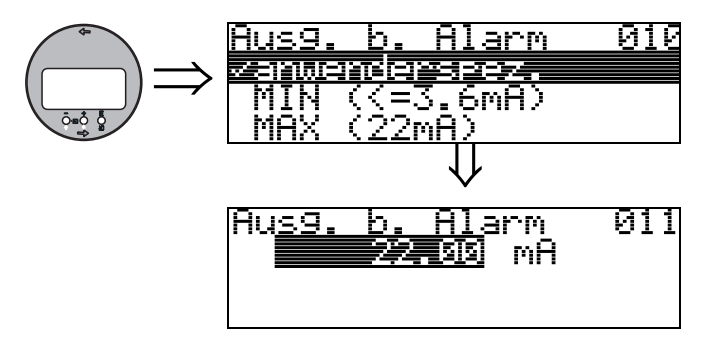

Ausgangsstrom bei Alarm in mA. Diese Funktion ist aktiv, wenn Sie in der Funktion "Ausg. b. Alarm" (010) "anwenderspez." ausgewählt haben.

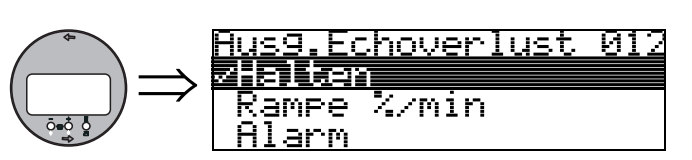

### <span id="page-24-0"></span>4.3 Funktion "Ausg.Echoverlust" (012)

Mit dieser Funktion stellen Sie das Verhalten des Ausgangs bei Echoverlust ein.

#### Auswahl:

- Alarm
- Halten
- Rampe %/min

#### Alarm

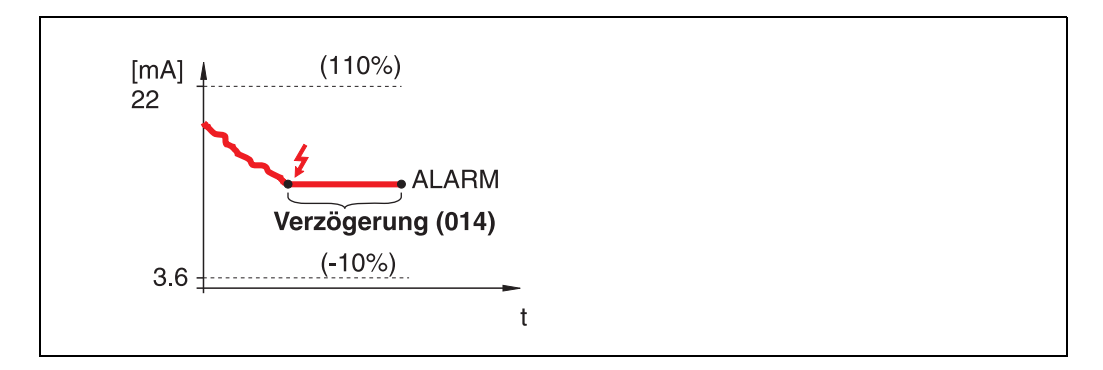

Bei Echoverlust wird nach einer in "Verzögerung" (014) einstellbaren Zeit das Gerät in den Alarmzustand gebracht. Die Reaktion des Ausgangs hängt von der Konfigurierung in "Ausg. b. Alarm" (010) ab.

#### Halten

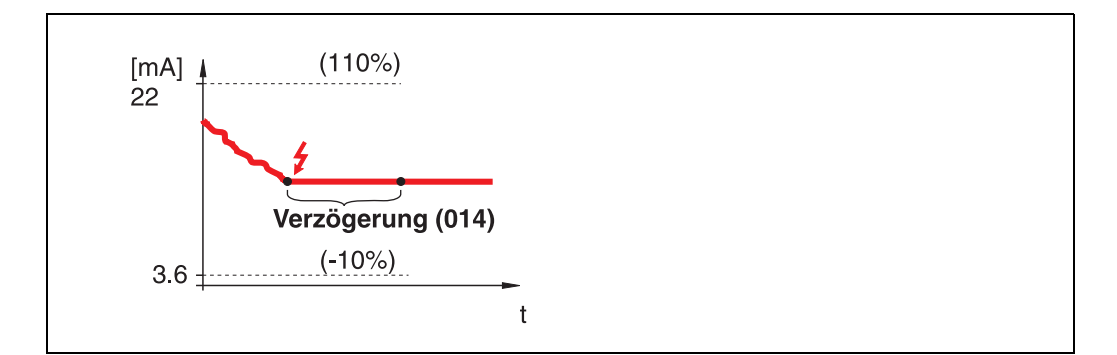

Bei Echoverlust wird nach einer einstellbaren "Verzögerung" (014) eine Warnung generiert. Der Ausgang wird gehalten.

#### Rampe %/min

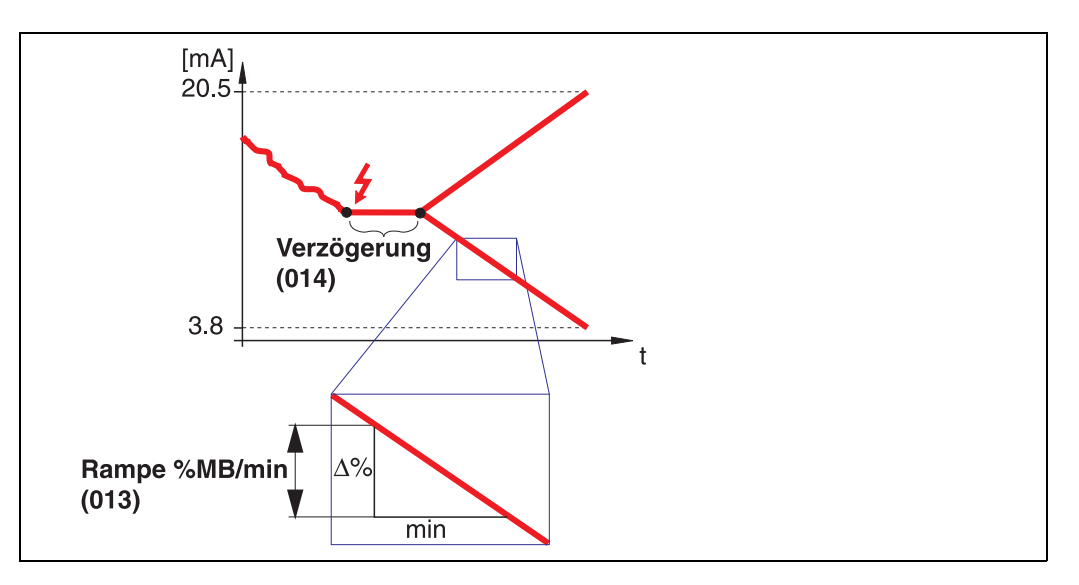

Bei Echoverlust wird nach einer einstellbaren "Verzögerung" (014) eine Warnung generiert. Der Ausgang wird gemäss der in "Rampe %MB/min" (013) definierten Steigung in Richtung 0% oder 100% geändert.

### <span id="page-25-0"></span>4.4 Funktion "Rampe %MB/min" (013)

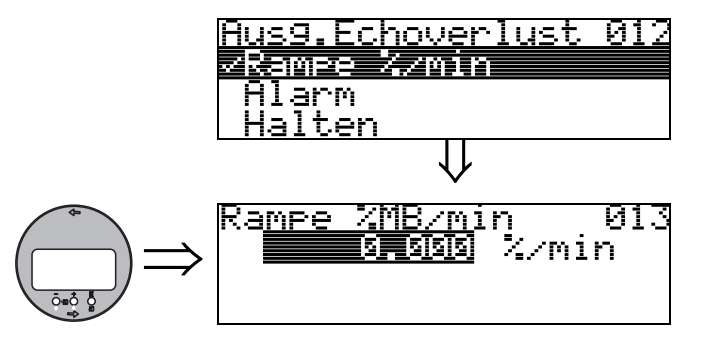

Steigung der Rampe, die im Fall eines Echoverlustes den Ausgangswert bestimmt. Dieser Wert wird benutzt, wenn in "Ausg.Echoverlust" (012) - "Rampe %/min" gewählt wird. Die Steigung wird in % des Messbereichs pro Minute angegeben.

<span id="page-25-1"></span>4.5 Funktion "Verzögerung" (014)

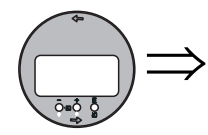

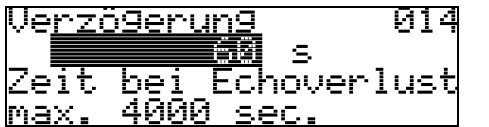

Mit dieser Funktion geben Sie die Verzögerungszeit (Default =  $60 s$ ) an, nach der bei Echoverlust eine Warnung generiert oder das Gerät in Alarmzustand versetzt wird.

### <span id="page-26-0"></span>4.6 Funktion "Sicherheitsabst." (015)

Vor die "Blockdistanz" (059) ( $\rightarrow \Box$  [45](#page-44-0)) wird eine konfigurierbare Sicherheitszone gelegt. Diese Zone dient der Warnung, dass bei weiter steigendem Füllstand die Messung bald ungültig wird, da die Blockdistanz unterschritten wird.

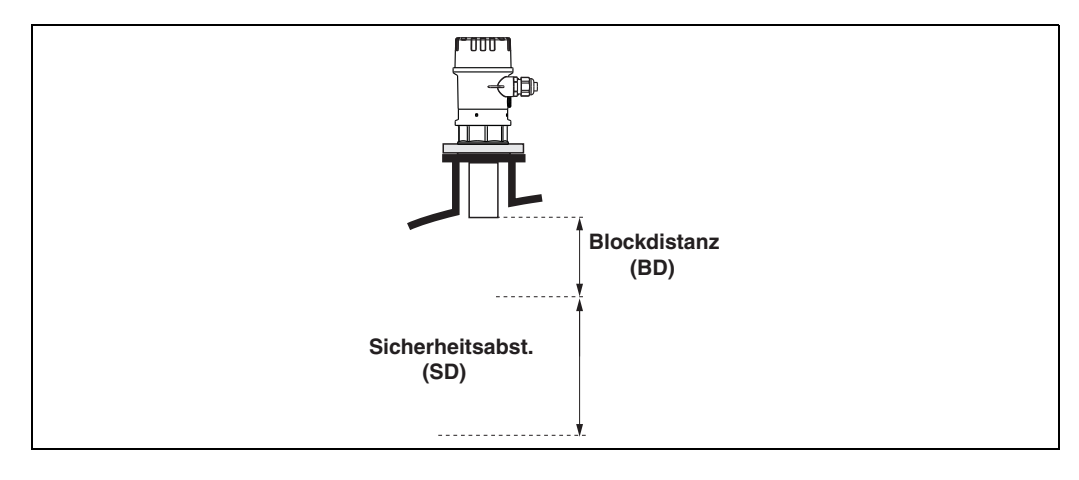

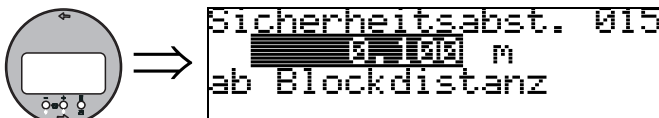

Hier kann die Größe des Sicherheitsabstandes eingegeben werden. Defaultwert: 0.1 m (0.32 ft).

### <span id="page-26-1"></span>4.7 Funktion "im Sicherh.abst." (016)

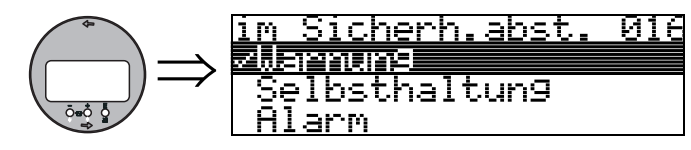

Mit dieser Funktion kann die Reaktion auf ein Eintreten des Füllstands in den Sicherheitsabstand festgelegt werden.

#### Auswahl:

- Alarm
- Warnung
- Selbsthaltung

#### Alarm

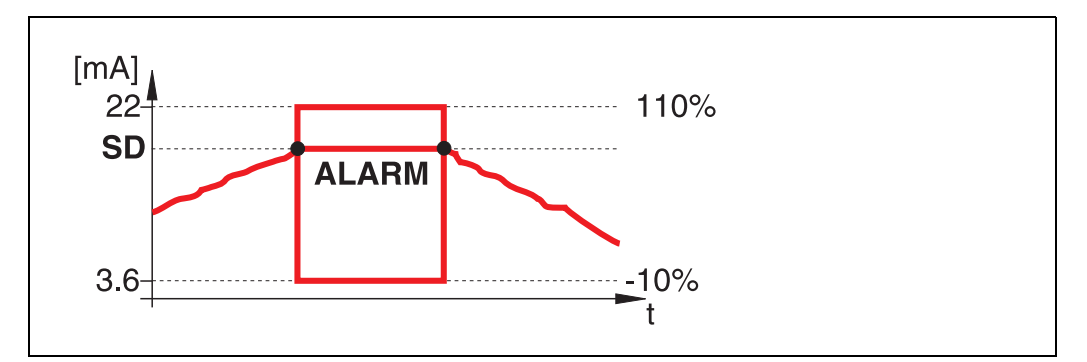

Gerät geht in den definierten Alarmzustand ("Ausg. b. Alarm" (011)). Es wird die Alarmmeldung E651 - "Sicherheitsabstand erreicht - Überfüllgefahr" ausgegeben.

Verlässt der Füllstand den Sicherheitsabstand wieder, wird die Alarmmeldung gelöscht und das Gerät misst wieder.

#### Warnung

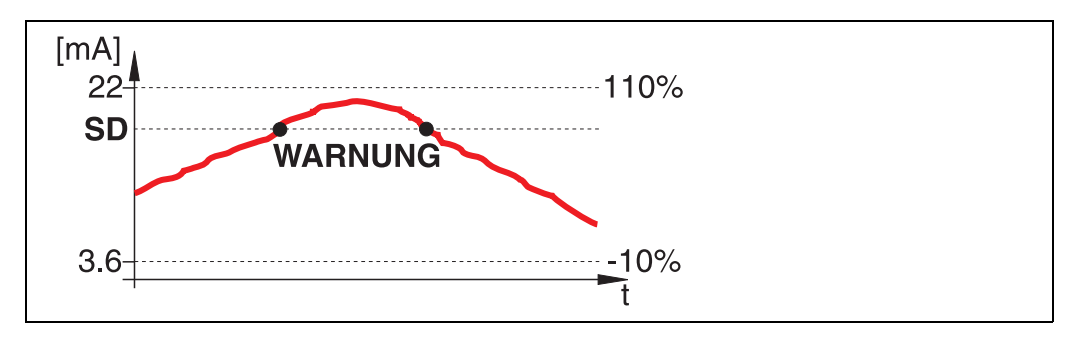

Gerät gibt eine Warnung E651 - "Sicherheitsabstand erreicht - Überfüllgefahr" aus, misst aber weiter. Verlässt der Füllstand den Sicherheitsabstand verschwindet die Warnung wieder.

#### Selbsthaltung

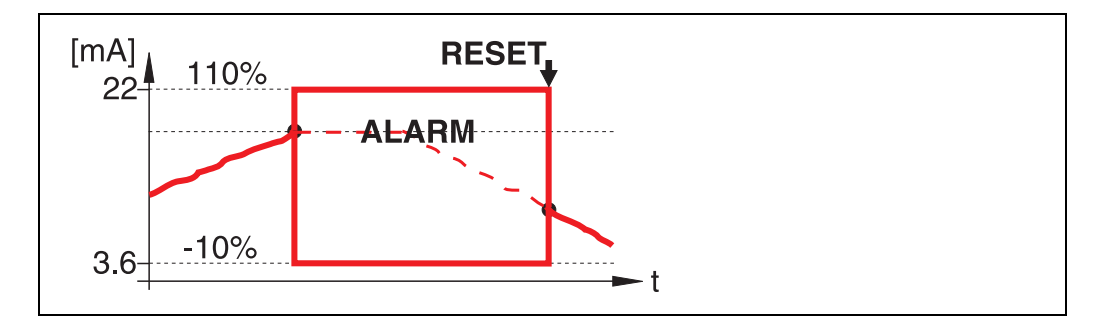

Gerät geht in den definierten Alarmzustand ("Ausg. b. Alarm" (011)). Es wird die Alarmmeldung E651 - "Sicherheitsabstand erreicht - Überfüllgefahr" ausgegeben.

Verlässt der Füllstand den Sicherheitsabstand, wird die Messung erst nach einem Reset der Selbsthaltung (Funktion: "Reset Selbsthalt" (017)) fortgesetzt.

### <span id="page-28-0"></span>4.8 Funktion "Reset Selbsthalt" (017)

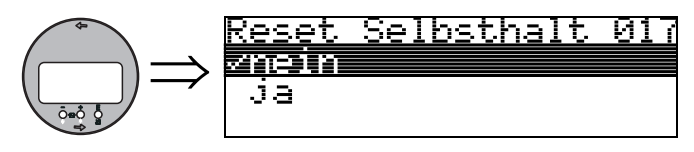

Mit dieser Funktion wird der Alarm im Fall: "Selbsthaltung" quittiert.

#### Auswahl:

• nein

• ja

nein Es folgt keine Quittierung des Alarms.

#### ja

Quittierung folgt.

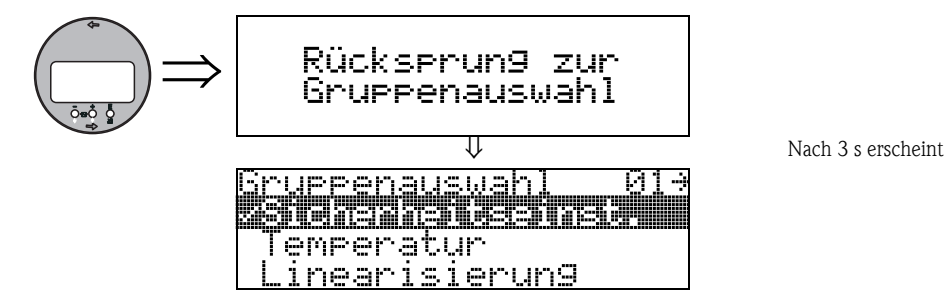

### <span id="page-30-1"></span>5 Funktionsgruppe "Temperatur" (03)

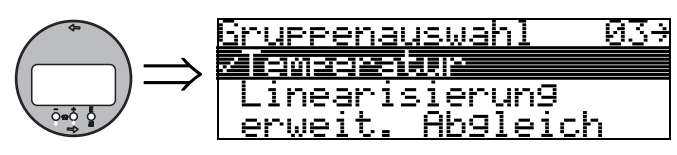

### <span id="page-30-0"></span>5.1 Funktion "Ist-Temperatur" (030)

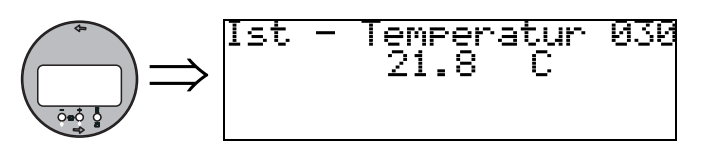

In dieser Funktion wird die Temperatur angezeigt, die momentan in der Umgebung des Ultraschallsensors herrscht.

Die Einheit für diese Anzeige legen Sie in der Funktion "Temperatureinheit" (0C6) fest.

### <span id="page-30-2"></span>5.2 Funktion "Max.Temp.Limit" (031)

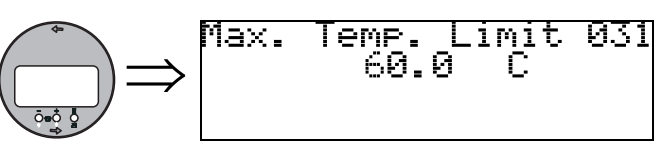

30.4

In dieser Funktion wird die maximale für den Sensor zulässige Umgebungstemperatur angezeigt. Die Einheit für diese Anzeige legen Sie in der "Temperatureinheit" (0C6) fest. Bei Überschreiten dieser Temperatur kann der Sensor beschädigt werden.

### <span id="page-30-3"></span>5.3 Funktion "Max. Temperatur" (032)

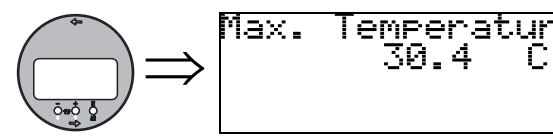

In dieser Funktion wird die größte Temperatur angezeigt, die jemals in der Umgebung des Ultraschallsensors aufgetreten ist (Schleppzeiger-Funktion).

Die Einheit für diese Anzeige legen Sie in der "Temperatureinheit" (0C6) fest.

032

Der angezeigte Wert wird bei einem Reset der Anwendungsparameter nicht zurückgesetzt.

### <span id="page-31-0"></span>5.4 Funktion "Reakt. Übertemp." (033)

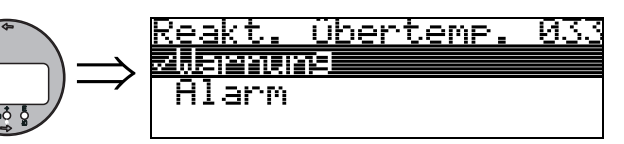

In dieser Funktion legen Sie fest, wie das Gerät auf eine Überschreitung der maximal zulässigen Temperatur reagiert.

Sie haben folgende Optionen:

### Warnung

Das Gerät misst weiter, es wird aber eine Fehlermeldung ausgegeben.

### Alarm

Der Stromausgang nimmt denjenigen Wert an, den Sie in der [Funktion "Ausg. b. Alarm" \(010\)](#page-22-0)  definiert haben. Gleichzeitig wird eine Fehlermeldung ausgegeben.

### <span id="page-31-1"></span>5.5 Funktion "Def. Temp. Sensor" (034)

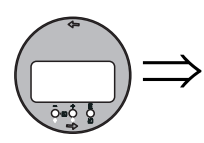

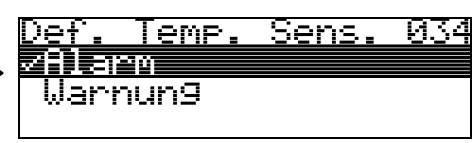

In dieser Funktion legen Sie fest, wie das Gerät reagieren soll, wenn es einen Defekt am Temperatursensor erkennt. Sie haben folgende Optionen:

### Alarm

Der Stromausgang nimmt denjenigen Wert an, den Sie in der [Funktion "Ausg. b. Alarm" \(010\)](#page-22-0)  definiert haben. Gleichzeitig wird eine Fehlermeldung ausgegeben.

### Warnung

Das Gerät misst weiter, es wird aber eine Fehlermeldung ausgegeben.

## <span id="page-32-1"></span>6 Funktionsgruppe "Linearisierung" (04)

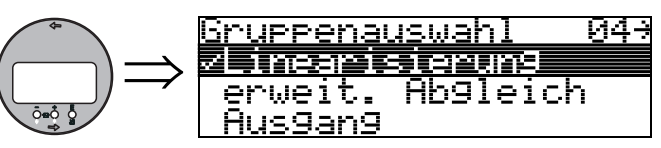

### <span id="page-32-0"></span>6.1 Funktion "Füllst./Restvol." (040)

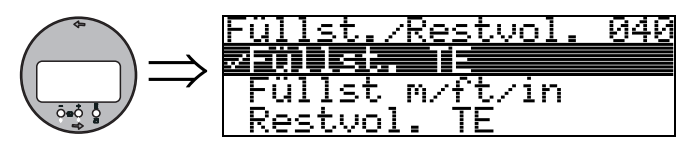

#### Auswahl:

- Füllst. TE
- $\blacksquare$  Füllst m/ft/in
- Restvol. TE
- Restvo.m/ft/in

#### Füllst. TE

Füllstand in technischen Einheiten. Eine Linearisierung des Messwertes ist möglich. Als Defaultwert der "Linearisierung" (041) ist linear 0...100% eingestellt.

#### Füllst m/ft/in

Füllstand in der gewählten "Längeneinheit" (0C5).

#### Restvol. TE

Restvolumen in technischen Einheiten. Eine Linearisierung des Wertes ist möglich. Als Defaultwert der "Linearisierung" (041) ist linear 0...100% eingestellt.

#### Restvo.m/ft/in

Restvolumen in der gewählten "Längeneinheit" (0C5).

### $\begin{tabular}{ll} \hline \textbf{$\otimes$} & \textbf{Hinweis!} \end{tabular}$

Bezugspunkt für das Restvolumen ist der "Abgleich voll" (=Spanne).

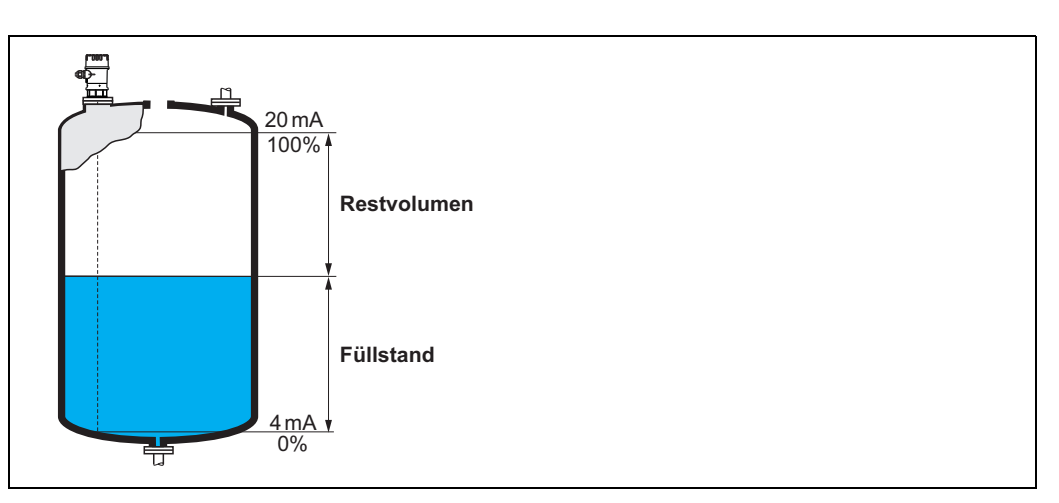

### <span id="page-33-0"></span>6.2 Funktion "Linearisierung" (041)

Eine Linearisierung legt das Verhältnis von Füllstand zum Behältervolumen bzw. Produktgewicht fest und erlaubt eine Messung in technischen Einheiten, wie z. B. Meter, Hektoliter, usw. Danach wird der Messwert in (000) in der gewählten Einheit angezeigt.

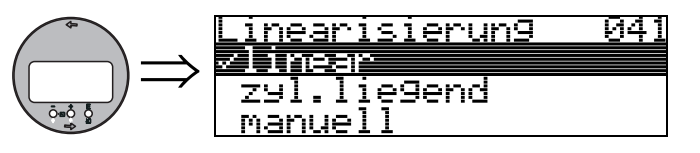

Auswahl des Linearisierungs-Modus.

#### Auswahl:

- linear
- zyl.liegend
- manuell
- halbautomat.
- Tabelle ein
- Lösche Tabelle

#### linear

Der Behälter ist linear, z. B. zylindrisch stehender Tank. Durch Eingabe von einem Max. Volumen/ Gewicht kann in technischen Einheiten gemessen werden.

Die "Kundeneinheit" (042) kann gewählt werden. Der dem Abgleich voll entsprechende Volumenwert wird in "Endwert Messber." (046) definiert. Dieser Wert entspricht einem Ausgang von  $100\% (= 20 \text{ mA}).$ 

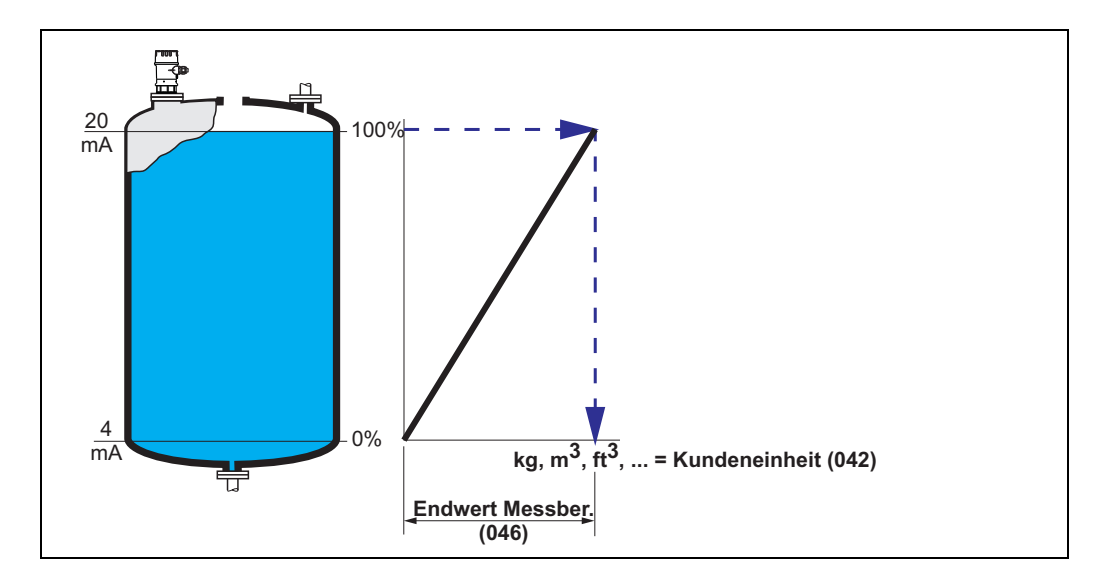

#### zyl.liegend

Bei zylindrisch liegendem Tank erfolgt eine Berechnung des Volumens, der Masse, ... automatisch durch Vorgabe des "Zyl.-durchmesser" (047), der "Kundeneinheit" (042) und des "Endwert Messber." (046). Der "Endwert Messber." (046) entspricht dann einem Ausgang von  $100\% (= 20 \text{ mA}).$ 

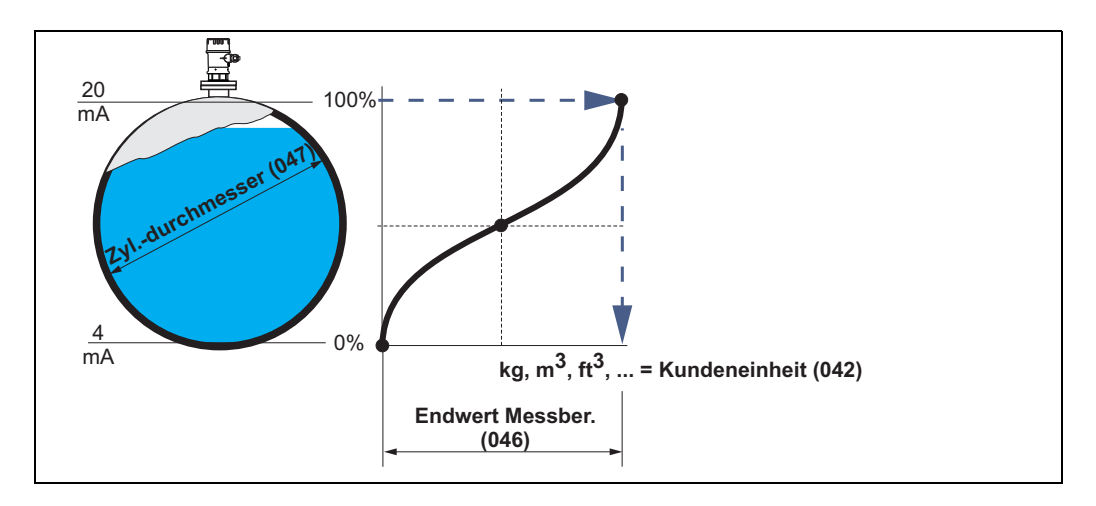

#### manuell

Ist innerhalb des eingestellten Messbereichs der Füllstand nicht dem Volumen bzw. Gewicht proportional, kann eine Linearisierungtabelle eingegeben werden, um in technischen Einheiten zu messen. Die Voraussetzungen sind wie folgt:

- Die max. 32 Wertepaare für die Punkte der Linearisierungskurve sind bekannt.
- Die Füllstandwerte müssen in steigender Reihenfolge eingegeben werden. Die Kurve ist monoton steigend.
- Die Füllhöhe für den ersten und letzten Punkt der Linearisierungskurve sollten dem Leer- und Vollabgleich entsprechen.
- Die Linearisierung erfolgt in der Einheit des Grundabgleichs ("Längeneinheit" (0C5)).

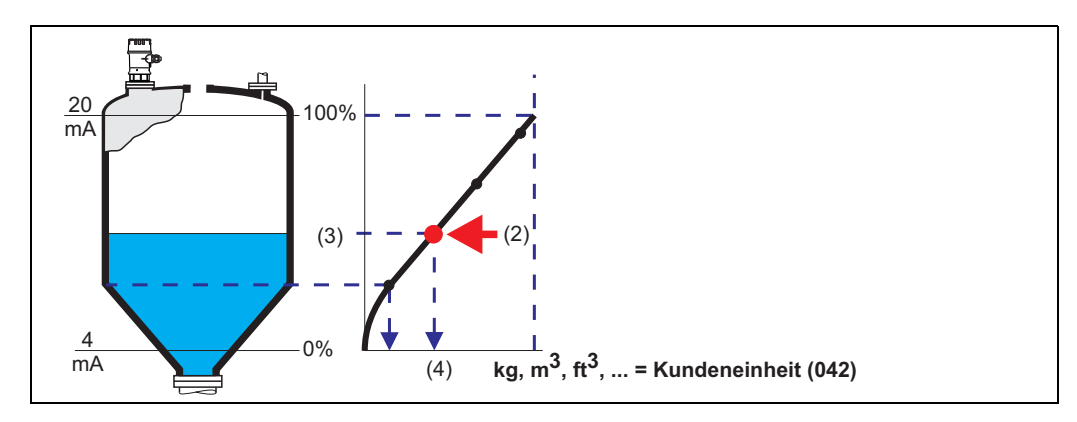

Jeder Punkt (2) in der Tabelle wird durch ein Wertepaar: Füllstand (3) und z. B. Volumen (4) beschrieben.

Das letzte Wertepaar bestimmt den Ausgang von 100% (= 20 mA).

 $\begin{tabular}{ll} \hspace{1.5mm} & \hspace{1.5mm} & \hs$ 

Die manuelle Linearisierung können Sie auch zur Durchflussmessung verwenden, wenn Sie zu jedem Füllstand statt des Volumens den zugehörigen Durchfluss angeben (entsprechend der Q/h-Tabelle des Gerinnes oder Wehrs).

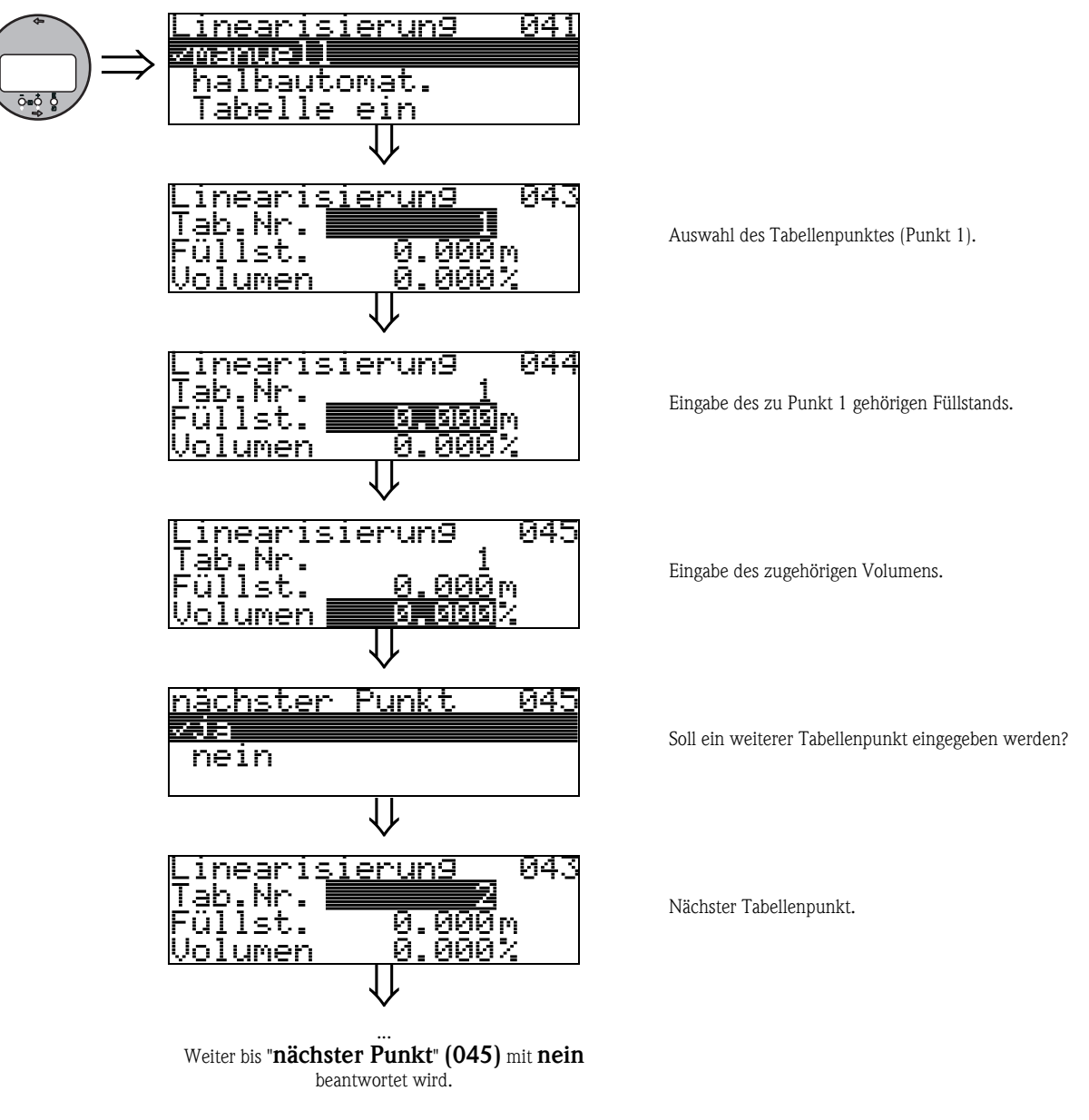

**Example 18 Hinweis!** 

- **Nach der Eingabe der Tabelle muss diese durch "Tabelle ein"** aktiviert werden. Der 100% Wert (=20 mA) wird durch den letzten Punkt in der Tabelle bestimmt.
- Vor der Bestätigung von 0,00 m als Füllstand oder 0,00% als Volumen muss der Editiermodus mit + oder - aktiviert werden.

Im FieldCare kann die Linearisierungstabelle auch mit Hilfe eines Tabelleneditors eingegeben bzw. graphisch visualisiert werden.
#### halbautomat.

Bei der halbautomatischen Eingabe der Linearisierungskurve wird der Tank schrittweise gefüllt. Die Füllhöhe erfasst das Gerät automatisch, das zugehörige Volumen/Gewicht wird eingegeben. Die Vorgehensweise ist analog zur manuellen Eingabe einer Tabelle, wobei der Füllstands-Wert zu jedem Tabellenpunkt vom Gerät vorgegeben wird.

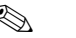

# $\begin{tabular}{ll} \hline \raisebox{0.35\baselineskip}{2.2pt} \raisebox{0.35\baselineskip}{\raisebox{0.35\baselineskip}{\raisebox{0.35\baselineskip}{\raisebox{0.35\baselineskip}{\raisebox{0.35\baselineskip}{\raisebox{0.35\baselineskip}{\raisebox{0.35\baselineskip}{\raisebox{0.35\baselineskip}{\raisebox{0.35\baselineskip}{\raisebox{0.35\baselineskip}{\raisebox{0.35\baselineskip}{\raisebox{0.35\baselineskip}{\raisebox{0.35\baselineskip}{\raisebox{0.35\baselineskip}{\raisebox{0.35\$

Wird der Behälter entleert (Auslitern), muss folgendes beachtet werden:

- Die Anzahl der Punkte muss vorher bekannt sein.
- Die erste Tabellen-Nr. = (32 Anzahl der Punkte).
- **•** Die Eingabe in "Tab Nr." (043) erfolgt in umgekehrter Reihenfolge (letzte Eingabe =1).

#### Tabelle ein

Eine eingegebene Linearisierungstabelle tritt erst in Kraft, wenn sie zusätzlich aktiviert wird.

#### Lösche Tabelle

Vor Eingabe einer Linearisierungstabelle muss immer eine eventuell vorhandene Tabelle gelöscht werden. Dabei springt der Linearisierungsmodus automatisch auf linear.

### **Example 15 Hinweis!**

Eine Linearisierungstabelle kann durch Wahl von "linear" bzw. "zyl. liegend" (oder Funktion "Füllst./Restvol." (040) = "Füllst. m/ft/in", "Restvol.m/ft/in") deaktiviert werden. Sie wird dabei nicht gelöscht und kann jederzeit durch die Wahl "Tabelle ein" wieder aktiviert werden.

# 6.3 Funktion "Kundeneinheit" (042)

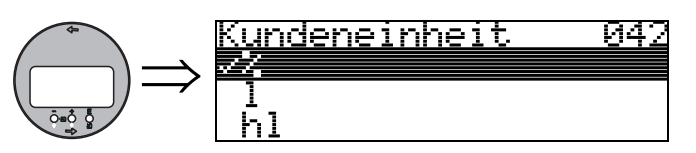

Mit dieser Funktion können Sie die Kundeneinheit auswählen.

#### Auswahl:

- %
- Volumen: l, hl, m3, dm3, cm3, ft3, usgal, i gal
- Gewicht: kg, t, lb, ton
- Länge: m, ft, mm, inch
- Durchfluss: l/s, l/min, l/h, m3/s, m3/min, m3/h, ft3/s, gal/s, gal/m, gal/hr, mgal/d, igal/s, igal/min, igal/h

### Abhängigkeit

Die Einheiten werden in folgenden Parametern geändert:

- Messwert (000)
- Eingabe Volumen (045)
- Endwert Messber. (046)
- Simulationswert (066)

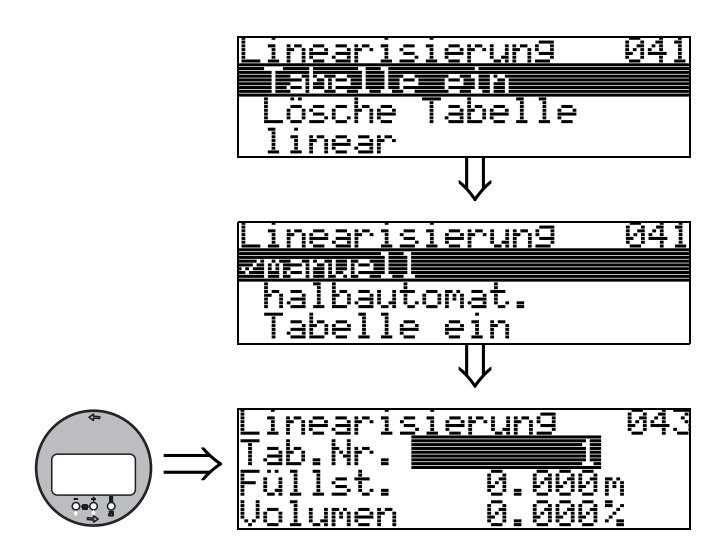

# 6.4 Funktion "Tabellen Nummer" (043)

Position des Wertepaars in der Linearisierungstabelle.

Abhängigkeit Aktualisiert "Eingabe Füllst." (044) , "Eingabe Volumen" (045).

### 6.5 Funktion "Eingabe Füllst." (044)

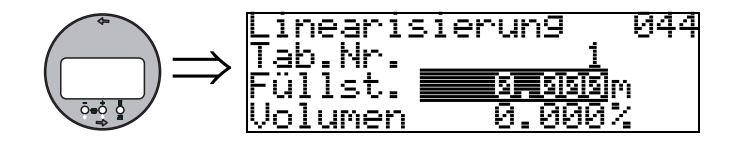

Mit dieser Funktion geben Sie den Füllstand für jeden Punkt der Linearisierungskurve an. Bei der halbautomatischen Eingabe der Linearisierungskurve erfasst das Gerät automatisch die Füllhöhe.

#### Eingabe:

Füllstand in "Längeneinheit" (0C5).

# 6.6 Funktion "Eingabe Volumen" (045)

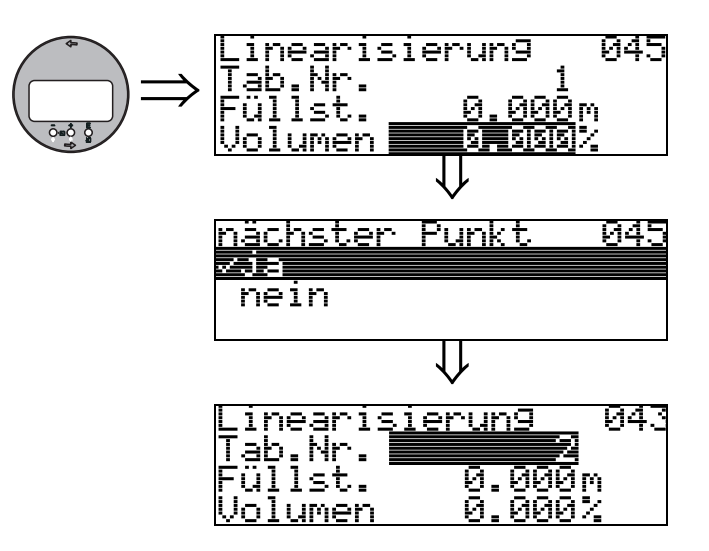

Mit dieser Funktion geben Sie das Volumen für jeden Punkt der Linearisierungskurve an.

### Eingabe:

Volumen in "Kundeneinheit" (042).

## 6.7 Funktion "Endwert Messber." (046)

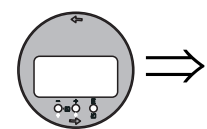

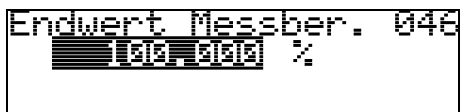

Mit dieser Funktion geben Sie den Endwert des Messbereiches an. Diese Angabe ist notwendig, wenn Sie in der Funktion "Linearisierung" (041) - "linear" oder "zyl.liegend" gewählt haben.

### 6.8 Funktion "Zyl.-durchmesser" (047)

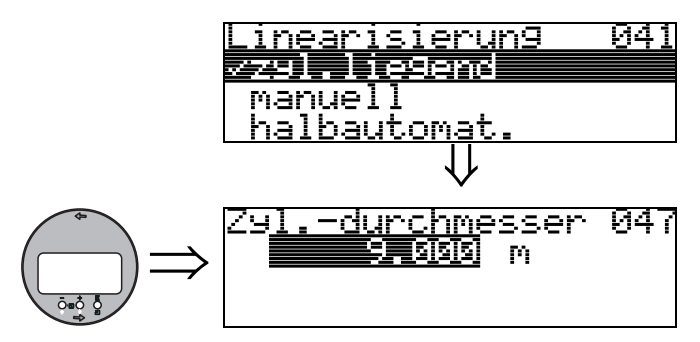

Mit dieser Funktion geben Sie den Tankdurchmesser an. Diese Angabe ist notwendig, wenn Sie in der Funktion "Linearisierung" (041) - "zyl.liegend" gewählt haben.

# 7 Funktionsgruppe "erweit. Abgleich" (05)

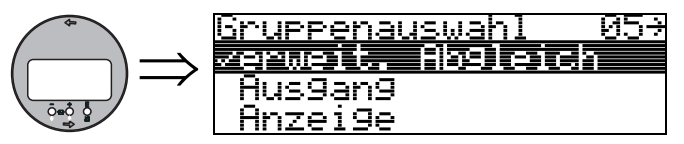

# 7.1 Funktion "Auswahl" (050)

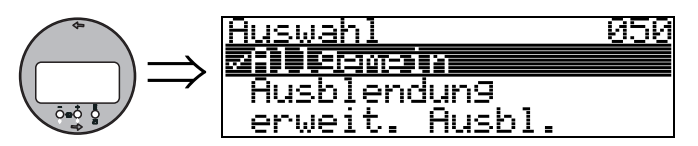

Auswahl der Funktionen des erweiterten Abgleichs.

#### Auswahl:

- Allgemein
	- führt zu den Funktionen "Echoqualität" (056), "Füllhöhenkorrektur" (057), "Integrationszeit" (058) und "Blockdistanz" (059)
- Ausblendung
- führt zu den Funktionen für eine Störechoausblendung: (051) ... (053)
- erweit. Ausbl.
- führt zu den Funktionen "akt. Ausblendungsdistanz" (054) und "Ausblendung" (055))

### 7.2 Funktion "Distanz prüfen" (051)

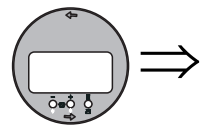

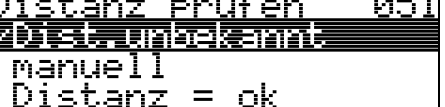

Mit dieser Funktion wird die Ausblendung von Störechos eingeleitet. Dazu muss die gemessene Distanz mit dem tatsächlichen Abstand der Füllgutoberfläche verglichen werden. Es gibt folgende Auswahlmöglichkeiten:

#### Auswahl:

- $\blacksquare$  Distanz = ok
- Dist. zu klein
- Dist. zu gross
- Dist.unbekannt
- manuell

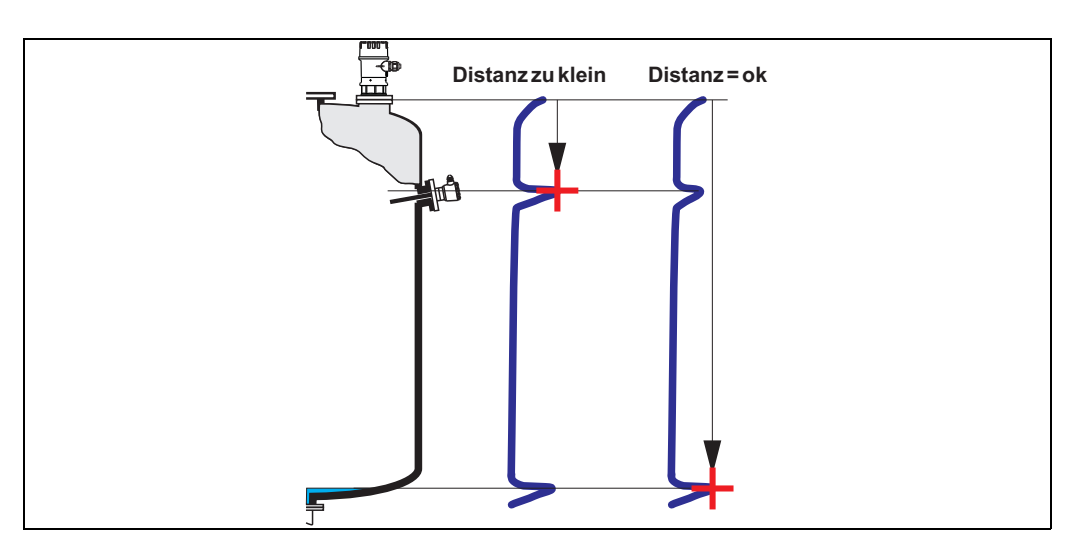

#### Distanz = ok

• eine Ausblendung wird bis zum derzeit gemessenen Echo ausgeführt

• der auszublendende Bereich wird in der Funktion "Bereich Ausblend" (052) vorgeschlagen Es ist in jedem Fall sinnvoll eine Ausblendung auch in diesem Fall durchzuführen.

#### Dist. zu klein

- es wird derzeit ein Störecho ausgewertet
- eine Ausblendung wird deshalb einschliesslich des derzeit gemessenen Echos ausgeführt
- der auszublendende Bereich wird in der Funktion "Bereich Ausblend" (052) vorgeschlagen

#### Dist. zu gross

- dieser Fehler kann durch eine Störechoausblendung nicht beseitigt werden
- Anwendungsparameter (002), (003), (004) und "Abgleich leer" (005) überprüfen

#### Dist.unbekannt

Wenn die tatsächliche Distanz nicht bekannt ist, kann keine Ausblendung durchgeführt werden.

#### manuell

Eine Ausblendung ist auch durch manuelle Eingabe des auszublendenden Bereichs möglich. Diese Eingabe erfolgt in der Funktion "Bereich Ausblend" (052).

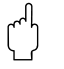

Achtung!<br>Der Bereich der Ausblendung muss 0,3 m (1 ft) vor dem Echo des tatsächlichen Füllstandes enden. Bei leerem Tank nicht E sondern E-0,3m eingeben.

### 7.3 Funktion "Bereich Ausblend" (052)

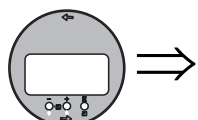

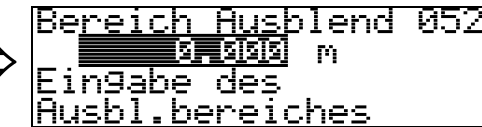

In dieser Funktion wird der vorgeschlagene Bereich der Ausblendung angezeigt. Bezugspunkt ist immer die Sensormembran. Dieser Wert kann vom Bediener noch editiert werden. Bei manueller Ausblendung ist der Defaultwert: 0 m.

### 7.4 Funktion "Starte Ausblend." (053)

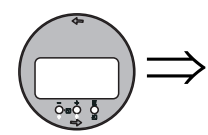

<u>Starte Ausblend.</u> <u>и53</u> tus<br>L an

Mit dieser Funktion wird die Störechoausblendung bis zum in "Bereich Ausblend" (052) eingegeben Abstand durchgeführt.

#### Auswahl:

- **aus:** es wird keine Ausblendung durchgeführt
- an: die Ausblendung wird gestartet

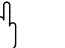

Achtung!<br>Eine bereits bestehende Ausblendung wird bis zur in "**Bereich Ausblend" (052)** ermittelten Entfernung überschrieben. Eine vorhandene Ausblendung über diese Entfernung hinaus bleibt erhalten.

# 7.5 Funktion "akt. Ausbl.dist." (054)

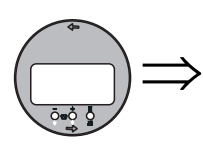

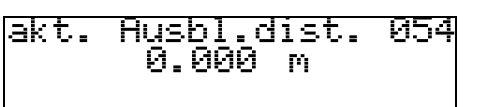

Zeigt die Distanz an, bis zu der eine Störechoausblendung durchgeführt wurde. Ein Wert von 0 zeigt an, dass bisher keine Störechoausblendung erfolgt ist.

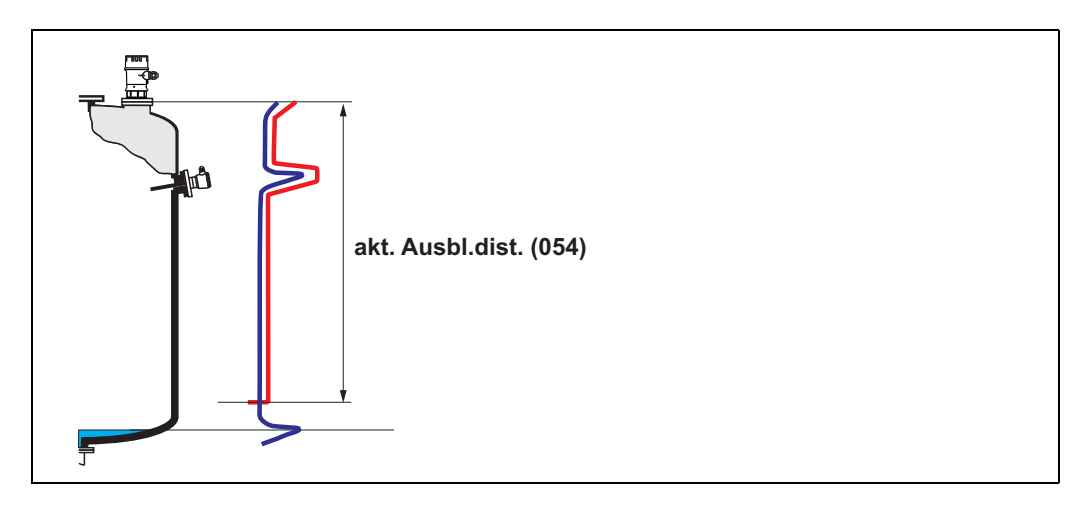

# 7.6 Funktion "Ausblendung" (055)

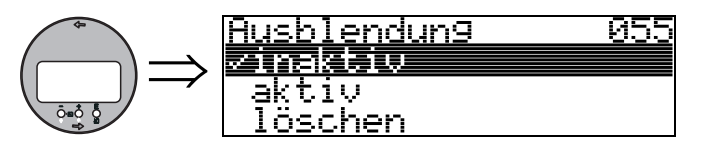

Diese Funktion zeigt den Auswertemodus mit Hilfe der Störechoausblendung an.

#### Auswahl:

- inaktiv
- aktiv
- löschen

#### inaktiv

Es ist noch keine Ausblendung aufgenommen oder die Ausblendung ist ausgeschaltet. Auswertung erfolgt nur mit Hilfe der FAC  $\check{P} \rightarrow \check{P}$  [73\)](#page-72-0).

#### aktiv

Die Auswertung erfolgt mit Hilfe der Störechoausblendung ( $\rightarrow \Box$  [72\)](#page-71-0).

#### löschen

Löscht die komplette Ausblendung.

# 7.7 Funktion "Echoqualität" (056)

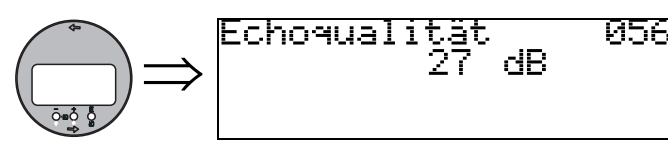

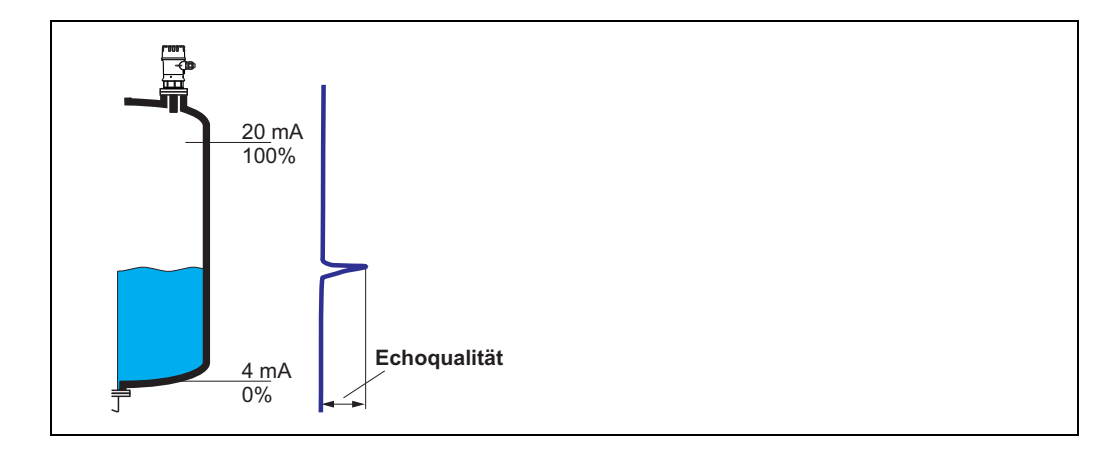

Die Echoqualität ist ein Maß für die Zuverlässigkeit der Messung. Sie beschreibt die Menge an reflektierter Energie und hängt vor allem von folgenden Randbedingungen ab:

- Oberflächenbeschaffenheit (Wellen, Schaum, grobkörnig, feinkörnig, Staub ...)
- Distanz Sensor Füllgut

Bei niedrigen Werten erhöht sich die Wahrscheinlichkeit, dass das Echo durch eine Änderung der Messbedingungen verloren geht, z. B. unruhige Oberfläche, Schaum, große Messdistanz.

# 7.8 Funktion "Füllhöhenkorrekt" (057)

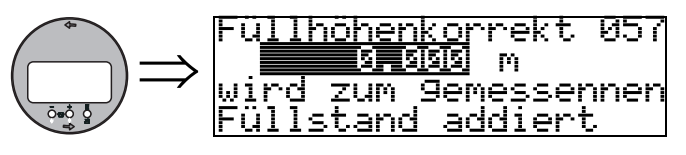

Mit dieser Funktion kann der gemessene Füllstand um einen konstanten Wert korrigiert werden. Der eingegebene Wert wird zum gemessenen Füllstand addiert.

### 7.9 Funktion "Integrationszeit" (058)

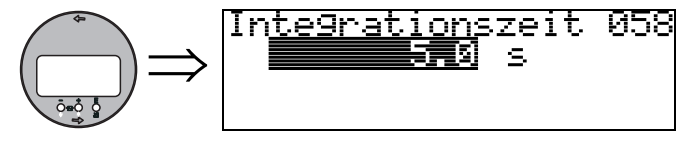

Beeinflusst die Zeit, die der Ausgang benötigt, um auf einen plötzlichen Sprung im Füllstand zu reagieren (63% des Beharrungszustands). Ein hoher Wert dämpft z. B. die Einflüsse von schnellen Änderungen auf den Messwert.

Eingabe:  $0...255 s$ 

Der Defaultwert hängt von den gewählten Anwendungsparametern "Tankgeometrie" (002), "Medium Eigensch." (003) und "Messbedingungen" (004) ab.

### 7.10 Funktion "Blockdistanz" (059)

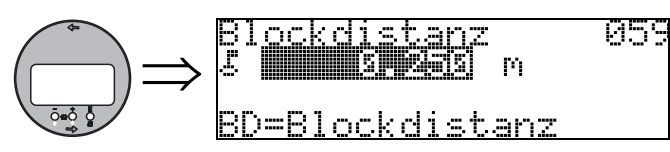

In dieser Funktion wird die Blockdistanz angezeigt, d. h. diejenige Distanz unterhalb der Sensormembran, aus der das Gerät keine Füllstandechos detektieren kann. Beachten Sie beim Einbau des Gerätes und bei der Festlegung des Vollabgleiches, dass der maximale Füllstand nicht in die Blockdistanz gerät.

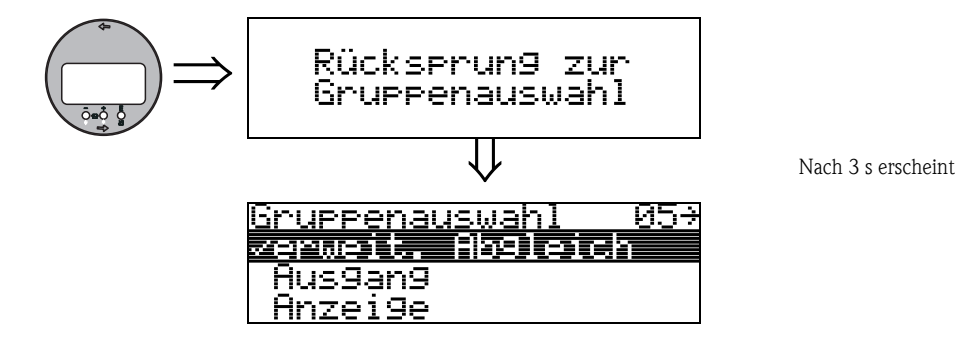

#### 8 Funktionsgruppe "Ausgang" (06) <u>Gruppenauswahl</u> 106∌  $\Rightarrow$ usebnel Anzei9e <u>Diagnose</u>

# 8.1 Funktion "Grenze Messwert" (062)

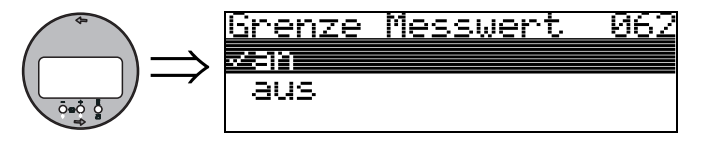

Mit dieser Funktion kann die Ausgabe negativer Füllstandwerte unterdrückt werden.

#### Auswahl:

- **aus:** minimaler Ausgang -10% (3,8 mA)
- an: minimaler Ausgang 0% (4 mA)

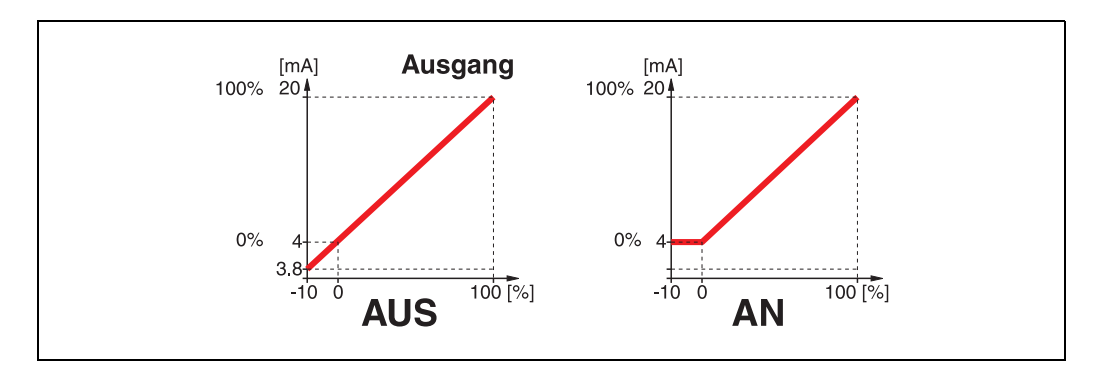

# 8.2 Funktion "Stromausgang Modus" (063)

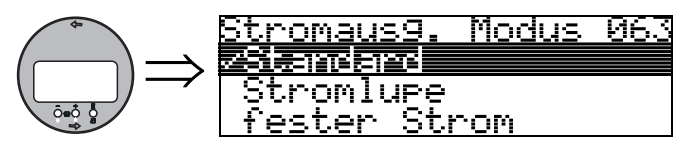

Mit dieser Funktion legen Sie den Modus des Stromausgangs fest. Sie haben folgende Möglichkeiten:

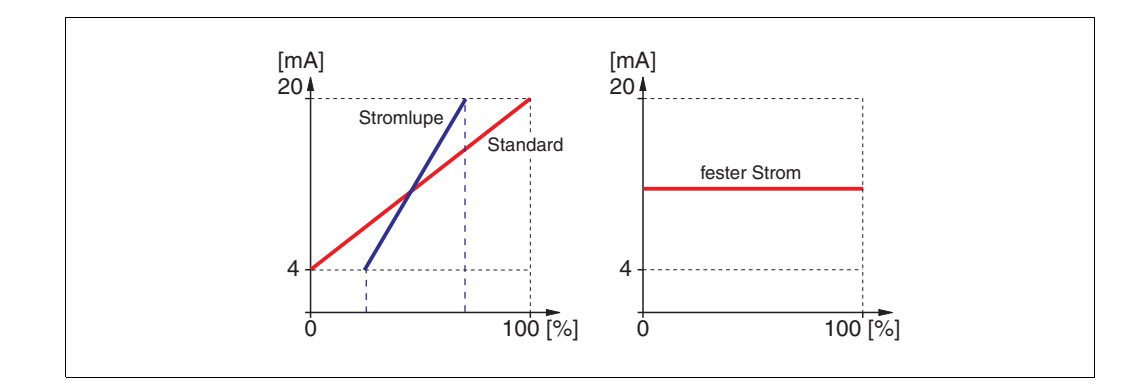

#### **Standard**

Bei dieser Auswahl wird der gesamte Messbereich (0 ... 100%) auf das gesamte Stromintervall (4 ... 20 mA) abgebildet.

### Stromlupe

Bei dieser Auswahl wird nur ein Teil des Messbereichs auf das Stromintervall (4 ... 20 mA) abgebildet. Dieser Bereich wird durch die Funktionen "4mA-Wert" (068) und "20mA-Wert" (069) festgelegt.

#### fester Strom

Bei dieser Auswahl wird ein fester Strom ausgegeben. Der Wert des Ausgangsstroms wird durch die Funktion "fester Strom" (064) festgelegt.

## 8.3 Funktion "fester Strom" (064)

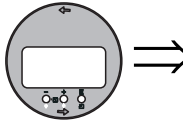

fester Strom 064  $\Rightarrow$ MМ 西事 -mA

> Mit dieser Funktion geben Sie den Wert für den festen Strom an. Diese Angabe ist notwendig, wenn Sie in der Funktion "Stromausgang Modus" (063) die Option "fester Strom" gewählt haben.

#### Eingabe:

3,8...20,5 mA

#### Simulation 065  $\Rightarrow$ STOT ਰਸਤ Sim.<br>Sim. üllstand <u>Volumen</u> im.

8.4 Funktion "Simulation" (065)

Mit der Simulationsfunktion kann ggf. die Linearisierung, das Ausgangssignal und der Stromausgang getestet werden. Es bestehen folgende Simulationsmöglichkeiten:

#### Auswahl:

- Sim. aus
- Sim. Füllstand
- Sim. Volumen
- Sim. Strom

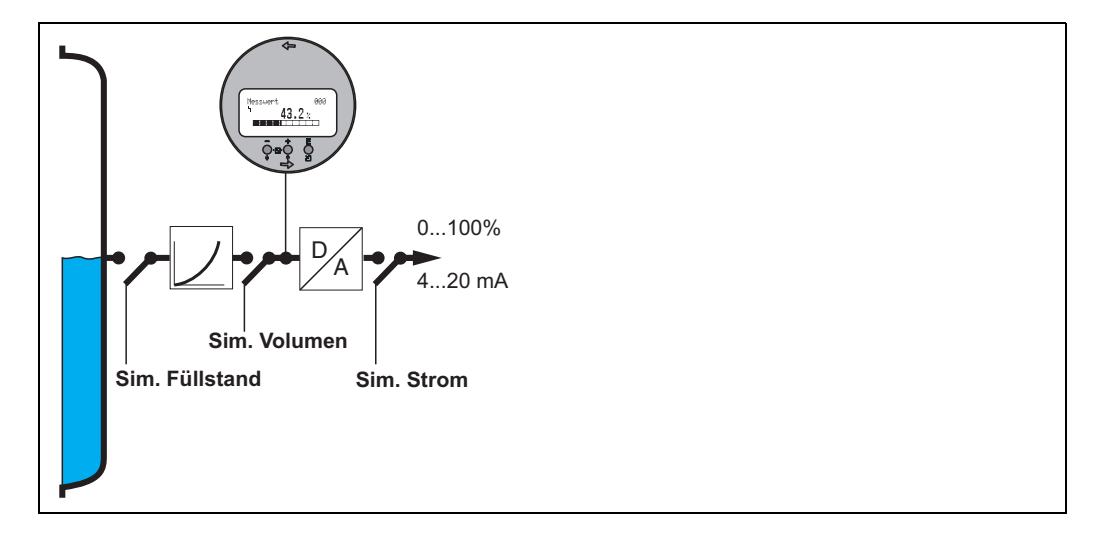

#### Sim. aus

Die Simulation ist ausgeschaltet.

#### Sim. Füllstand

Es kann in "Simulationswert" (066) der Wert für den Füllstand vogegeben werden. Die Funktionen

- Messwert (000)
- gemess.Füllst. (0A6)
- Ausgangsstrom (067)

folgen den eingegebenen Werten.

#### Sim. Volumen

Es kann in "Simulationswert" (066) der Wert für das Volumen vorgegeben werden. Die Funktionen

- Messwert (000)
- Ausgangsstrom" (067)

folgen den eingegebenen Werten.

### Sim. Strom

Es kann in "Simulationswert" (066) der Wert für den Strom vorgegeben werden. Die Funktion

• Ausgangsstrom" (067)

folgt den eingegebenen Werten.

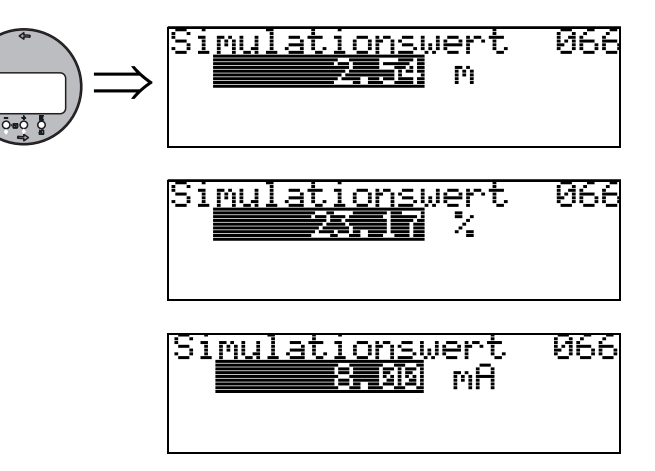

8.5 Funktion "Simulationswert" (066)

Nach Auswahl der Option "Sim. Füllstand" in der Funktion "Simulation" (065) erscheint folgendes auf der Anzeige: es kann der Füllstand eingegeben werden.

Nach Auswahl der Option "Sim. Volumen" in der Funktion "Simulation" (065) erscheint folgendes auf der Anzeige: es kann das Volumen eingegeben werden

Nach Auswahl der Option "Sim. Strom" in der Funktion "Simulation" (065) erscheint folgendes auf der Anzeige:

es kann der Ausgangsstrom eingegeben werden.

# 8.6 Funktion "Ausgangsstrom" (067)

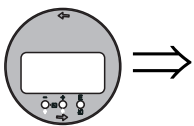

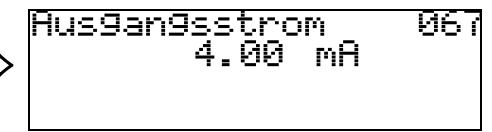

Anzeige des aktuellen Ausgangstroms in mA.

# 8.7 Funktion "4mA-Wert" (068)

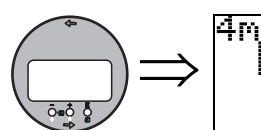

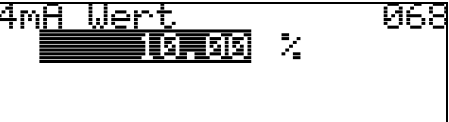

In dieser Funktion geben Sie den Füllstand (bzw. Volumen, Gewicht oder Durchfluss) an, bei dem der Ausgangsstrom 4 mA betragen soll. Die Eingabe ist nur nötig, wenn Sie in der Funktion "Stromausgang Modus" (063) die Option "Stromlupe" gewählt haben.

## 8.8 Funktion "20mA-Wert" (069)

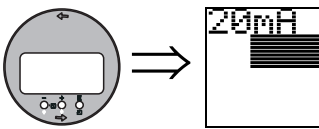

20mA Wert 069  $\mathcal{L}$ 印頁頭

In dieser Funktion geben Sie den Füllstand (bzw. Volumen, Gewicht oder Durchfluss) an, bei dem der Ausgangsstrom 20 mA betragen soll. Die Eingabe ist nur nötig, wenn Sie in der Funktion "Stromausgang Modus" (063) die Option "Stromlupe" gewählt haben.

# <span id="page-50-0"></span>9 Funktionsgruppe "Hüllkurve" (0E)

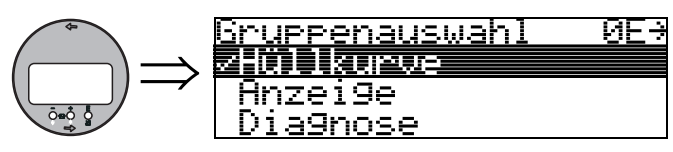

# 9.1 Funktion "Darstellungsart" (0E1)

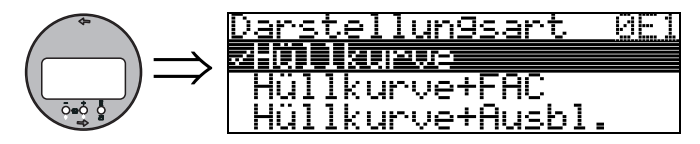

Hier kann ausgewählt werden welche Informationen auf dem Display angezeigt werden:

- Hüllkurve
- Hüllkurve + FAC (zu FAC  $\rightarrow \Box$  [73\)](#page-72-0)
- Hüllkurve + Ausbl. (d. h. die Störechoausblendung wird mit angezeigt)

ИF

## 9.2 Funktion "Kurve lesen" (0E2)

医阿里斯氏

Diese Funktion bestimmt ob die Hüllkurve als

esen

- einzelne Kurve
	- oder
- zyklisch gelesen wird.

南部布斯特

zyklisch

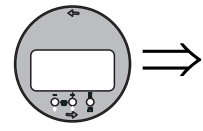

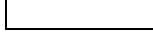

Kurve

# **Example 1** Hinweis!

Ist die zyklische Hüllkurvendarstellung auf dem Display aktiv, erfolgt die Messwertaktualisierung in einer langsameren Zykluszeit. Es ist daher empfehlenswert nach der Optimierung der Messstelle die Hüllkurvendarstellung wieder zu verlassen.

# 9.3 Funktion "Hüllkurvendarstellung" (0E3)

Der Hüllkurvendarstellung in dieser Funktion können Sie folgende Informationen entnehmen:

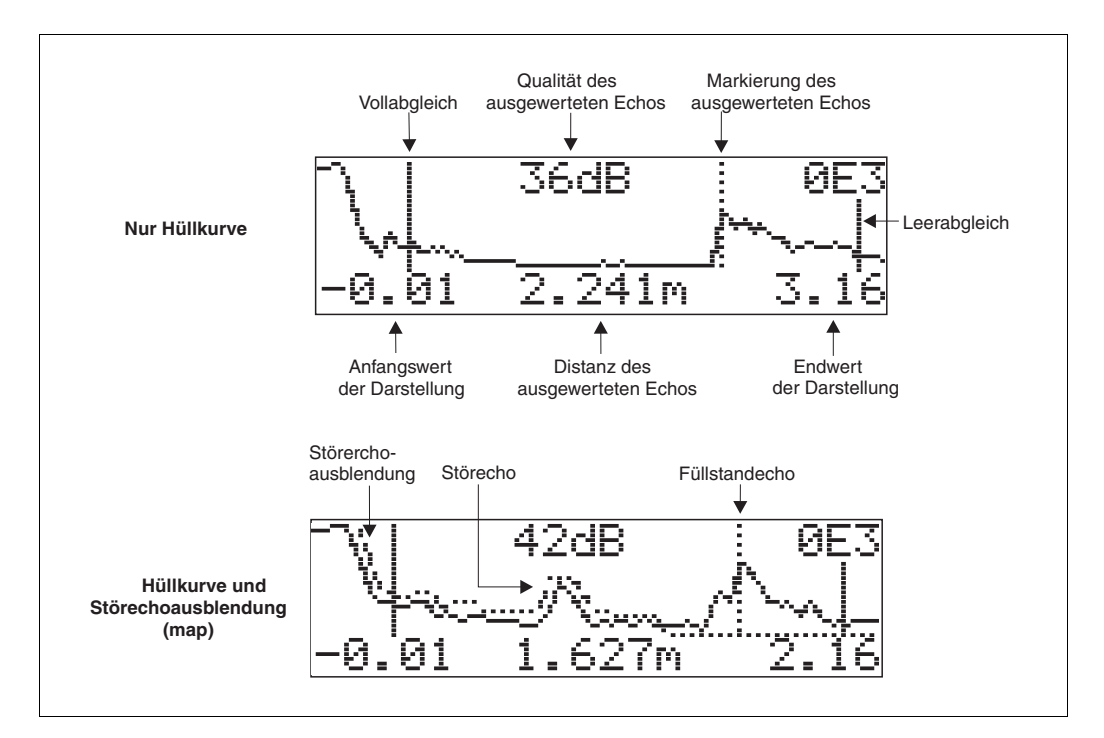

#### Navigation in der Hüllkurvendarstellung

Mithilfe der Navigation kann die Hüllkurve horizontal und vertikal skaliert, sowie nach rechts oder links verschoben werden. Der jeweils aktive Navigationsmodus wird durch ein Symbol in der linken oberen Displayecke angezeigt.

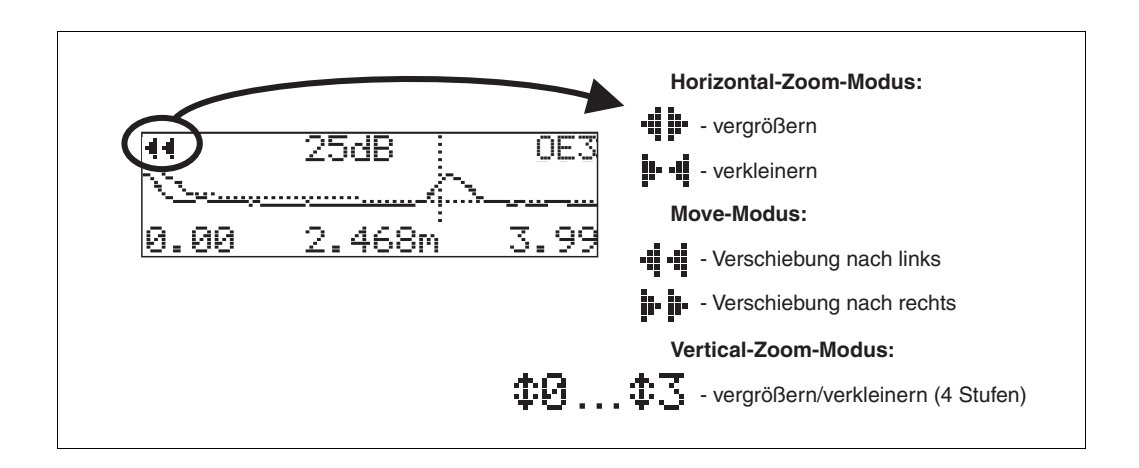

#### Horizontal-Zoom-Modus

Drücken Sie + oder -, um in die Hüllkurvennavigation zu gelangen. Sie befinden sich dann im Horizontal-Zoom-Modus. Es wird  $\mathbf{\ddot{a}}$  is oder  $\mathbf{\ddot{a}}$  angezeigt. Sie haben jetzt folgende Möglichkeiten:

- 
- $*$  + vergrößert den horizontalen Maßstab.
- - verkleinert den horizontalen Maßstab.

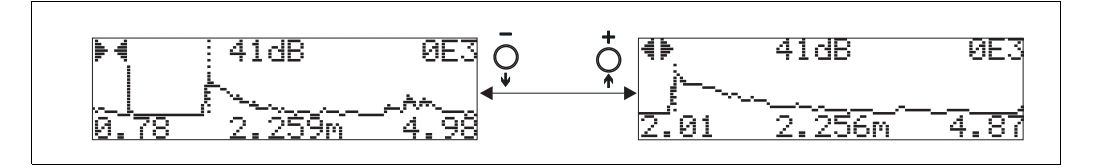

#### Move Modus

Drücken Sie anschließend E, um in den Move-Modus zu gelangen. Es wird  $\mathbf{F} \cdot \mathbf{F}$  oder  $\cdot \mathbf{F} \cdot \mathbf{F}$ angezeigt.

Sie haben jetzt folgende Möglichkeiten:

- $\blacksquare$  + verschiebt die Kurve nach rechts.
- - verschiebt die Kurve nach links.

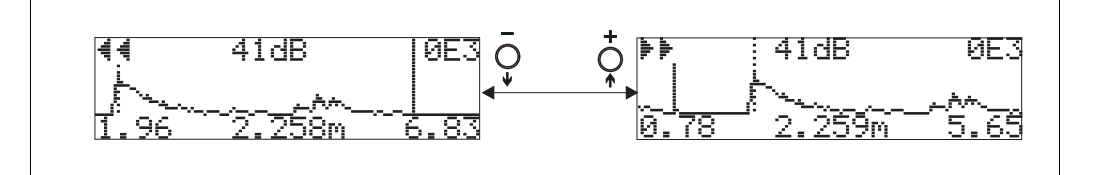

#### Vertical-Zoom-Modus

Drücken Sie noch einmal E, um in den Vertical-Zoom-Modus zu gelangen. Es wird  $\ddagger$  angezeigt. Sie haben jetzt folgende Möglichkeiten:

- $\blacksquare$  + vergrößert den vertikalen Maßstab.
- - verkleinert den vertikalen Maßstab.

Das Display-Symbol zeigt den jeweils aktuellen Vergrößerungszustand an ( $\oplus$  bis  $\oplus \mathbb{Z}$ ).

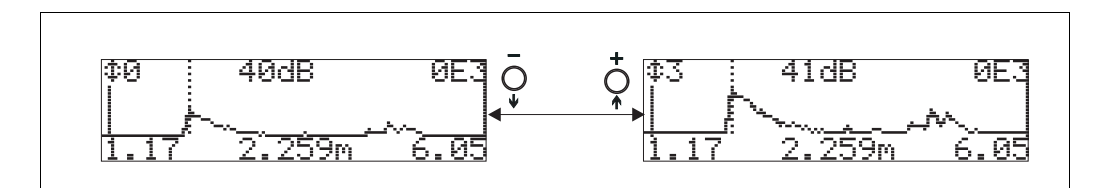

#### Beenden der Navigation

- Durch wiederholtes Drücken von E wechseln Sie zyklisch zwischen den verschiedenen Modi der Hülkurven-Navigation.
- Durch gleichzeitiges Drücken von + und verlassen Sie die Navigation. Die eingestellten Vergrößerungen und Verschiebungen bleiben erhalten. Erst wenn Sie die Funktion "Kurve lesen" (0E2) erneut aktivieren, verwendet das Gerät wieder die Standard-Darstellung.

# 10 Funktionsgruppe "Anzeige" (09)

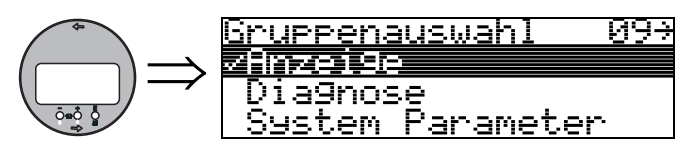

# 10.1 Funktion "Sprache" (092)

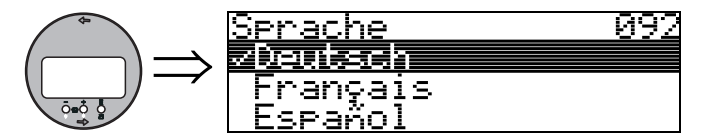

Auswahl der Sprache auf dem Display.

#### Auswahl:

- English
- Deutsch
- Français
- Español
- Italiano
- Nederlands
- Japanese

#### Abhängigkeit

Alle Texte werden geändert.

# 10.2 Funktion "Zur Startseite" (093)

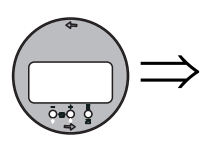

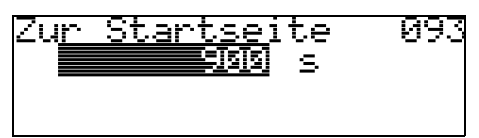

Falls während der angegebenen Zeit keine Eingabe über das Display gemacht wird, erfolgt der Rücksprung in die Messwertdarstellung. 0 s bedeutet, dass kein Rücksprung erfolgt.

Eingabe: 0...9999 s

" Achtung! Diese Funktion wird in FieldCare nicht angezeigt!

# 10.3 Funktion "Anzeigeformat" (094)

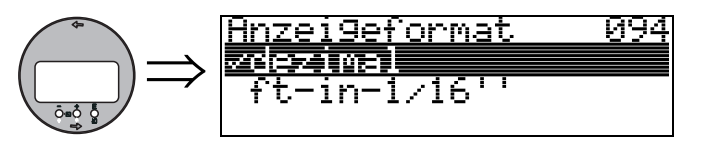

Auswahl des Anzeigeformats auf dem Display.

#### Auswahl:

- dezimal
- $1/16$ "

#### dezimal

Der Messwert wird in dezimaler Darstellung (z. B. 10,70%) auf dem Display angezeigt.

### 1/16''

Der Messwert wird in der Darstellung (z. B. 5'05-14/16") auf dem Display angezeigt. Diese Wahl ist nur für "Längeneinheit" (0C5) - "ft" und "in" möglich!

10.4 Funktion "Nachkommast." (095)

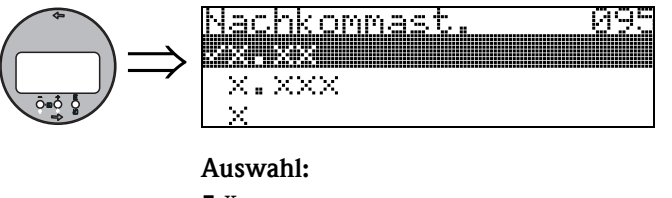

 $\blacksquare$  x

- $\blacksquare$  x.x
- $\blacksquare$  x.xx
- $\blacksquare$  x.xxx

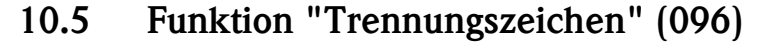

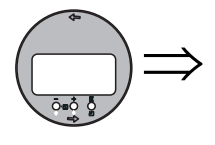

<u>Trennun9szeichen 096</u>

Auswahl:

 $\blacksquare$  .

ż

 $\blacksquare$  ,

. Die Dezimalstelle wird durch einen Punkt getrennt. , Die Dezimalstelle wird durch ein Komma getrennt.

10.6 Funktion "Anzeigetest" (097)

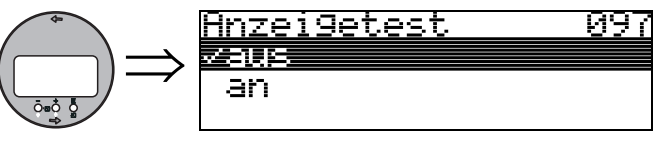

Alle Pixel des Displays werden angesteuert. Wenn das gesamte Display dunkel ist, ist es in Ordnung.

# 11 Funktionsgruppe "Diagnose" (0A)

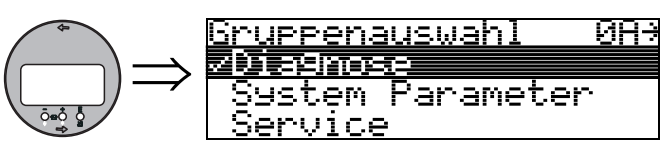

In der Funktionsgruppe "Diagnose" können Sie sich Fehlermeldungen anzeigen und bestätigen lassen.

#### Fehlerart

Fehler, die während der Inbetriebnahme oder des Messbetriebs auftreten, werden sofort angezeigt. Liegen mehrere System- oder Prozessfehler an, so wird immer derjenige mit der höchsten Priorität angezeigt!

Das Messsystem unterscheidet zwischen folgenden Fehlerarten:

- A (Alarm):
- Gerät geht in def. Zustand (z. B. MAX) Wird durch ein dauerhaftes Symbol  $\mathsf{L}_1$  angezeigt. (Beschreibung der Codes  $\rightarrow \Box$  [76\)](#page-75-0)
- W (Warnung):

Gerät misst weiter, Fehlermeldung wird angezeigt. Wird durch ein blinkendes Symbol  $\mathbf{l}_1$  angezeigt. (Beschreibung der Codes  $\rightarrow \Box$  [76\)](#page-75-0)

• E (Alarm / Warnung):

Konfigurierbar (z. B. Echoverlust, Füllstand im Sicherheitsabstand) Wird durch ein dauerhaftes/blinkendes Symbol  $\mathbf{I}_1$  angezeigt. (Beschreibung der Codes  $\rightarrow \Box$  [76\)](#page-75-0)

# 11.1 Funktion "aktueller Fehler" (0A0)

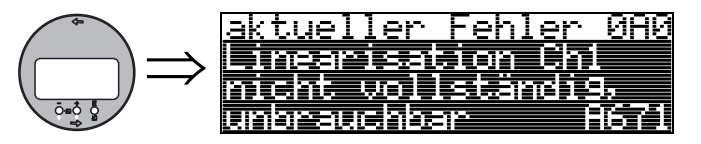

Mit dieser Funktion wird der aktuelle Fehler angezeigt.

# 11.2 Funktion "letzter Fehler" (0A1)

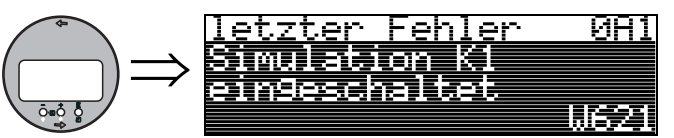

Mit dieser Funktion wird der letzte anstehende Fehler angezeigt.

# 11.3 Funktion "Lösche let.Fehl." (0A2)

 $982$ 

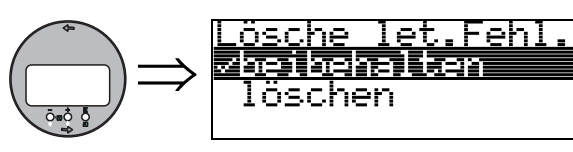

Auswahl:

- beibehalten
- löschen

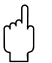

" Achtung! Diese Funktion kann nur auf dem Display ausgeführt werden!

## 11.4 Funktion "Rücksetzen" (0A3)

" Achtung! Bei einem Reset wird das Gerät auf Werkseinstellungen zurückgesetzt. Es kann dadurch zu einer Beeinträchtigung der Messung kommen. Im Allgemeinen ist nach einem Reset ein erneuter Grundabgleich notwendig.

Ein Reset ist nur dann notwendig:

- wenn das Gerät nicht mehr funktioniert
- wenn das Gerät von einer Messstelle zu anderen umgebaut wird
- wenn das Gerät ausgebaut/gelagert/eingebaut wird

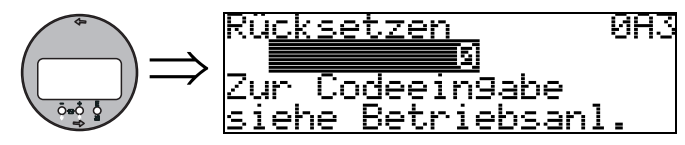

#### Eingabe ("Rücksetzen" (0A3)):

 $\blacksquare$  333 = Kunden-Parameter

#### 333 = Reset Kunden-Parameter

Dieser Reset empfiehlt sich immer dann, wenn ein Gerät mit unbekannter 'Historie' in einer Anwendung eingesetzt werden soll:

- Das Gerät wird auf Defaultwerte zurückgesetzt.
- Eine kundenseitige Störechoausblendung wird nicht gelöscht.
- Eine Linearisierung wird auf "linear" umgeschaltet, die Tabellenwerte bleiben jedoch erhalten. Die Tabelle kann in der Funktionsgruppe "Linearisierung" (04) wieder aktiviert werden.

Liste der Funktionen, die bei einer Rücksetzung betroffen sind:

- Tankgeometrie (002)
- Abgleich leer (005)
- Abgleich voll (006)
- $\blacksquare$  Ausg. b. Alarm (010)
- $\blacksquare$  Ausg. b. Alarm (011)
- Ausg.Echoverlust (012)
- Rampe  $\omega_{MB/min}$  (013)
- Verzögerung (014)
- Sicherheitsabst. (015)
- $\blacksquare$  im Sicherh.abst. (016)
- Füllst./Restvol. (040)
- Linearisierung (041)
- Kundeneinheit (042)
- Zyl.-durchmesser (047)
- Bereich Ausblend (052)
- $\blacksquare$  akt. Ausbl.dist. (054)
- Füllhöhenkorrekt (057)
- Grenze Messwert (062)
- Stromausgang Modus(063)
- **•** fester Strom (064)
- Simulation (065)
- Simulationswert (066)
- Anzeigeformat (094)
- Längeneinheit (0C5)
- Download Mode (0C8)

Ein Reset der Störechoausblendung ist in der Funktionsgruppe "Erweit. Abgleich" (05) Funktion "Ausblendung" (055) möglich.

Dieser Reset empfiehlt sich immer dann, wenn ein Gerät mit unbekannter 'Historie' in einer Anwendung eingesetzt werden soll oder wenn eine fehlerhafte Ausblendung aufgenommen wurde:

• Die Störechoausblendung wird gelöscht. Ein erneutes Aufnehmen der Ausblendung ist erforderlich.

# 11.5 Funktion "Freigabecode" (0A4)

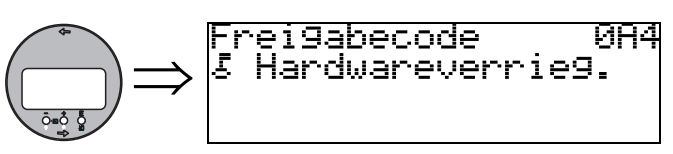

Mit dieser Funktion kann Parametrierung gesperrt oder freigegeben werden.

### 11.5.1 Parametrierung sperren

Das Gerät kann auf zwei Arten gegen unbeabsichtigtes Ändern von Gerätedaten, Zahlenwerten oder Werkseinstellungen gesichert werden:

### "Freigabecode" (0A4):

In der Funktionsgruppe "Diagnose" (0A) muss in "Freigabecode" (0A4) ein Wert < > 100 (z. B. 99) eingetragen werden. Die Verriegelung wird im Display mit dem  $\bar{\mathbb{F}}$ Symbol angezeigt und kann sowohl vom Display als auch über Kommunikation wieder freigegeben werden.

#### Hardware-Verriegelung:

Durch gleichzeitiges Drücken der Tasten + und - und E wird das Gerät verriegelt. Die Verriegelung wird im Display mit dem  $\Gamma$  Symbol angezeigt und kann nur über das Display durch erneutes gleichzeitiges Drücken der Tasten + und - und E entriegelt werden. Eine Entriegelung über Kommunikation ist hier nicht möglich.

Auch bei verriegeltem Gerät können alle Parameter angezeigt werden.

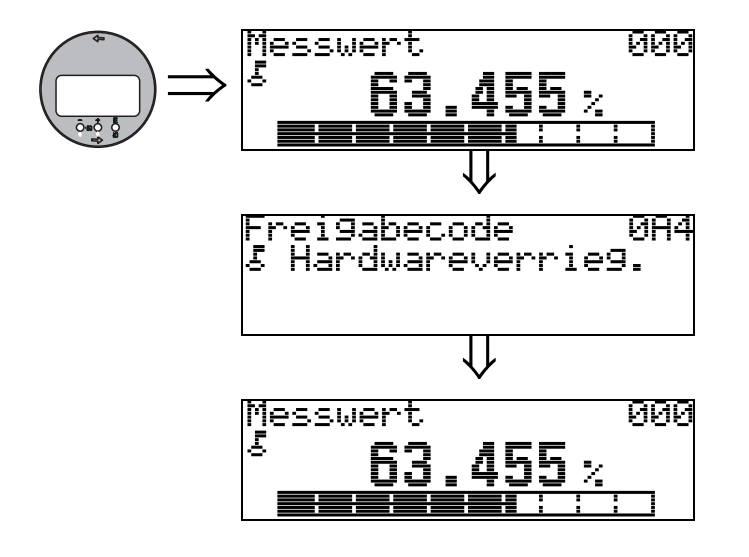

 $+$  und  $-$  und  $E$  gleichzeitig drücken

Auf der LCD-Anzeige erscheint das LOCK\_SYMBOL.

### 11.5.2 Parametrierung freigeben

Beim Versuch in einem verriegelten Gerät Parameter zu ändern wird der Benutzer automatisch aufgefordert das Gerät zu entriegeln:

#### "Freigabecode" (0A4):

Durch Eingabe des Freigabecodes: 100 wird das Gerät zur Bedienung freigegeben.

#### Hardware-Verriegelung:

Nach gleichzeitigem Drücken der Tasten + und - und E wird der Benutzer aufgefordert den Freigabecode:100 einzugeben.

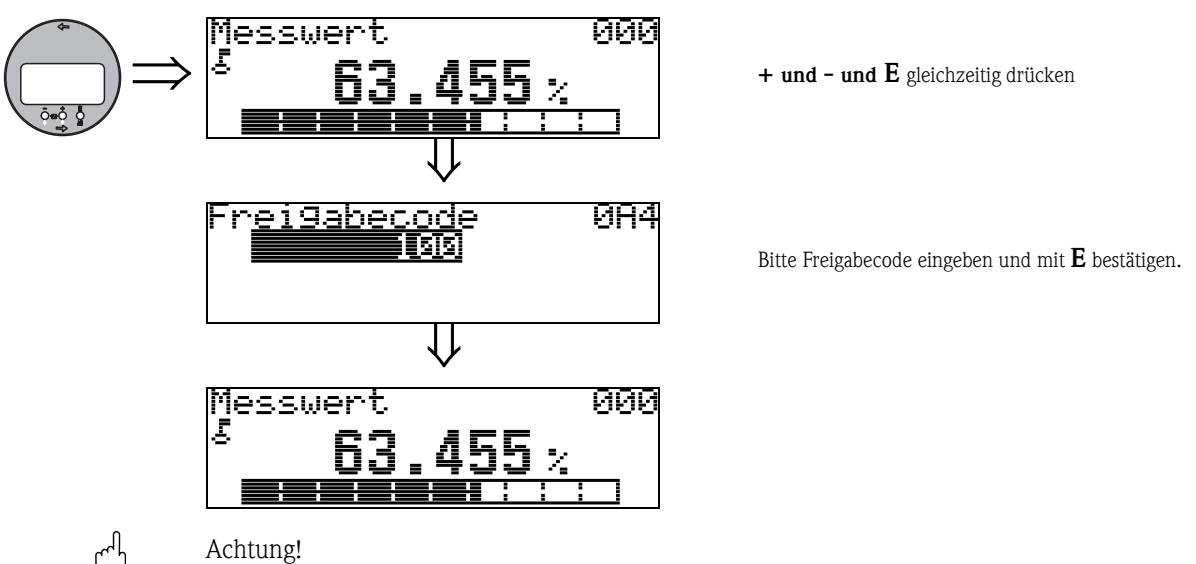

" Achtung! Das Abändern bestimmter Parameter, z. B. sämtliche Messaufnehmer-Kenndaten, beeinflusst zahlreiche Funktionen der gesamten Messeinrichtung und vor allem auch die Messgenauigkeit! Solche Parameter dürfen im Normalfall nicht verändert werden und sind deshalb durch einen speziellen, nur der Endress+Hauser-Serviceorganisation bekannten Service-Code geschützt. Setzen Sie sich bei Fragen bitte zuerst mit Endress+Hauser in Verbindung.

# 11.6 Funktion "gemessene Dist." (0A5)

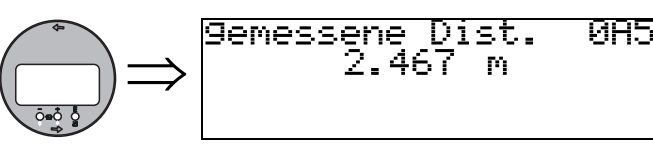

Anzeige der gemessenen Distanz in der gewählten "Längeneinheit" (0C5).

### 11.7 Funktion "gemess. Füllst." (0A6)

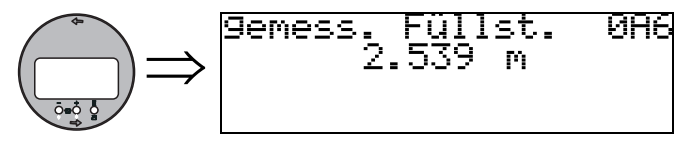

Anzeige des gemessenen Füllstands in der gewählten "Längeneinheit" (0C5).

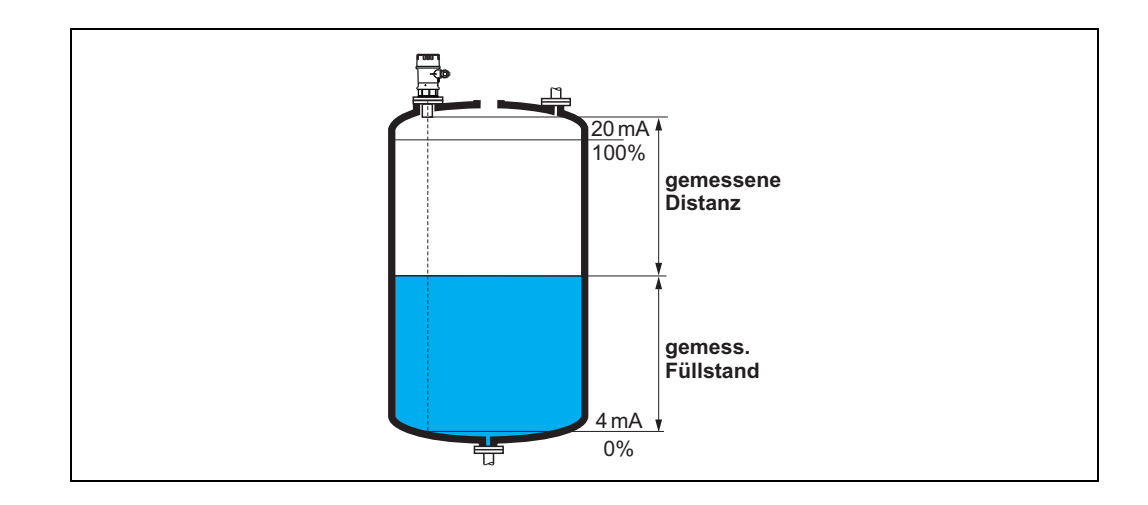

# 11.8 Funktion "Fensterung" (0A7)

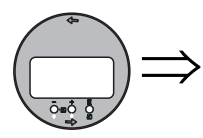

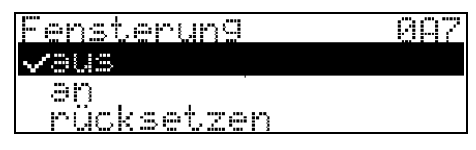

Dient zum Ein- bzw. Ausschalten der Fensterung und zum Rücksetzen eines Fensters. Bei eingeschalteter Fensterung wird um das aktuelle Füllstandecho ein Fenster gelegt (typische Breite: 1 - 2,5 m (3.3 - 8.2 ft); abhängig von den Anwendungsparametern) innerhalb dessen nach Echos gesucht wird. Bei steigendem oder fallendem Füllstand bewegt sich das Fenster mit dem Füllstandecho.

Echos außerhalb dieses Fensters werden bei der Auswertung zunächst ignoriert.

#### Auswahl:

- aus
- $\blacksquare$  and
- rücksetzen

Bei Wahl dieser Option wird das aktuelle Fenster gelöscht, im gesamten Messbereich nach dem Füllstandecho gesucht, und ein neues Fenster um das aktuelle Nutzecho gelegt.

# 11.9 Funktion "Anwendungsparam." (0A8)

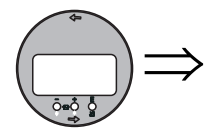

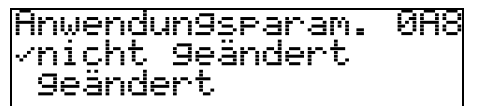

Zeigt an, ob eine der von Anwendungsparametern "Tankgeometrie" (002),

"Medium Eigensch." (003) und "Messbedingungen" (004) abhängigen Einstellungen geändert wurde oder nicht.

Wird z. B. die "Integrationszeit" (058) verändert, so zeigt die Funktion "Anwendungsparam." -"geändert" an.

#### Anzeige:

- nicht geändert
- geändert

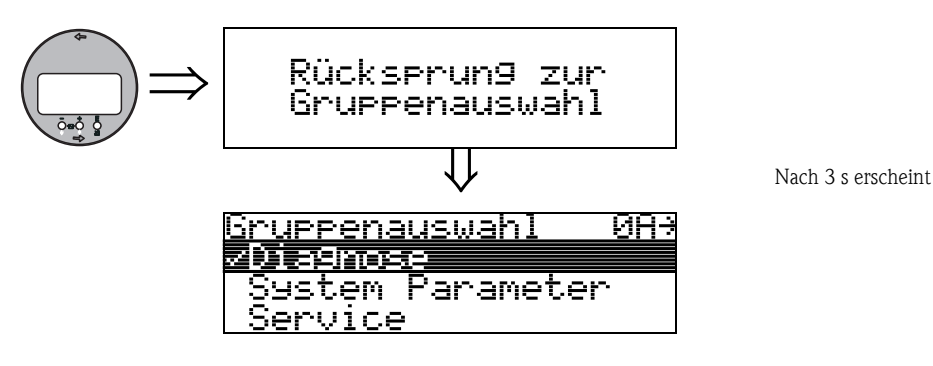

# 12 Funktionsgruppe "System Parameter" (0C)

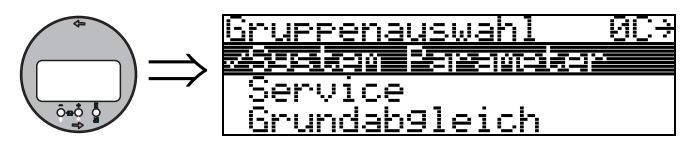

# 12.1 Funktion "Messstelle" (0C0)

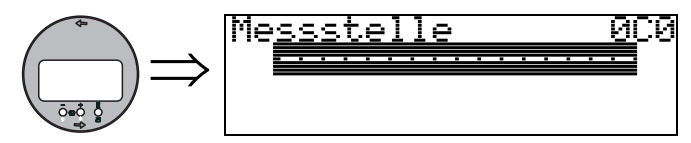

Mit dieser Funktion können Sie Messstellenbezeichnung definieren.

#### Eingabe:

• 16 alphanumerische Zeichen

# 12.2 Funktion "Protokoll+SW-Nr." (0C2)

60Z

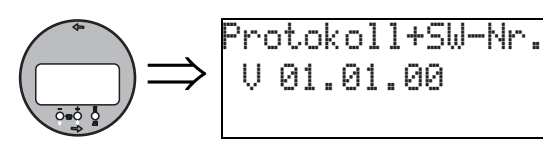

Diese Funktion zeigt die Version von Protokoll, Hardware und Software an: Vxx.yy.zz.prot.

Anzeige: xx: HW-Version yy: SW-Version zz: SW-Revision

# 12.3 Funktion "Seriennummer" (0C4)

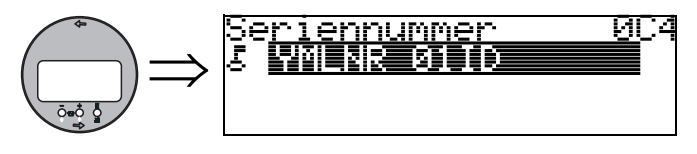

Diese Funktion zeigt die Seriennummer des Geräts an.

# 12.4 Funktion "Längeneinheit" (0C5)

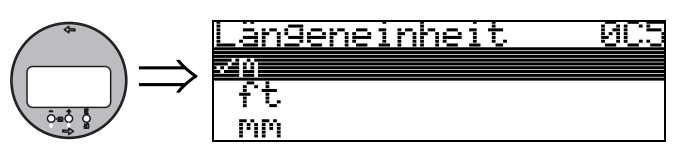

Mit dieser Funktion können Sie die Basis-Längeneinheit auswählen.

#### Auswahl:

- m
- ft
- mm
- **•** inch

#### Abhängigkeit

m, mm: "Anzeigeformat" (094) kann nur "dezimal" sein.

Geändert werden die Einheiten für folgende Parameter:

- "Abgleich leer" (005)
- "Abgleich voll" (006)
- "Sicherheitsabst." (015)
- "Eingabe Füllst." (044)
- "Zyl.-durchmesser" (047)
- "Bereich Ausblend" (052)
- "Ausblendung" (055)
- "Füllhöhenkorrekt" (057)
- "Simulationswert" (066)
- "gemessene Dist." (0A5)
- "gemess. Füllst." (0A6)

# 12.5 Funktion "Temperatureinheit" (0C6)

**MCC** 

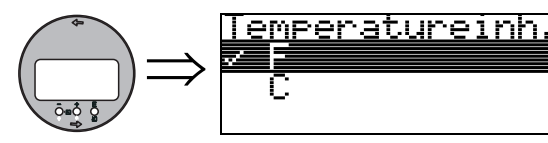

Mit dieser Funktion können Sie die Basis-Temperatureinheit auswählen.

#### Auswahl:

- °C
- °F

Geändert werden die Einheiten für folgende Funktionen:

- "Ist Temperatur" (030)
- "Max. Temp. Limit" (031)
- "Max. Temperatur" (032)

#### 12.6 Funktion "Download Mode" (0C8) <u> Download Mode<br>Znur Barannidae</u> **BC8**  $\Rightarrow$ Param+Ausblen. <u>Ausblendung</u>

Mit diesem Parameter wird bestimmt, welche Werte bei einem Download der Konfigurierung vom FieldCare ins Gerät geschrieben werden.

#### Auswahl:

- nur Parameter
- Param.+Ausblen.
- Ausblendung

### **Example 1** Hinweis!

Im FieldCare muss dieser Parameter nicht explizit beschrieben werden. Im Download-Dialog können die verschiedenen Möglichkeiten selektiert werden.

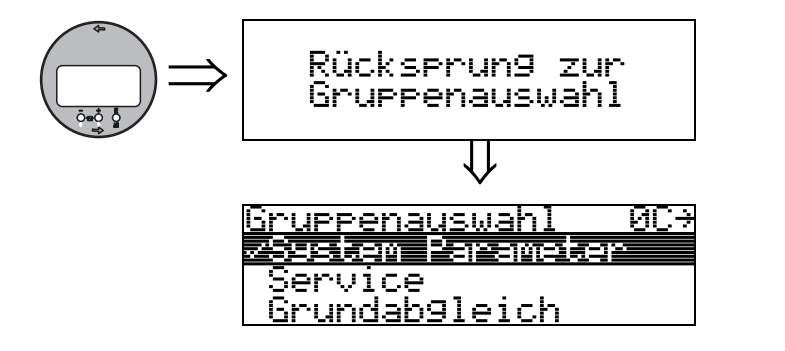

Nach 3 s erscheint

# 13 Funktionsgruppe "Service" (0D)

Diese Funktion ist für Service-Zwecke reserviert.

# 14 Signalauswertung

### 14.1 Hüllkurve

Das Echosignal eines Ultraschallimpulses besteht nicht nur aus dem eigentlichen Nutzecho von der Messgutoberfläche, sondern enthält außerdem Störechos - z. B. von Behältereinbauten oder Mehrfachreflexionen. Um all diese Echos unterscheiden zu können, trägt man die logarithmische Stärke des Echosignals über die Laufzeit des Impulses auf. Diese Darstellung wird Hüllkurve genannt.

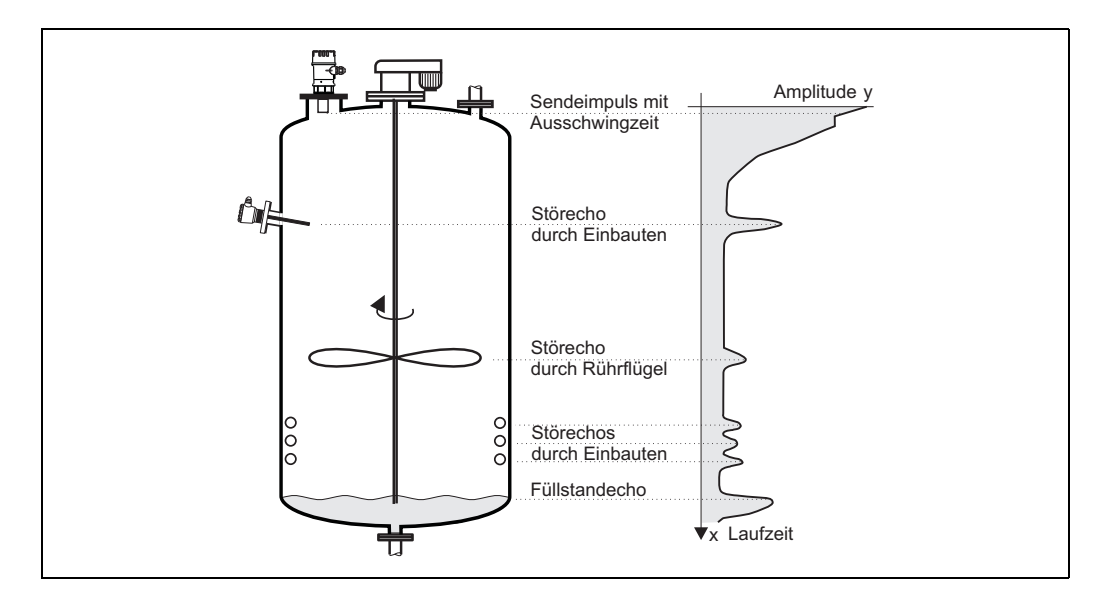

Die Hüllkurve können Sie sich in der Funktionsgruppe "Hüllkurve" (0E) anzeigen lassen  $\mapsto \Box$  [51](#page-50-0)).

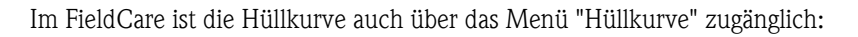

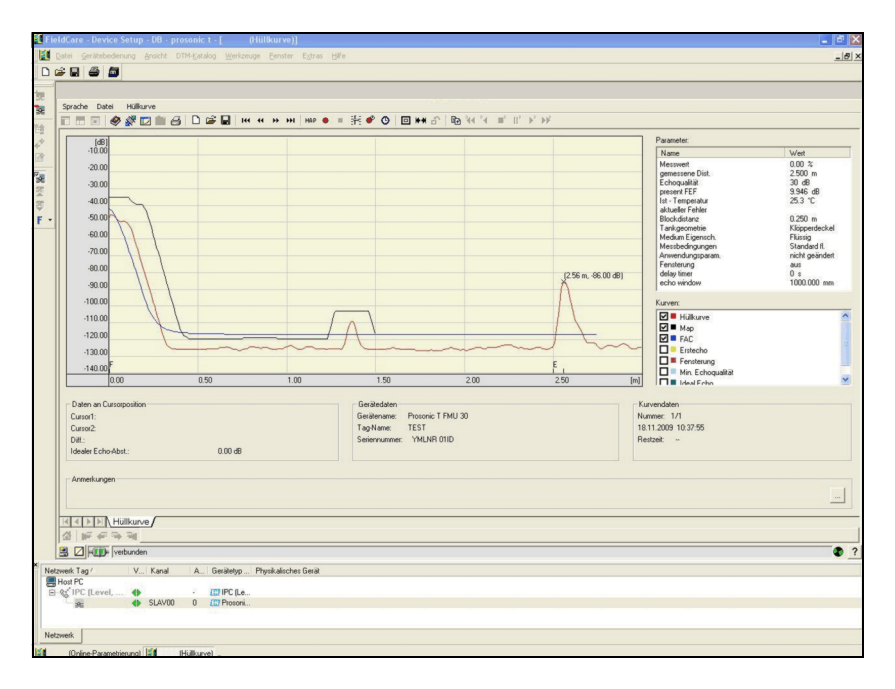

### <span id="page-71-0"></span>14.2 Störechoausblendung

Die Störechoausblendung des Gerätes sorgt dafür, dass Störechos nicht irrtümlich als Füllstandechos interpretiert werden.

Für die Ausblendung nimmt man eine laufzeitabhängige Schwelle auf (Time Dependent Threshold - TDT). Alle Maxima der Hüllkurve, die unterhalb dieser TDT liegen, werden bei der Signalauswertung nicht berücksichtigt.

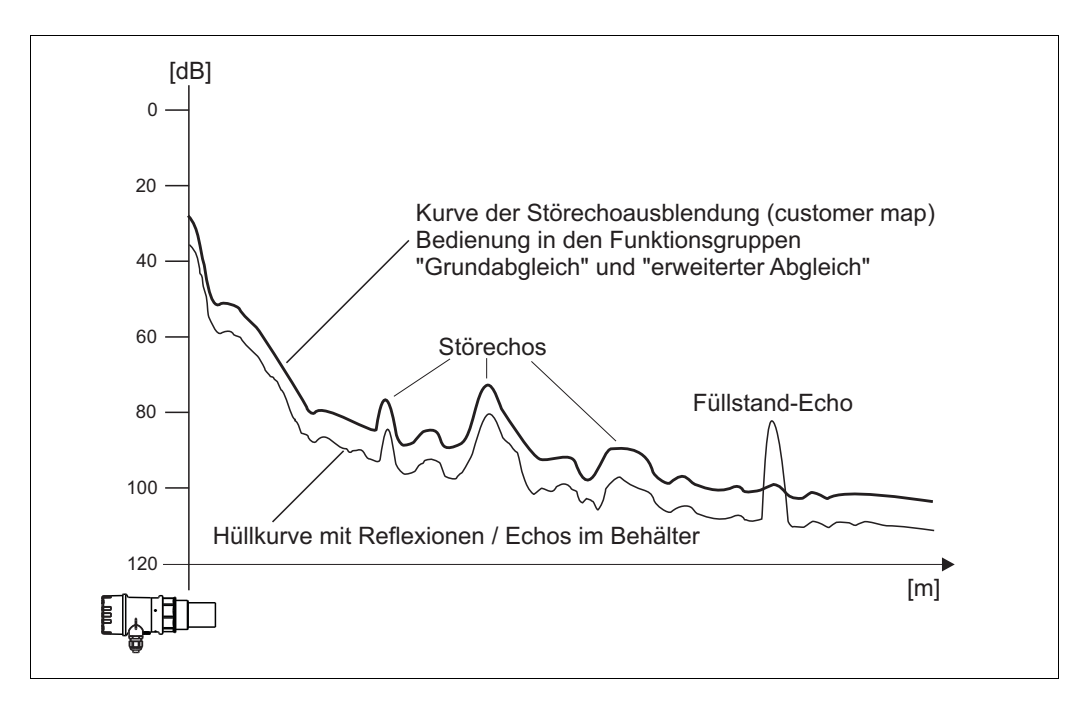

Es empfiehlt sich, die Störechoausblendung bei möglichst leerem Behälter durchzuführen. Die TDT enthält dann alle Echos, die nicht von der Füllgutoberfläche, sondern vom Behälter und seinen Einbauten stammen.

Wenn es nicht möglich ist, den Füllgutbehälter bei der Inbetriebnahme zu entleeren, können Sie die Störechoausblendung trotzdem durchführen.

Es empfiehlt sich dann aber, die Ausblendung zu einem späteren Zeitpunkt - wenn der Behälter möglichst leer ist - zu wiederholen.

Die Störechoausblendung erfolgt in der Funktionsgruppe "erweit. Abgleich" (05). Wählen Sie in der Funktion "Auswahl" (050) die Option "Ausblendung".
## 14.3 Floating Average Curve

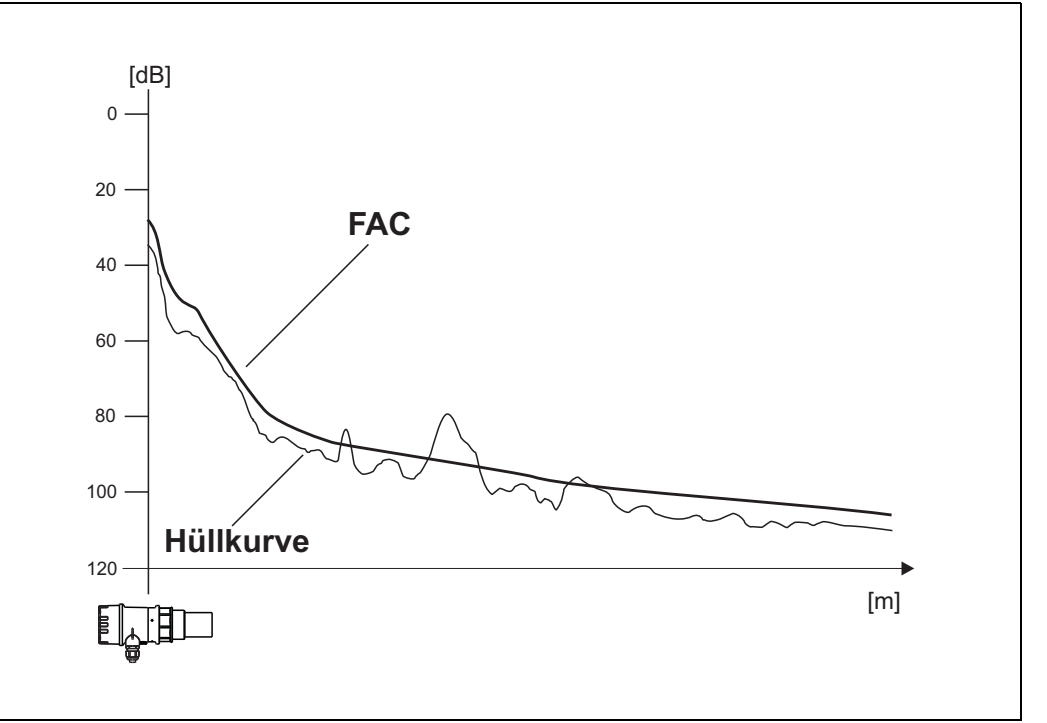

Die Floating Average Curve (FAC) hat eine ähnliche Funktion wie die Störechoausblendung. Der wesentliche Unterschied ist, dass die FAC nicht ein einziges Mal aufgenommen wird, sondern sich ständig an die Tankverhältnisse anpasst.

Änderungen der Störechos, z. B. durch Ansatzbildung oder Turbulenzen, werden auf diese Weise berücksichtigt.

Im Gegensatz zur TDT kann die FAC nur kleine Störechos erfassen.

Die FAC ist immer wirksam, auch wenn keine TDT aufgenommen wurde.

Von allen Maxima die nach der Ausblendung durch FAC und TDT noch bleiben, wird dasjenige mit dem größten Abstand zur FAC als das Füllstandsignal interpretiert.

## 15 Störungsbehebung

### 15.1 Systemfehlermeldungen

#### Aktueller Fehler

Fehler, die das Gerät während der Inbetriebnahme oder während des Messbetriebs erkennt, werden angezeigt:

- in der "Messwertdarstellung" (000)
- in der Funktionsgruppe "Diagnose" (0A) in der Funktion "aktueller Fehler" (0A0) (angezeigt wird nur der Fehler mit der höchsten Priorität; bei mehreren aktuell anstehenden Fehlern kann mit + oder - zwischen den Fehlermeldungen geblättert werden.)

#### Letzter Fehler

Der letzte Fehler wird in der Funktionsgruppe "Diagnose" (0A) in der Funktion "letzter Fehler" (0A1) angezeigt. Diese Anzeige kann in der Funktion "Lösche let. Fehler" (0A2) gelöscht werden.

#### Fehlerarten

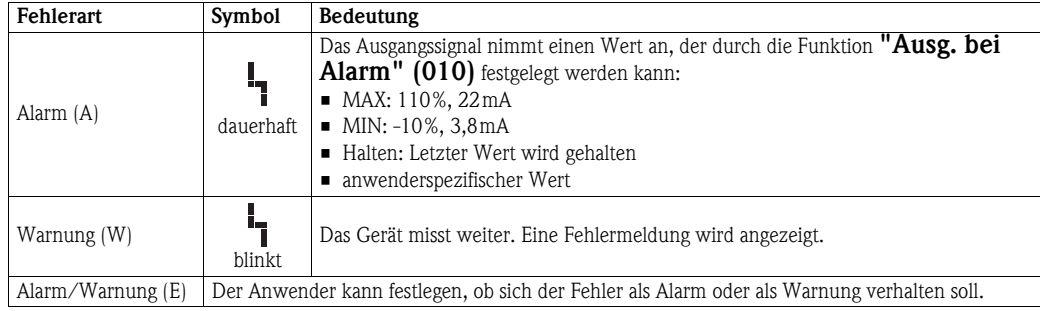

#### <span id="page-75-0"></span>Fehlercodes

.er Feh GGC. 21 ┳

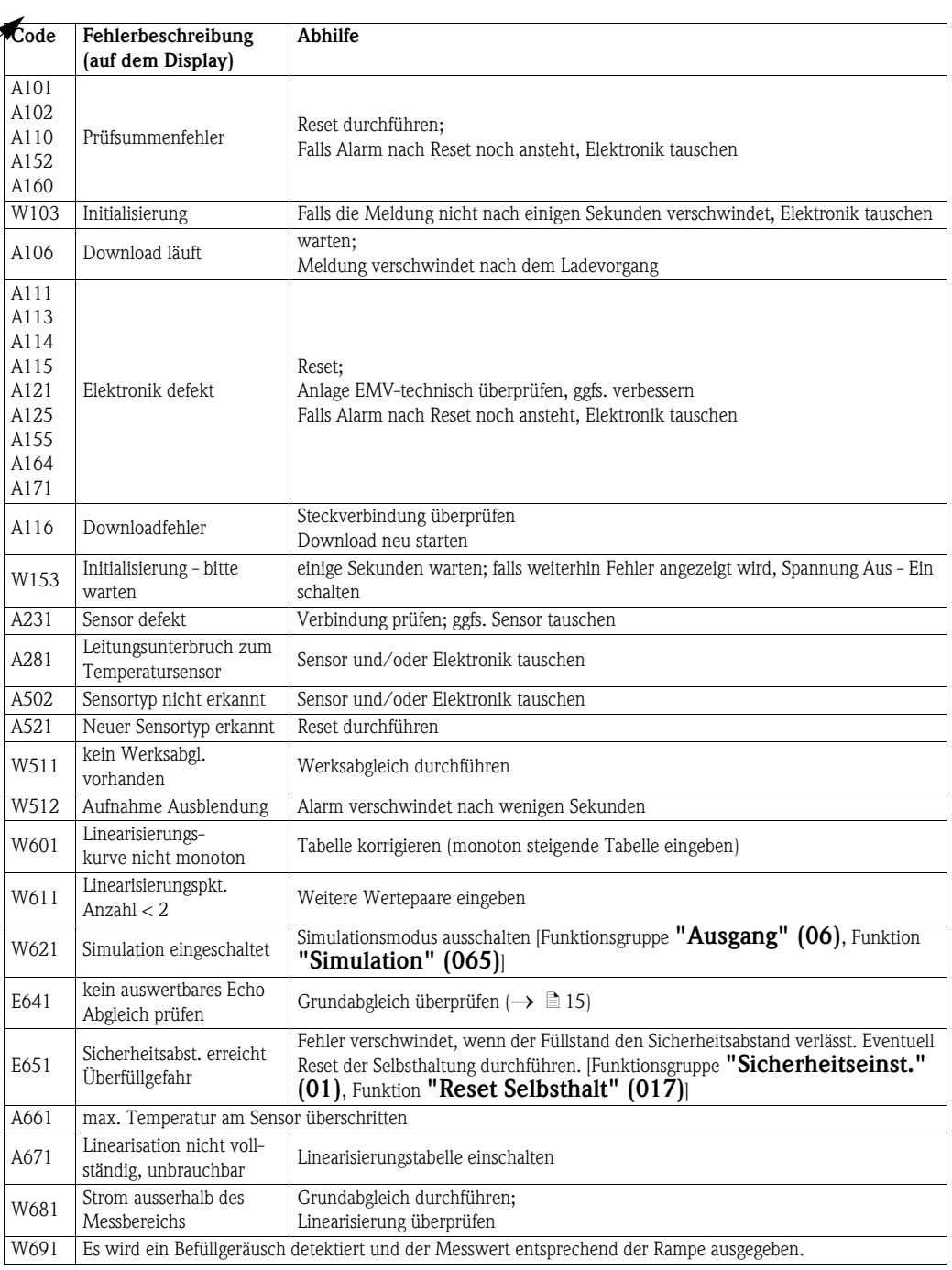

## 15.2 Anwendungsfehler

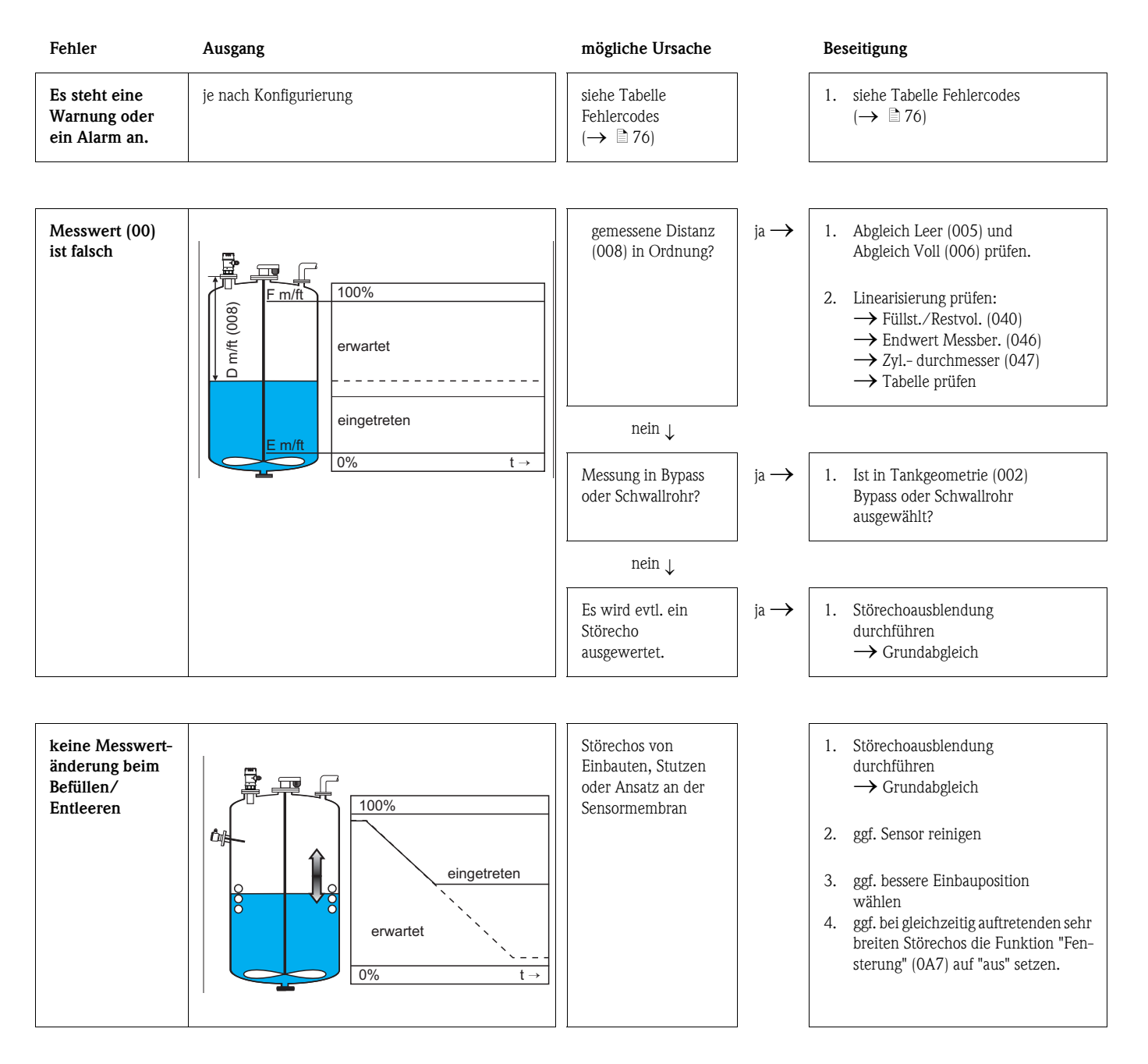

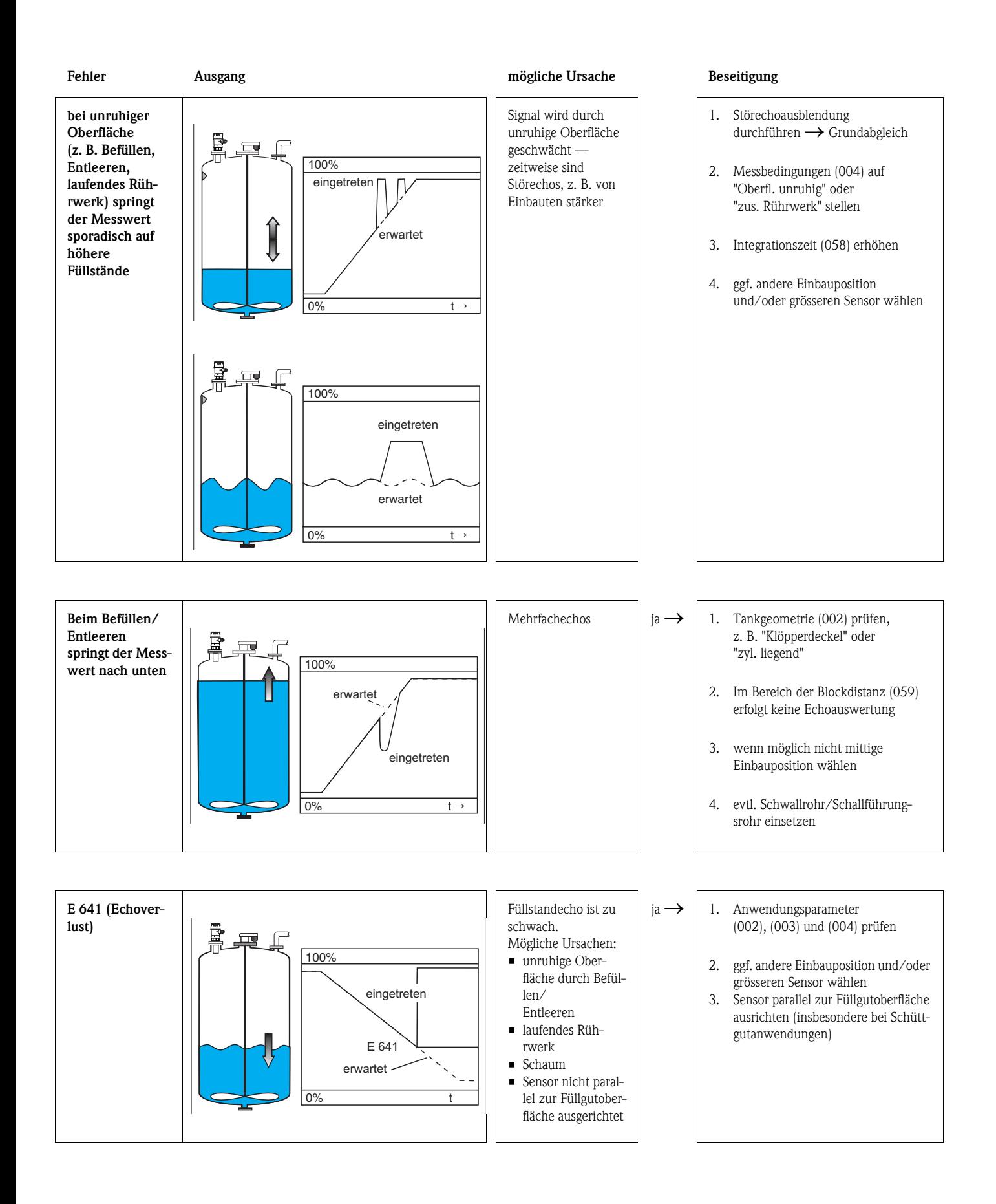

# Index Funktionsmenü

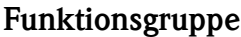

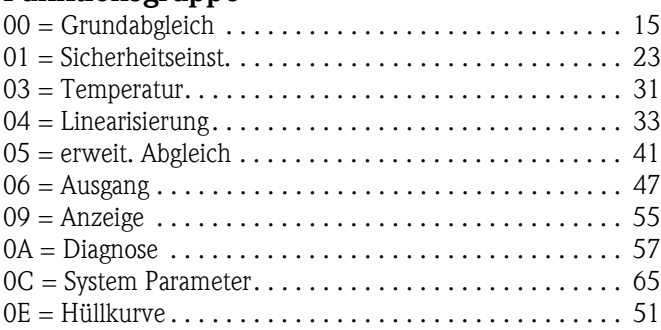

### Funktion

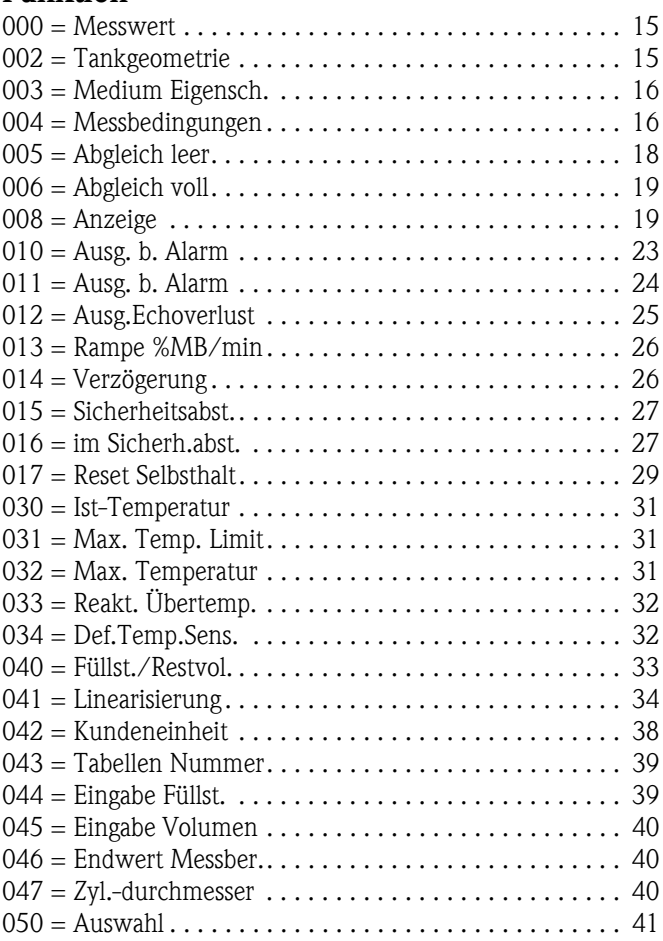

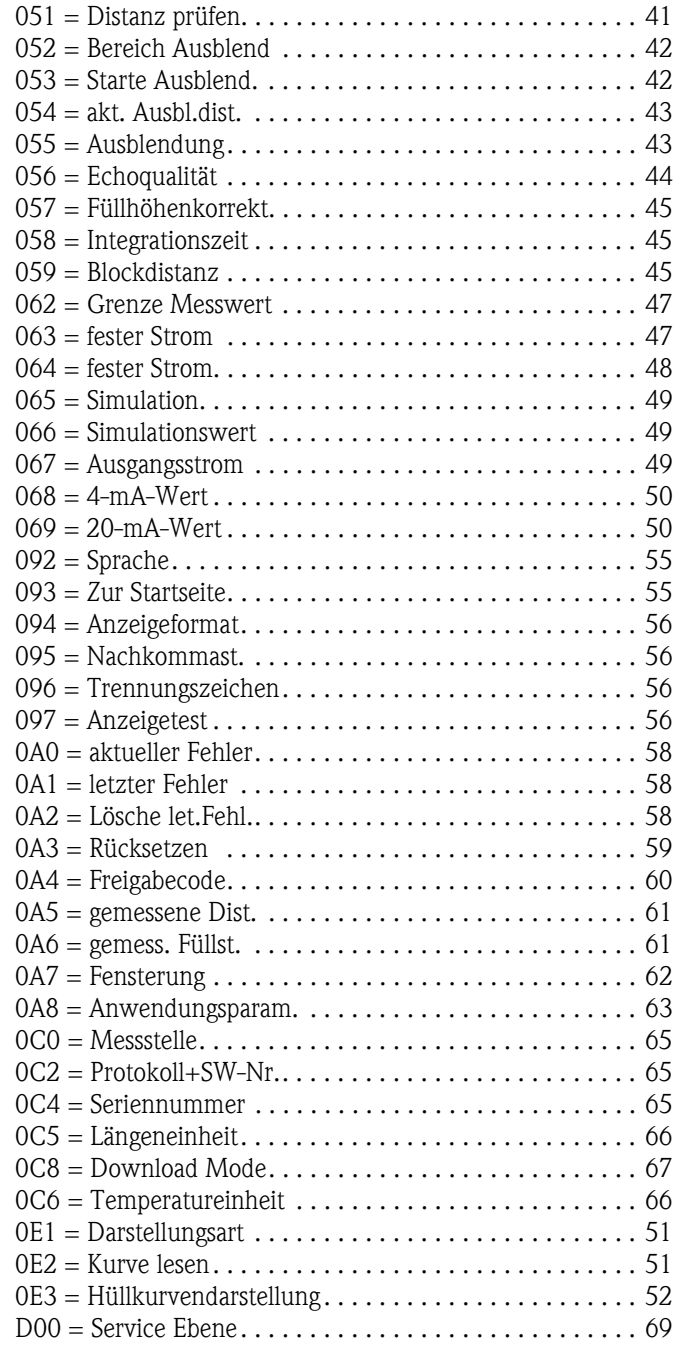

**www.endress.com/worldwide**

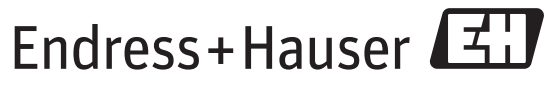

People for Process Automation

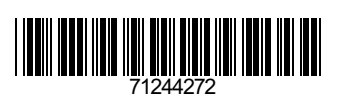

BA00388F/00/DE/14.14 71244272 FM10